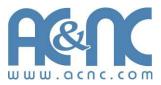

# JetStor® Storage. Solutions. Support.

# JetStor SAS 742F RAID Subsystem

# **User Manual**

**Revision 1.2** 

# Table of Contents

| Preface                                           | 5  |
|---------------------------------------------------|----|
| Before You Begin                                  | 6  |
| Safety Guidelines                                 | 6  |
| Controller Configurations                         | 6  |
| Packaging, Shipment and Delivery                  | 6  |
| Unpacking the Shipping Carton                     | 7  |
| Chapter 1 Product Introduction                    | 8  |
| 1.1 Technical Specifications                      | 10 |
| 1.2 RAID Concepts                                 | 12 |
| 1.3 Fibre Functions                               | 17 |
| 1.3.1 Overview                                    | 17 |
| 1.3.2 Four ways to connect (FC Topologies)        | 17 |
| 1.3.3 Basic Elements                              | 19 |
| 1.3.4 LUN Masking                                 | 19 |
| 1.4 Array Definition                              | 20 |
| 1.4.1 Raid Set                                    | 20 |
| 1.4.2 Volume Set                                  | 20 |
| 1.5 High Availability                             | 21 |
| 1.5.1 Creating Hot Spares                         | 21 |
| 1.5.2 Hot-Swap Disk Drive Support                 | 21 |
| 1.5.3 Hot-Swap Disk Rebuild                       | 21 |
| Chapter 2 Identifying Parts of the RAID Subsystem | 22 |
| 2.1 Main Components                               | 22 |
| 2.1.1 Front View                                  | 22 |
| 2.1.1.1 LCD Display Panel LEDs                    | 23 |
| 2.1.1.2 Disk Drive Status Indicators              | 24 |
| 2.1.2 Rear View                                   | 25 |
| 2.2 Controller Module                             | 26 |
| 2.2.1 Controller Module Panel                     | 27 |
| 2.3 Power Supply / Fan Module (PSFM)              | 29 |
| 2.3.1 PSFM Panel                                  | 31 |
| 2.4 Turbo Fan (Fan 06-1)                          | 32 |
| 2.5 Expander Module                               | 33 |

| 2.5.1 Exp    | oander Module Panel                              | 33 |
|--------------|--------------------------------------------------|----|
| 2.6 Disk Tra | ау                                               | 34 |
| 2.6.1 Dis    | k Drive Installation                             | 35 |
| Chapter 3 G  | Setting Started with the Subsystem               | 40 |
|              | g the Rails and Mounting into Rack               |    |
|              | ng the RAID Subsystem                            |    |
|              | ig On                                            |    |
|              | g Off                                            |    |
|              |                                                  |    |
| -            | RAID Configuration Utility Options               |    |
| U U          | ration through Telnet                            |    |
| _            | ration through the LCD Panel                     |    |
|              | nu Diagram                                       |    |
| 4.3 Configu  | ration through web browser-based proRAID Manager |    |
| Chapter 5 R  | AID Management                                   | 70 |
| 5.1 Quick F  | unction                                          | 70 |
| 5.1.1 Qui    | ck Create                                        | 70 |
| 5.2 RAID Se  | et Functions                                     | 72 |
| 5.2.1 Cre    | ate RAID Set                                     | 72 |
| 5.2.2 Del    | ete RAID Set                                     | 73 |
| 5.2.3 Exp    | oand RAID Set                                    | 74 |
| 5.2.4 Offl   | ine RAID Set                                     | 77 |
| 5.2.5 Rer    | name RAID Set                                    | 78 |
| 5.2.6 Act    | ivate Incomplete RAID Set                        | 79 |
| 5.2.7 Cre    | ate Hot Spare                                    | 81 |
| 5.2.8 Del    | ete Hot Spare                                    | 82 |
| 5.2.9 Res    | scue Raid Set                                    | 82 |
| 5.3 Volume   | Set Function                                     | 83 |
| 5.3.1 Cre    | ate Volume Set                                   | 83 |
| 5.3.2 Cre    | ate Raid 30/50/60                                | 86 |
| 5.3.3 Del    | ete Volume Set                                   | 87 |
| 5.3.4 Mo     | dify Volume Set                                  | 88 |
| 5.3.4.1      | Volume Set Expansion                             | 89 |
| 5.3.4.2      | Volume Set Migration                             | 90 |
| 5.3.5 Che    | eck Volume Set                                   | 91 |
| 5.3.6 Sch    | nedule Volume Check                              | 93 |
| 5.3.7 Sto    | p Volume Check                                   | 94 |
| 5.4 Physica  | l Drive                                          | 95 |
| 5.4.1 Cre    | ate Pass-Through Disk                            | 95 |
|              |                                                  |    |

| 5.4.2     | Modify a Pass-Through Disk                 | 96  |
|-----------|--------------------------------------------|-----|
| 5.4.3     | Delete Pass-Through Disk                   | 97  |
| 5.4.4     | Identify Enclosure                         |     |
| 5.4.5     | Identify Selected Drive                    |     |
| 5.5 Sys   | tem Controls                               |     |
| 5.5.1     | System Configuration                       | 99  |
| 5.5.2     | HDD Power Management                       | 101 |
| 5.5.3     | Fibre Channel Config                       | 103 |
| 5.5.4     | EtherNet Configuration                     |     |
| 5.5.5     | Alert By Mail Configuration                | 107 |
| 5.5.6     | SNMP Configuration                         |     |
| 5.5.7     | NTP Configuration                          | 109 |
| 5.5.8     | View Events / Mute Beeper                  | 110 |
| 5.5.9     | Generate Test Event                        | 111 |
| 5.5.10    | Clear Event Buffer                         | 112 |
| 5.5.11    | Modify Password                            | 113 |
| 5.5.12    | 2 Upgrade Firmware                         | 113 |
| 5.5.13    | 3 Shutdown Controller                      | 114 |
| 5.5.14    | Restart Controller                         | 115 |
| 5.6 Info  | rmation Menu                               | 116 |
| 5.6.1     | RAID Set Hierarchy                         | 116 |
| 5.6.2     | System Information                         | 118 |
| 5.6.3     | Hardware Monitor                           | 119 |
| Chapter 6 | 6 Maintenance                              | 121 |
| •         | grading the RAID Controller's Cache Memory |     |
|           | Replacing the Memory Module                |     |
|           | grading the RAID Controller's Firmware     |     |
|           | blacing Subsystem Components               |     |
| 6.3.1     | Replacing a Disk Drive                     |     |
| 6.3.2     | Replacing the RAID Controller Module       |     |
| 6.3.3     | Replacing the Power Supply Fan Module      |     |
| 6.3.4     | Replacing the Turbo Fan (Fan 06-1)         |     |
| 6.3.5     | Replacing the Expander Module              |     |
| 6.3.6     | Replacing the Front Panel                  |     |
| 6.3.7     | Replacing the Bottom Board                 | 153 |
| Appendix  | 1 Disk Power Off/On Function in Web GUI    | 161 |

## Preface

#### About this manual

This manual provides information regarding the hardware features, installation and configuration of the **JetStor SAS 742F**. This document also describes how to use the storage management software. Information contained in the manual has been reviewed for accuracy, but not for product warranty because of the various environment/OS/settings. Information and specifications will be changed without further notice.

This manual uses section numbering for every topic being discussed for easy and convenient way of finding information in accordance with the user's needs. The following icons are being used for some details and information to be considered in going through with this manual:

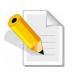

#### NOTES:

These are notes that contain useful information and tips that the user must give attention to in going through with the subsystem operation.

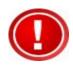

#### IMPORTANT!

This is the important information that the user must remember.

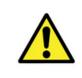

#### WARNING!

These are the warnings that the user must follow to avoid unnecessary errors and bodily injury during hardware and software operation of the subsystem.

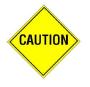

#### CAUTION:

These are the cautions that user must be aware of to prevent damage to the subsystem and/or its components.

#### Copyright

No part of this publication may be reproduced, stored in a retrieval system, or transmitted in any form or by any means, electronic, mechanical, photocopying, recording or otherwise, without the prior written consent.

#### Trademarks

All products and trade names used in this document are trademarks or registered trademarks of their respective owners.

#### Changes

The material in this document is for information only and is subject to change without notice.

## Before You Begin

Before going through with this manual, you should read and focus on the following safety guidelines. Notes about the subsystem's controller configuration and the product packaging and delivery are also included here.

#### Safety Guidelines

To provide reasonable protection against any harm on the part of the user and to obtain maximum performance, user is advised to be aware of the following safety guidelines particularly in handling hardware components:

#### Upon receiving the product:

- Place the product in its proper location.
- Do not try to lift it by yourself alone. Two or more persons are needed to remove or lift the product to its packaging. To avoid unnecessary dropping out, make sure that somebody is around for immediate assistance.
- It should be handled with care to avoid dropping that may cause damage to the product. Always use the correct lifting procedures.

#### Upon installing the product:

- Ambient temperature is very important for the installation site. It must not exceed 30°C. Due to seasonal climate changes; regulate the installation site temperature making it not to exceed the allowed ambient temperature.
- Before plugging-in any power cords, cables and connectors, make sure that the power switches are turned off. Disconnect first any power connection if the power supply module is being removed from the enclosure.
- Outlets must be accessible to the equipment.
- All external connections should be made using shielded cables and as much as possible should not be performed by bare hand. Using anti-static hand gloves is recommended.
- In installing each component, secure all the mounting screws and locks. Make sure that all screws are fully tightened. Follow correctly all the listed procedures in this manual for reliable performance.

#### **Controller Configurations**

This RAID subsystem supports both single controller configurations. The single controller can be configured depending on the user's requirements.

This manual will discuss single controller configuration.

#### Packaging, Shipment and Delivery

- Before removing the subsystem from the shipping carton, you should visually inspect the physical condition of the shipping carton.
- Unpack and verify that the contents of the shipping carton are complete and in good condition.
- Exterior damage to the shipping carton may indicate that the contents of the carton are damaged.
- If any damage is found, do not remove the components; contact the dealer where you purchased the subsystem for further instructions.

## Unpacking the Shipping Carton

The shipping package contains the following:

| JetStor                                   | JetStor SAS 742F                                 |
|-------------------------------------------|--------------------------------------------------|
| VIIIELLLIO                                | 42 Disk Trays                                    |
|                                           | Two (2) power cords                              |
|                                           | One (1) Fibre optic cable                        |
|                                           | One (1) RJ45 Ethernet cable                      |
|                                           | Three (3) external serial cables RJ11-to-<br>DB9 |
| J. S. S. S. S. S. S. S. S. S. S. S. S. S. | Key of Top Cover                                 |
| A                                         | Key of Disk Tray                                 |
|                                           | User Manual                                      |

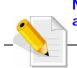

# NOTE: If any damage is found, contact the dealer or vendor for assistance

7

## Chapter 1 Product Introduction

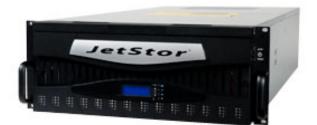

#### The JetStor SAS 742F

The JetStor SAS 742F features 8Gb FC-AL host performance to increase system efficiency and performance. It features high capacity expansion, with 42 hot-swappable SAS2/SATA3 hard disk drive bays in a 19-inch 4U rackmount unit, scaling to a maximum storage capacity in the terabyte range.

#### **Exceptional Manageability**

- The firmware-embedded Web Browser-based RAID manager allows local or remote management and configuration
- The firmware-embedded SMTP manager monitors all system events and user notification automatically
- The firmware-embedded SNMP agent allows remote to monitor events via LAN with no SNMP agent required
- Menu-driven front panel display
- Innovative Modular architecture

#### Feature

- Supports RAID levels 0, 1, 10(1E), 3, 5, 6, 30, 50, 60 and JBOD
- Supports online Array roaming
- Online RAID level/stripe size migration
- Online capacity expansion and RAID level migration simultaneously
- Support global and dedicated hot spare
- Online Volume Set Expansion
- Support multiple array enclosures per host connection
- Greater than 2TB per volume set (64-bit LBA support)
- Greater than 2TB per disk drive
- Supports 4K bytes/sector for Windows up to 16TB per volume set
- Disk scrubbing/ array verify scheduling for automatic repair of all configured RAID sets
- Login record in the event log with IP address and service (http, telnet and serial)
- Support intelligent power management to save energy and extend service life
- Support NTP protocol to synchronize RAID controller clock over the on-board LAN port
- Max 128 LUNs (volume set) per controller
- Transparent data protection for all popular operating systems
- Instant availability and background initialization
- Supports S.M.A.R.T, NCQ and OOB Staggered Spin-up capable drives
- Supports hot spare and automatic hot rebuild
- Local audible event notification alarm
- Redundant flash image for high availability
- Real time clock support

9

#### **Technical Specifications** 1.1

| RAID Controller                                              | 8Gb FC- 6Gb SAS                           |
|--------------------------------------------------------------|-------------------------------------------|
| Controller                                                   | Single                                    |
| Host Interface                                               | Four FC-AL (8Gb/s)                        |
| Disk Interface                                               | 6gb/s SAS 6Gb SATA                        |
| SAS Expansion                                                | Two 6Gb/s SAS (SFF-8088)                  |
| - Direct Attached                                            | 42 Disks                                  |
| - Expansion                                                  | Up to 126 Disks                           |
| Processor Type                                               | 800MHz RAID-On-Chip storage processor     |
| Cache Memory                                                 | 1GBB~4GB DDR2-800 ECC Registered<br>SDRAM |
| Battery Backup                                               | Optional                                  |
| Management Port support                                      | Yes                                       |
| RAID level                                                   | 0, 1, 10, 3, 5, 6, 30, 50, 60 and JBOD    |
| Array Group                                                  | Up to 128                                 |
| LUNs                                                         | Up to 128                                 |
| Hot Spare                                                    | Yes                                       |
| Drive Roaming                                                | Yes                                       |
| Online Rebuild                                               | Yes                                       |
| Variable Stripe Size                                         | Yes                                       |
| E-mail Notification                                          | Yes                                       |
| Online capacity expansion, RAID level /stripe size migration | Yes                                       |
| Online Array roaming                                         | Yes                                       |
| Online consistency check                                     | Yes                                       |
| SMTP manager and SNMP agent                                  | Yes                                       |
| Redundant Flash image                                        | Yes                                       |
| Instant availability and background initialization           | Yes                                       |
| S.M.A.R.T. support                                           | Yes                                       |
| MAID 2.0                                                     | Yes                                       |
| Bad block auto-remapping                                     | Yes                                       |
| Platform                                                     | Rackmount                                 |
| Form Factor                                                  | 4U                                        |
| # of Hot Swap Trays                                          | 42                                        |

10 User Manual

| Tray Lock             | Yes                                     |
|-----------------------|-----------------------------------------|
| Disk Status Indicator | Access / Fail LED                       |
| Backplane             | SAS2 / SATA3                            |
| # of PS/Fan Modules   | 1100W x 2 w/PFC                         |
| # of Fans             | 11                                      |
| Power requirements    | AC 90V ~ 254V Full Range<br>50Hz ~ 60Hz |
| Relative Humidity     | 10% ~ 85% Non-condensing                |
| Operating Temperature | 10°C ~ 40°C (50°F ~ 104°F)              |
| Physical Dimension    | 810(L) x 482.6 (W) x 176(H) mm          |
| Weight (Without Disk) | 48.5 Kg                                 |

## 1.2 RAID Concepts

#### **RAID** Fundamentals

The basic idea of RAID (Redundant Array of Independent Disks) is to combine multiple inexpensive disk drives into an array of disk drives to obtain performance, capacity and reliability that exceeds that of a single large drive. The array of drives appears to the host computer as a single logical drive.

Five types of array architectures, RAID 1 through RAID 5, were originally defined; each provides disk fault-tolerance with different compromises in features and performance. In addition to these five redundant array architectures, it has become popular to refer to a non-redundant array of disk drives as a RAID 0 arrays.

#### Disk Striping

Fundamental to RAID technology is striping. This is a method of combining multiple drives into one logical storage unit. Striping partitions the storage space of each drive into stripes, which can be as small as one sector (512 bytes) or as large as several megabytes. These stripes are then interleaved in a rotating sequence, so that the combined space is composed alternately of stripes from each drive. The specific type of operating environment determines whether large or small stripes should be used.

Most operating systems today support concurrent disk I/O operations across multiple drives. However, in order to maximize throughput for the disk subsystem, the I/O load must be balanced across all the drives so that each drive can be kept busy as much as possible. In a multiple drive system without striping, the disk I/O load is never perfectly balanced. Some drives will contain data files that are frequently accessed and some drives will rarely be accessed.

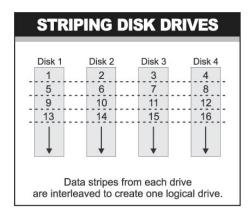

By striping the drives in the array with stripes large enough so that each record falls entirely within one stripe, most records can be evenly distributed across all drives. This keeps all drives in the array busy during heavy load situations. This situation allows all drives to work concurrently on different I/O operations, and thus maximize the number of simultaneous I/O operations that can be performed by the array.

#### **Definition of RAID Levels**

**RAID 0** is typically defined as a group of striped disk drives without parity or data redundancy. RAID 0 arrays can be configured with large stripes for multi-user environments or small stripes for single-user systems that access long sequential records. RAID 0 arrays deliver the best data storage efficiency and performance of any array type. The disadvantage is that if one drive in a RAID 0 array fails, the entire array fails.

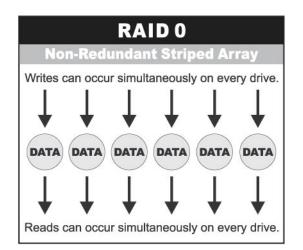

**RAID 1**, also known as disk mirroring, is simply a pair of disk drives that store duplicate data but appear to the computer as a single drive. Although striping is not used within a single mirrored drive pair, multiple RAID 1 arrays can be striped together to create a single large array consisting of pairs of mirrored drives. All writes must go to both drives of a mirrored pair so that the information on the drives is kept identical. However, each individual drive can perform simultaneous, independent read operations. Mirroring thus doubles the read performance of a single non-mirrored drive and while the write performance is unchanged. RAID 1 delivers the best performance of any redundant array type. In addition, there is less performance degradation during drive failure than in RAID 5 arrays.

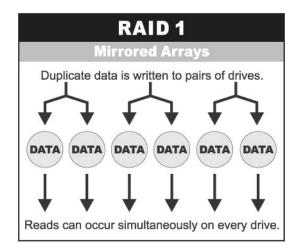

**RAID 3** sector-stripes data across groups of drives, but one drive in the group is dedicated for storing parity information. RAID 3 relies on the embedded ECC in each sector for error detection. In the case of drive failure, data recovery is accomplished by calculating the exclusive OR (XOR) of the information recorded on the remaining drives. Records typically span all drives, which optimizes the disk transfer rate. Because each I/O request accesses every drive in the array, RAID 3 arrays can satisfy only one I/O request at a time. RAID 3 delivers the best performance for single-user, single-tasking environments with long records. Synchronized-spindle drives are required for RAID 3 arrays in order to avoid performance degradation with short records. RAID 5 arrays with small stripes can yield similar performance to RAID 3 arrays.

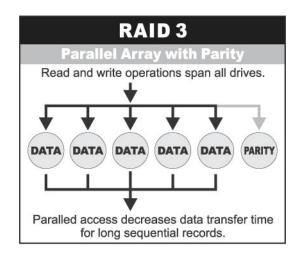

Under **RAID 5** parity information is distributed across all the drives. Since there is no dedicated parity drive, all drives contain data and read operations can be overlapped on every drive in the array. Write operations will typically access one data drive and one parity drive. However, because different records store their parity on different drives, write operations can usually be overlapped.

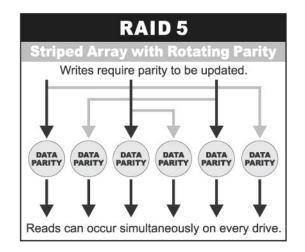

**Dual-level RAID** achieves a balance between the increased data availability inherent in RAID 1, RAID 3, RAID 5, or RAID 6 and the increased read performance inherent in disk striping (RAID 0). These arrays are sometimes referred to as RAID 10 (1E), RAID 30, RAID 50 or RAID 60.

**RAID 6** is similar to RAID 5 in that data protection is achieved by writing parity information to the physical drives in the array. With RAID 6, however, *two* sets of parity data are used. These two sets are different, and each set occupies a capacity equivalent to that of one of the constituent drives. The main advantage of RAID 6 is High data availability – any two drives can fail without loss of critical data.

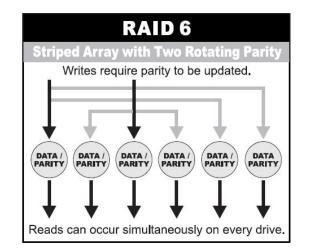

#### In summary:

- RAID 0 is the fastest and most efficient array type but offers no fault-tolerance. RAID 0 requires a minimum of one drive.
- RAID 1 is the best choice for performance-critical, fault-tolerant environments. RAID 1 is the only choice for fault-tolerance if no more than two drives are used.
- RAID 3 can be used to speed up data transfer and provide fault-tolerance in singleuser environments that access long sequential records. However, RAID 3 does not allow overlapping of multiple I/O operations and requires synchronized-spindle drives to avoid performance degradation with short records. RAID 5 with a small stripe size offers similar performance.
- RAID 5 combines efficient, fault-tolerant data storage with good performance characteristics. However, write performance and performance during drive failure is slower than with RAID 1. Rebuild operations also require more time than with RAID 1 because parity information is also reconstructed. At least three drives are required for RAID 5 arrays.
- RAID 6 is essentially an extension of RAID level 5 which allows for additional fault tolerance by using a second independent distributed parity scheme (two-dimensional parity). Data is striped on a block level across a set of drives, just like in RAID 5, and a second set of parity is calculated and written across all the drives; RAID 6 provides for an extremely high data fault tolerance and can sustain multiple simultaneous drive failures. It is a perfect solution for mission critical applications.

#### **RAID Management**

The subsystem can implement several different levels of RAID technology. RAID levels supported by the subsystem are shown below.

| RAID Level                                                                                                    | Description                                                                                                    | Min. Drives |
|----------------------------------------------------------------------------------------------------|----------------------------------------------------------------------------------------------------|-------------|
| ο                                                                                                    | Block striping is provide, which yields higher performance than with individual drives. There is no redundancy.                                                                                                    | 1           |
| 1                                                                                                    | Drives are paired and mirrored. All data is 100% duplicated on an equivalent drive. Fully redundant.                                                                                                    | 2           |
| 3                                                                                                    | Data is striped across several physical drives.<br>Parity protection is used for data redundancy.                                                                                                    | 3           |
| 5                                                                                                    | Data is striped across several physical drives.<br>Parity protection is used for data redundancy.                                                                                                    | 3           |
| 6                                                                                                    | Data is striped across several physical drives.<br>Parity protection is used for data redundancy.<br>Requires N+2 drives to implement because of<br>two-dimensional parity scheme.                                                                                                    | 4           |
| 10                                                                                                    | Combination of RAID levels 1 and 0. This level<br>provides striping and redundancy through<br>mirroring. RAID 10 requires the use of an <u>even</u><br><u>number</u> of disk drives to achieve data protection,<br>while RAID 1E (Enhanced Mirroring) uses an <u>odd</u><br><u>number</u> of drives.                                                                                                    | 4 (3)       |
| 30                                                                                                    | Combination of RAID levels 0 and 3. This level is best implemented on two RAID 3 disk arrays with data striped across both disk arrays.                                                                                                    | 6           |
| <ul> <li>RAID 50 provides the features of both RAID 0 and RAID 5. RAID 50 includes both parity and disk striping across multiple drives. RAID 50 is best implemented on two RAID 5 disk arrays with data striped across both disk arrays.</li> </ul> |                                                                                                    | 6           |
| 60                                                                                                    | <ul> <li>RAID 60 combines both RAID 6 and RAID 0</li> <li>features. Data is striped across disks as in RAID 0, and it uses double distributed parity as in</li> <li>RAID 6. RAID 60 provides data reliability, good overall performance and supports larger volume sizes.</li> <li>RAID 60 also provides very high reliability because data is still available even if multiple disk drives fail (two in each disk array).</li> </ul> | 8           |

## 1.3 Fibre Functions

#### 1.3.1 Overview

Fibre Channel is a set of standards under the auspices of ANSI (American National Standards Institute). Fibre Channel combines the best features from SCSI bus and IP protocols into a single standard interface, including high-performance data transfer (up to 800 MB per second), low error rates, multiple connection topologies, scalability, and more. It retains the SCSI command-set functionality, but uses a Fibre Channel controller instead of a SCSI controller to provide the interface for data transmission. In today's fast-moving computer environments, Fibre Channel is the serial data transfer protocol choice for high-speed transportation of large volume of information between workstation, server, mass storage subsystems, and peripherals. Physically, the Fibre Channel can be an interconnection of multiple communication points, called N\_Ports. The port itself only manages the connection between itself and another such end-port which, which could either be part of a switched network, referred to as a Fabric in FC terminology, or a point-to-point link. The fundamental elements of a Fibre Channel Network are Port and Node. So a Node can be a computer system, storage device, or Hub/Switch.

This chapter describes the Fibre-specific functions available in the Fibre Channel RAID controller. Optional functions have been implemented for Fibre Channel operation which is only available in the Web browser-based RAID manager. The LCD and VT-100 can't be used to configure some of the options available for Fibre Channel RAID controller.

#### 1.3.2 Four ways to connect (FC Topologies)

A topology defines the interconnection scheme. It defines the number of devices that can be connected. Fibre Channel supports three different logical or physical arrangements (topologies) for connecting the devices into a network:

- Point-to-Point
- Arbitrated Loop(AL)
- Switched (Fabric)
- Loop/MNID

The physical connection between devices varies from one topology to another. In all of these topologies, a transmitter node in one device sends information to a receiver node in another device. Fibre Channel networks can use any combination of point-to-point, arbitrated loop (FC\_AL), and switched fabric topologies to provide a variety of device sharing options.

#### Point-to-point

A point-to-point topology consists of two and only two devices connected by N- ports of which are connected directly. In this topology, the transmit Fibre of one device connects to the receiver Fibre of the other device and vice versa. The connection is not shared with any other devices. Simplicity and use of the full data transfer rate make this Point-to-point topology an ideal extension to the standard SCSI bus interface. The point-to-point topology extends SCSI connectivity from a server to a peripheral device over longer distances.

#### **Arbitrated Loop**

The arbitrated loop (FC-AL) topology provides a relatively simple method of connecting and sharing resources. This topology allows up to 126 devices or nodes in a single, continuous loop or ring. The loop is constructed by daisy-chaining the transmit and receive cables from one device to the next or by using a hub or switch to create a virtual loop. The loop can be self-contained or incorporated as an element in a larger network. Increasing the number of devices on the loop can reduce the overall performance of the loop because the amount of time each device can use the loop is reduced. The ports in an arbitrated loop are referred as L-Ports.

#### Switched Fabric

A switched fabric a term is used in a Fibre channel to describe the generic switching or routing structure that delivers a frame to a destination based on the destination address in the frame header. It can be used to connect up to 16 million nodes, each of which is identified by a unique, world-wide name (WWN). In a switched fabric, each data frame is transferred over a virtual point-to-point connection. There can be any number of full-bandwidth transfers occurring through the switch. Devices do not have to arbitrate for control of the network; each device can use the full available bandwidth.

A fabric topology contains one or more switches connecting the ports in the FC network. The benefit of this topology is that many devices (approximately 2-24) can be connected. A port on a Fabric switch is called an F-Port (Fabric Port). Fabric switches can function as an alias server, multi-cast server, broadcast server, quality of service facilitator and directory server as well.

#### Loop/MNID

Controller supports Multiple Node ID (MNID) mode. A possible application is for zoning within the arbitrated loop. The different zones can be represented by the controller's source. Embodiments of the present invention described above can be implemented within a Switch for FC Arbitrated Loop.

#### 1.3.3 Basic Elements

The following elements are the connectivity of storages and Server components using the Fibre channel technology.

#### Cables and connectors

There are different types of cables of varies lengths for use in a Fibre Channel configuration. Two types of cables are supported: Copper and Optical (fiber). Copper cables are used for short distances and transfer data up to 30 meters per link. Fiber cables come in two distinct types: Multi-Mode fiber (MMF) for short distances (up to 2km), and Single-Mode Fiber (SMF) for longer distances (up to 10 kilometers). By default, the RAID subsystem supports two short-wave multi-mode fibre optic SFP connectors.

#### Fibre Channel Adapter

Fibre Channel Adapter is a device that is connected to a workstation, server, or host system and control the protocol for communications.

#### Hubs

Fibre Channel hubs are used to connect up to 126 nodes into a logical loop. All connected nodes share the bandwidth of this one logical loop. Each port on a hub contains a Port Bypass Circuit(PBC) to automatically open and close the loop to support hot pluggability.

#### Switched Fabric

Switched fabric is the highest performing device available for interconnecting large number of devices, increasing bandwidth, reducing congestion and providing aggregate throughput.

Each device is connected to a port on the switch, enabling an on-demand connection to every connected device. Each node on a Switched fabric uses an aggregate throughput data path to send or receive data.

## 1.3.4 LUN Masking

LUN masking is a RAID system-centric enforced method of masking multiple LUNs behind a single port. By using World Wide Port Names (WWPNs) of server HBAs, LUN masking is configured at the volume level. LUN masking also allows sharing disk storage resource across multiple independent servers. A single large RAID device can be sub-divided to serve a number of different hosts that are attached to the RAID through the SAN fabric with LUN masking. So that only one or a limited number of servers can see that LUN, each LUN inside the RAID device can be limited.

LUN masking can be done either at the RAID device (behind the RAID port) or at the server HBA. It is more secure to mask LUNs at the RAID device, but not all RAID devices have LUN masking capability. Therefore, in order to mask LUNs, some HBA vendors allow persistent binding at the driver-level.

## 1.4 Array Definition

#### 1.4.1 Raid Set

A Raid Set is a group of disk drives containing one or more logical volumes called Volume Sets. It is not possible to have multiple Raid Sets on the same disk drives.

A Volume Set must be created either on an existing Raid Set or on a group of available individual disk drives (disk drives that are not yet a part of a Raid Set). If there are existing Raid Sets with available raw capacity, new Volume Set can be created. New Volume Set can also be created on an existing Raid Set without free raw capacity by expanding the Raid Set using available disk drive(s) which is/are not yet Raid Set member. If disk drives of different capacity are grouped together in a Raid Set, then the capacity of the smallest disk will become the effective capacity of all the disks in the Raid Set.

#### 1.4.2 Volume Set

A Volume Set is seen by the host system as a single logical device. It is organized in a RAID level with one or more physical disks. RAID level refers to the level of data performance and protection of a Volume Set. A Volume Set capacity can consume all or a portion of the raw capacity available in a Raid Set. Multiple Volume Sets can exist on a group of disks in a Raid Set. Additional Volume Sets created in a specified Raid Set will reside on all the physical disks in the Raid Set. Thus each Volume Set on the Raid Set will have its data spread evenly across all the disks in the Raid Set. Volume Sets of different RAID levels may coexist on the same Raid Set.

In the illustration below, Volume 1 can be assigned a RAID 5 level while Volume 0 might be assigned a RAID 10 level.

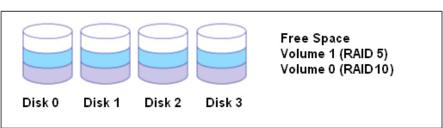

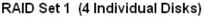

## 1.5 High Availability

#### 1.5.1 Creating Hot Spares

A hot spare drive is an unused online available drive, which is ready to replace a failed disk drive. In a RAID level 1, 10, 3, 5, 6, 30, 50, or 60 Raid Set, any unused online available drive installed but not belonging to a Raid Set can be defined as a hot spare drive. Hot spares permit you to replace failed drives without powering down the system. When the RAID subsystem detects a drive failure, the system will do automatic and transparent rebuild using the hot spare drives. The Raid Set will be reconfigured and rebuilt in the background while the RAID subsystem continues to handle system request. During the automatic rebuild process, system activity will continue as normal, however, the system performance and fault tolerance will be affected.

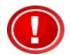

IMPORTANT: The hot spare must have at least the same or more capacity as the drive it replaces.

#### 1.5.2 Hot-Swap Disk Drive Support

The RAID subsystem has built-in protection circuit to support the replacement of SATA II hard disk drives without having to shut down or reboot the system. The removable hard drive tray can deliver "hot swappable" fault-tolerant RAID solution at a price much less than the cost of conventional SCSI hard disk RAID subsystems. This feature is provided in the RAID subsystem for advance fault tolerant RAID protection and "online" drive replacement.

#### 1.5.3 Hot-Swap Disk Rebuild

The Hot-Swap feature can be used to rebuild Raid Sets with data redundancy such as RAID level 1, 10, 3, 5, 6, 30, 50 and 60. If a hot spare is not available, the failed disk drive must be replaced with a new disk drive so that the data on the failed drive can be rebuilt. If a hot spare is available, the rebuild starts automatically when a drive fails. The RAID subsystem automatically and transparently rebuilds failed drives in the background with user-definable rebuild rates. The RAID subsystem will automatically continue the rebuild process if the subsystem is shut down or powered off abnormally during a reconstruction process.

# Chapter 2 Identifying Parts of the RAID Subsystem

The illustrations below identify the various parts of the system. Familiarize yourself with the parts and terms as you may encounter them later in the later chapters and sections.

#### 2.1 Main Components

#### 2.1.1 Front View

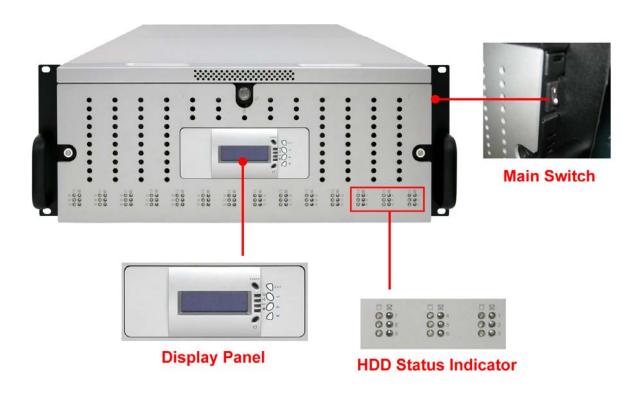

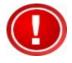

IMPORTANT: When powering off the RAID subsystem, turn off first the Main Switch and allow at least 3 minutes (during which each disk slot starting from slot #1 until slot #42 will be powered down) for the subsystem to shutdown properly. Then turn off the switches of the 2 Power Supply Fan Modules.

#### 2.1.1.1 LCD Display Panel LEDs

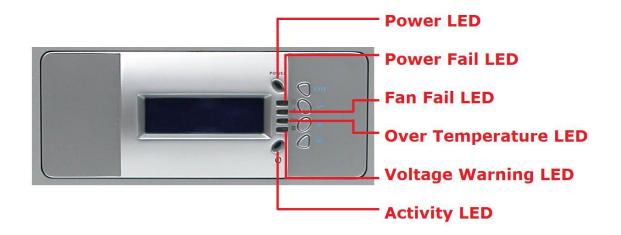

#### **Environmental Status**

| Parts                   | Function                                                                                                    |
|-------------------------|----------------------------------------------------------------------------------------------------|
| Power LED               | Green indicates power is ON.                                                                                                    |
| Power Fail LED          | If one of the redundant power supply unit fails,<br>this LED will turn to RED and alarm will sound.                                                                                                    |
| Fan Fail LED            | When a fan's rotation speed is lower than<br>1500rpm, this LED will turn red and an alarm<br>will sound.                                                                                                    |
| Over Temperature<br>LED | If temperature irregularities in the system occur<br>(HDD slot temperature over 65°C, Controller<br>temperature over 70°C, CPU Temperature over<br>90°C), this LED will turn RED and alarm will<br>sound.                                                                                                    |
| Voltage Warning<br>LED  | If the output DC voltage is above or below the<br>allowed range, an alarm will sound warning of a<br>voltage abnormality and this LED will turn red.<br><b>12V:</b> over 12.8V / under 11.12V<br><b>5V:</b> over 5.35V / under 4.63V<br><b>3.3V:</b> over 3.53V / under 3.05V<br><b>1.2V:</b> over 1.28V / under 1.12V |
| Activity LED            | This LED will blink blue when the RAID subsystem is busy or active.                                                                                                    |

#### **Front Panel Function Buttons**

If you want to configure or view settings of the RAID subsystem using the LCD panel, please press the Select button.

| Parts                        | Function                                                                                                    |
|------------------------------|----------------------------------------------------------------------------------------------------|
| Up and Down<br>Arrow buttons | Use the Up or Down arrow keys to go through the information on the LCD screen. This is also used to move between each menu when you configure or view information in the subsystem.                       |
| Select button                | This is used to enter the option you have selected.                                                                                                    |
| Exit button EXIT             | Press this button to return to the previous menu.<br>NOTE: This button can also be used to reset the<br>alarm beeper. For example, if one disk drive fails,<br>pressing this button will mute the beeper. |

#### 2.1.1.2 Disk Drive Status Indicators

The Front Panel shows the disk drives status.

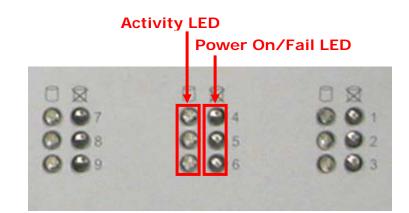

| Indicator            | Color            | Description                                                   |
|----------------------|------------------|---------------------------------------------------------------|
| Activity LED         | Blue<br>Blinking | Indicates the disk drive is busy or being accessed.           |
|                      | Green            | Indicates the disk drive in this slot is good.                |
| Power<br>On/Fail LED | RED              | Indicates the disk drive in this slot is defective or failed. |
|                      | LED is<br>off    | Indicates there is no disk drive in this slot.                |

#### 2.1.2 Rear View

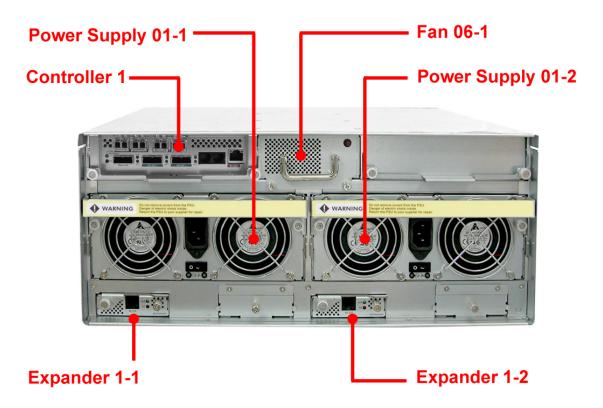

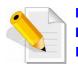

NOTE: Each Power Supply Module has 1 Power Supply and 5 Fans. For purpose of hardware monitoring, the RAID enclosure is logically divided into two enclosures.

The functions of the Expander Modules are as follows:

| Module:             | Function/Description:                                                                                                    |
|---------------------|----------------------------------------------------------------------------------------------------|
| Expander Module 1-1 | Monitors Enclosure 1 (Disk slots<br>1 to 21, Power Supply 01-1, Fans<br>01-1, 02-1, 03-1, 04-1, and 05-1,<br>and Turbo Fan 06-1).<br>Note: "-1" means enclosure 1. |
| Expander Module 1-2 | Monitors Enclosure 2 (Disk slots<br>22 to 42, Power Supply 01-2,<br>Fans 01-2, 02-2, 03-2, 04-2, and<br>05-2.<br>Note: "-2" means enclosure 2.                     |

## 2.2 Controller Module

The RAID system includes single 8Gb Fibre-to-SAS/SATA II RAID Controller Module.

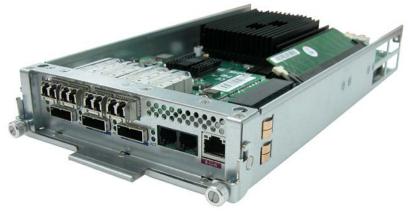

**RAID** Controller Module

#### 2.2.1 Controller Module Panel

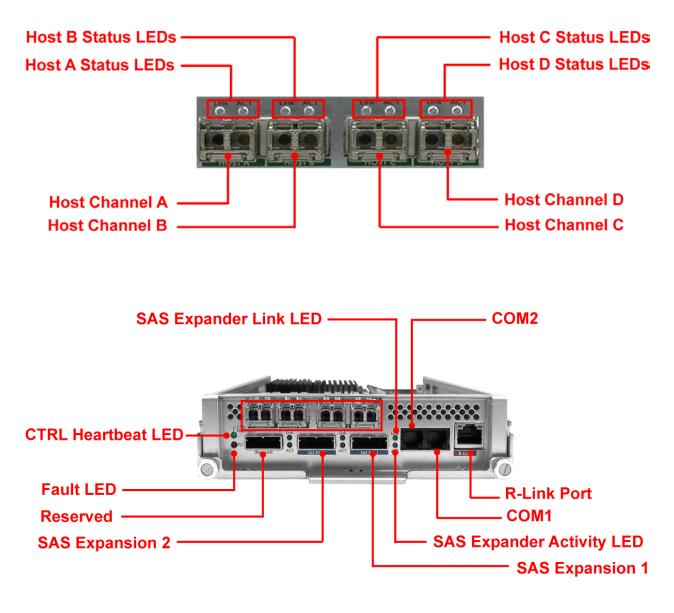

Note: Only one host cable and one SFP module are included in the package. Additional host cables and SFP modules are optional and can be purchased separately for upgrade.

| Part                     | Description                                                                                                    |
|--------------------------|----------------------------------------------------------------------------------------------------|
| Host Channel A, B, C, D  | There are four Fibre host channels (A, B,<br>C, and D) which can be use to connect to<br>Fibre HBA on the Host system, or to<br>connect to FC switch.          |
| SAS Expansion Ports 1, 2 | Use for expansion; connect to the SAS In Port of a JBOD subsystem.                                                                                             |
| COM2                     | RJ-11 port; Use to connect to CLI<br>(command line interface) for example to<br>upgrade expander firmware. See section<br>6.3 Upgrading the Expander Firmware. |
| СОМ1                     | RJ-11 port; Use to check controller debug messages                                                                                                    |
| R-Link Port              | 10/100 Ethernet RJ-45 port; Use to manage the RAID subsystem via network and web browser.                                                                      |

| Indicator LED                                                              | Color        | Description                                                                     |
|----------------------------------------------------------------------------|--------------|---------------------------------------------------------------------------------|
| Host Channel<br>A, B, C, D<br>Status LEDs:<br>Link LED and<br>Activity LED | Green        | Link LED: Indicates Host Channel<br>has linked if the Fibre HBA Card is<br>8GB. |
|                                                                            | Orange       | Link LED: Indicates Host Channel<br>has linked if the Fibre HBA Card is<br>4GB. |
|                                                                            | Blink Orange | Link LED: Indicates Host Channel<br>has linked if the Fibre HBA Card is<br>2GB. |
|                                                                            | Blink Blue   | Activity LED: Indicates the Host<br>Channel is busy and being accessed.         |
| SAS Expander<br>Link LED                                                   | Green        | Indicates expander has linked.                                                  |
| SAS Expander<br>Activity LED                                               | Blue         | Indicates the expander is busy and being accessed.                              |
| Fault LED                                                                  | Blink RED    | Indicates that controller has failed.                                           |
| CTRL Heartbeat<br>LED                                                      | Blink Green  | Indicates that controller is working fine.                                      |
|                                                                            | Solid Green  | Indicates that controller is hung.                                              |

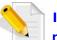

In replacing the failed Controller Module, refer to section 6.3.1 of this manual.

### 2.3 Power Supply / Fan Module (PSFM)

The JetStor SAS 742F contains **two 1100W Power Supply/Fan Modules**. All PSFM are inserted at the rear of the chassis.

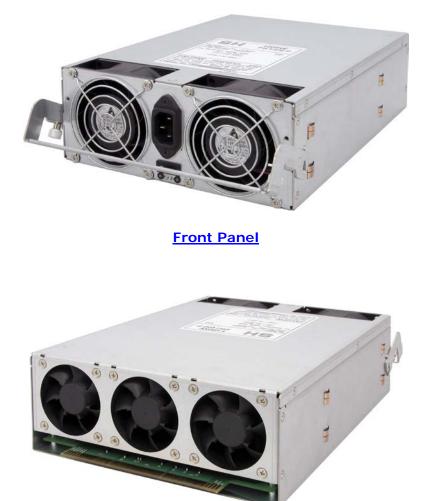

Rear Side

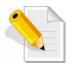

NOTE: Each PSFM delivers Full-Range 100V ~ 240V (+/-10%) voltage AC electricity. Each PSFM consists of 1 power supply and 5 fans. Two Fans are located at the panel side, and three fans are located in rear side of the PSFM.

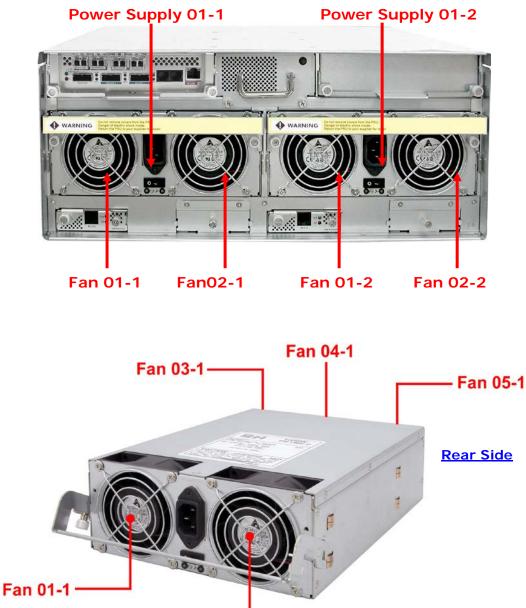

Front Panel

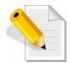

NOTE: The first PSFM (01-1, on the left side of enclosure) has five fans: Fan 01-1 and Fan 02-1 on the front panel; and Fan 03-1, Fan 04-1 and Fan 05-1 on the rear side.

- Fan 02-1

The second PSFM (01-2, on the right side) has five fans also: Fan 01-2 and Fan 02-2 on the front panel; and Fan 03-2, Fan 04-2 and Fan 05-2 on the rear side.

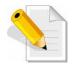

NOTE: "-1" means enclosure 1 and "-2" means enclosure 2.

#### 2.3.1 PSFM Panel

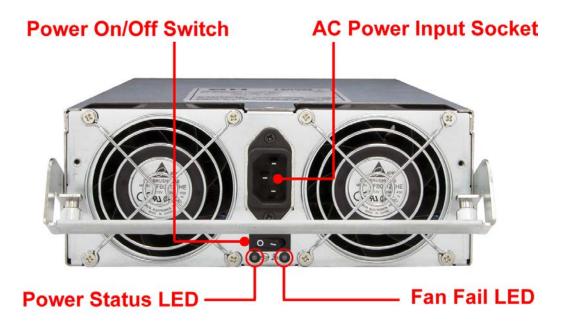

| Part                  | Description                                      |
|-----------------------|--------------------------------------------------|
| AC Power Input Socket | Use to connect the power cord from power source. |
| Power On/Off Switch   | Use to power on or power off the PSFM.           |

| Indicator           | Color | Description                                        |
|---------------------|-------|----------------------------------------------------|
| Power Status<br>LED | Green | Indicates the power supply module is good.         |
|                     | Red   | Indicates the power supply module is faulty.       |
| Fan Fail LED        | Red   | Indicates one or more fans in the PSFM has failed. |

When the power cord connected from main power source is inserted to the AC Power Input Socket the Power Status LED becomes **RED**. When the switch of the PSFM is turned on, the LED still shows **RED**. After the main switch in front panel is turned on, the LED turns **GREEN**, which means it is functioning normally.

The PSFM has a **5V standby** DC voltage. When the power cord(s) is/are connected to the AC Power Input Socket, after 1 second, all 42 Activity LEDs will flash once. When the power cord(s) is/are disconnected from AC Power Input Socket, after 3 seconds, all 42 Activity LEDs will flash twice.

## 2.4 Turbo Fan (Fan 06-1)

The turbo fan provides additional airflow inside the enclosure.

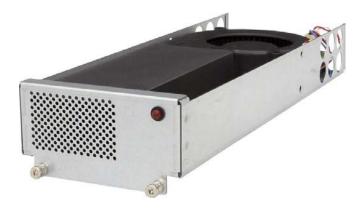

#### Turbo Fan LED

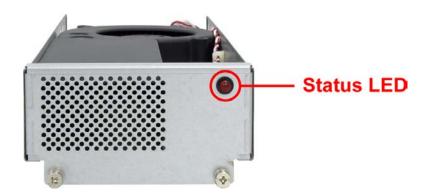

| Indicator  | Color | Description                         |
|------------|-------|-------------------------------------|
| Status LED | Red   | Indicates the turbo fail is faulty. |

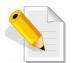

NOTE: The status of Turbo Fan (Fan 06-1) is monitored by Expander Module 1.

#### 2.5 Expander Module

The Expander Module contains the SAS expander. It can be used to upgrade the SAS expander firmware. It also contains the SES module (SCSI Enclosure Services). SES is the protocol used for enclosure environmental control.

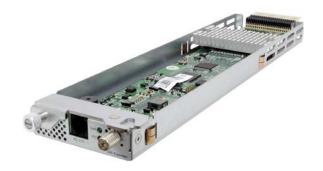

The SES module monitors the following enclosure conditions: temperature, power supply voltage, and fan speed.

#### 2.5.1 Expander Module Panel

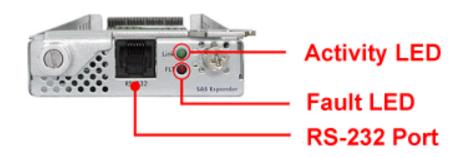

| Part        | Description                                                                                                    |
|-------------|----------------------------------------------------------------------------------------------------|
| RS-232 Port | Use to upgrade the firmware of the expander module. Connect the serial cable RJ11-to-DB9 to your system's serial port. |

| Indicator    | Color             | Description                                            |
|--------------|-------------------|--------------------------------------------------------|
| Activity LED | Blinking<br>Green | Indicates the expander module is busy or active.       |
| Fault LED    | Binking<br>Red    | Indicates the expander module is faulty or has failed. |

## 2.6 Disk Tray

The Disk Tray houses a 3.5 inch hard disk drive. It is designed for maximum airflow and incorporates a carrier locking mechanism to prevent unauthorized access to the HDD.

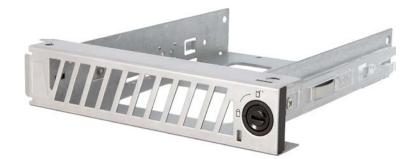

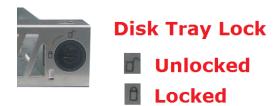

### Key for Disk Tray Lock

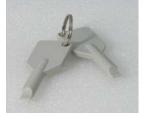

#### 2.6.1 Disk Drive Installation

This section describes the physical locations of the hard drives supported by the subsystem and give instructions on installing a hard drive. The subsystem supports hot-swapping allowing you to install or replace a hard drive while the subsystem is running.

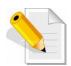

NOTE: When the RAID subsystem is shipped, the disk trays are not placed in the disk slots. If all disk trays will be used to install all 42 disk drives, for quicker and easier installation of disk drives in the RAID subsystem, it is recommended to install first each disk drive in a disk tray. After installing the disk drives, insert 14 disk trays into one row of 14 slots at a time and lock them one by one. Do the same for the next row until the last row.

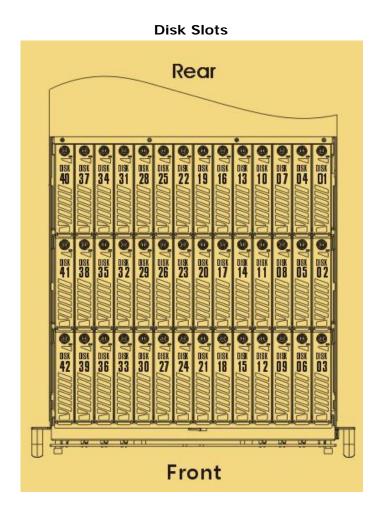

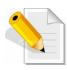

NOTE: When the subsystem is already in operational mode, it is not recommended to open the top cover for a long period of time; proper air flow within the enclosure might fail causing high disk drive temperature.

#### To install a SAS disk drive or SATA disk drive in a disk tray:

1. Use the Key for Disk Tray Lock to unlock a disk tray.

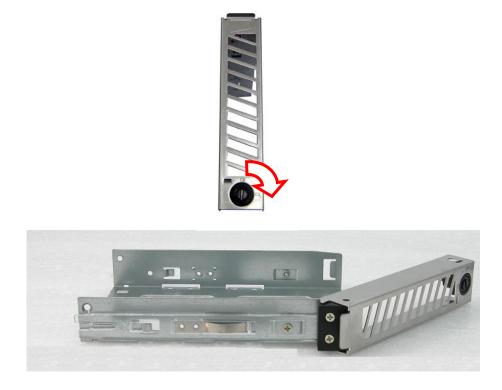

- 2. Place the disk drive into the disk tray.
- 3. Turn the disk tray upside down. To secure the disk drive into the disk tray, tighten 4 screws on the holes of the disk tray. Note in the picture below where the screws should be placed in the disk tray holes.

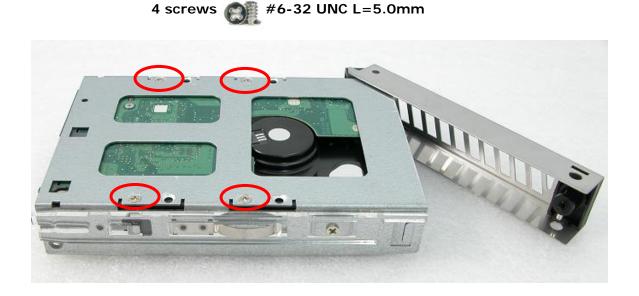

### To install the disk trays into the disk slots:

a. Loosen two screws on both sides of the top cover on the front panel side.

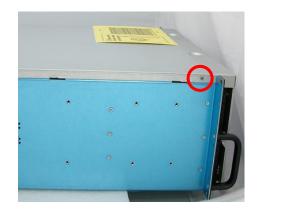

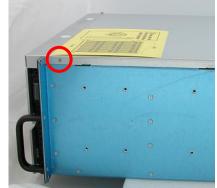

b. Use the Top Cover Key to unlock the key lock on the front panel side.

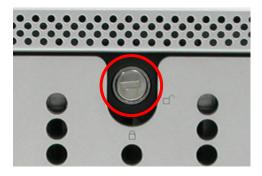

c. Hold the front part of the top cover and slide the top cover about half an inch towards the front side then pull upwards to remove it.

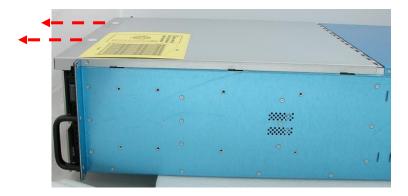

d. Insert each disk tray with disk drive one by one, 14 disk trays or one row first, and then lock each disk tray. Then do the same for the next 14 disk trays or row.

To install the disk tray into the disk slot, insert it first in the slot.

Then push down the latch part of disk tray as indicated in the picture below until it reached a full stop.

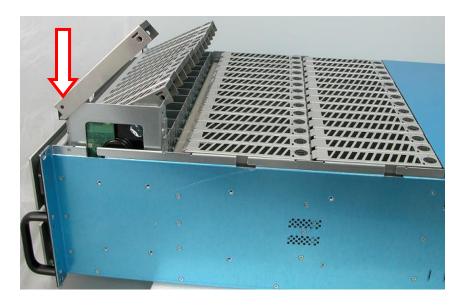

Close the lever handle then use the Key for Disk Tray Lock and turn the disk tray lock into "locked" position.

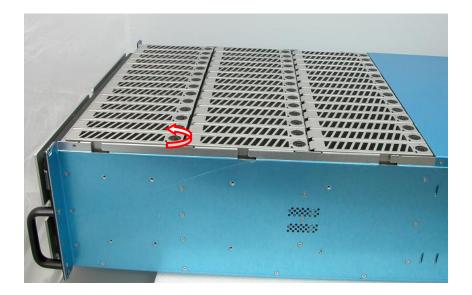

e. When all disk trays have been installed and locked, put the top cover back and place it about half an inch away. Then push the top cover towards the rear.

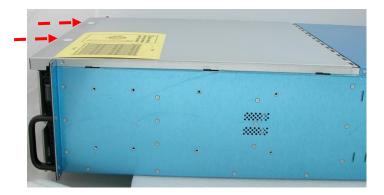

f. Use the Top Cover Key to lock the key lock on the front panel side.

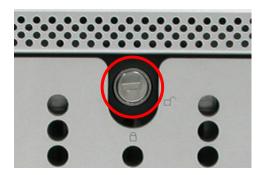

g. To secure the top cover, tighten two screws on both sides of the top cover on the front panel side.

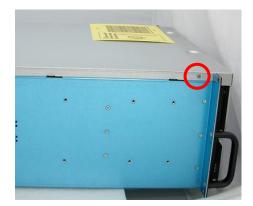

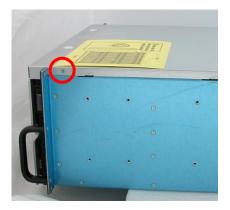

# Chapter 3 Getting Started with the Subsystem

This chapter contains information about the steps needed to start using the subsystem. If the subsystem will be installed in a rackmount cabinet, follow the steps in Section 3.1, otherwise, proceed with Section 3.2.

# 3.1 Installing the Rails and Mounting into Rack

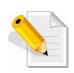

NOTE: At least two persons are needed to lift the subsystem. To reduce the weight of the subsystem, remove the 2 power supply modules from the rear of subsystem. If disk drives are already installed in the disk trays, remove also the disk trays. Refer to appropriate sections on how to remove the power supply modules and how to remove the disk trays/disk drives.

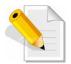

NOTE: The subsystem must be installed near the Disk Array or host system where it will be connected. A Phillips screwdriver is needed in installation.

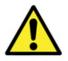

WARNING! It is prohibited to put other enclosures/subsystems on top of the 42-bay subsystem because the total weight will not be supported by the rails.

#### Steps:

- 1. Open the rail box.
- 2. Remove the 2 rail assemblies and the screws/accessories from the box. Check its contents.

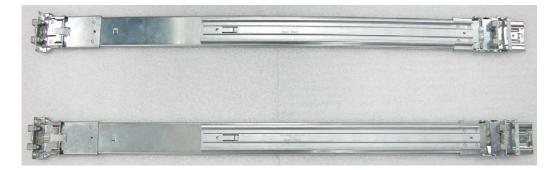

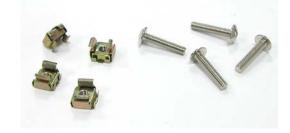

3. Insert two (2) M5 nuts on the 2 holes of the front left side of the rack post.

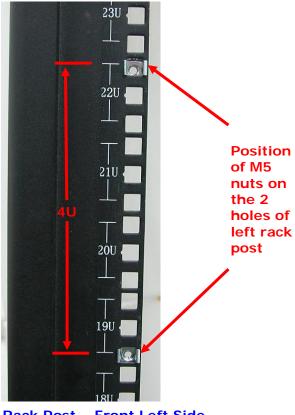

Rack Post – Front Left Side

4. Insert two (2) M5 nuts on the 2 holes of the front right side of the rack post.

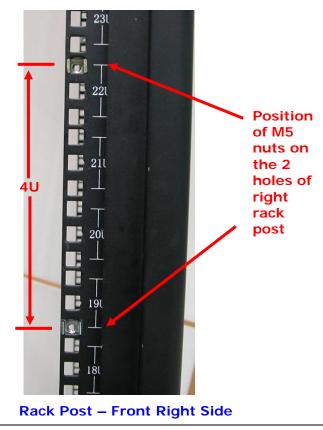

5. Prepare the 2 rail assemblies.

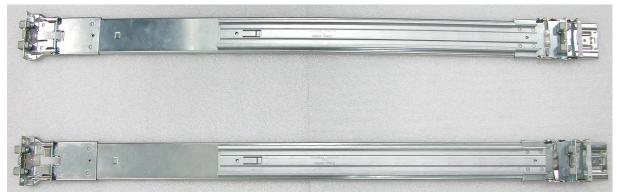

Front Side of Rail Assembly

**Rear Side of Rail Assembly** 

6. Hold one rail assembly and install in the front left side of rack. To install, align and insert the 2 latches of the rail into the 2 holes on the rack post. Use the Lock Lever to lock the rail assembly in the left rack post.

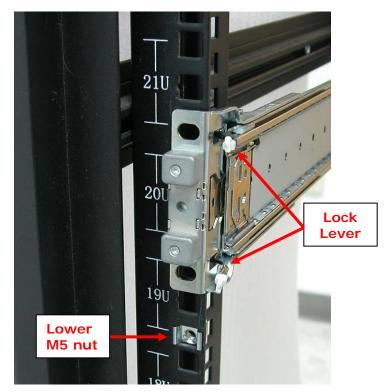

View from Front Side of Front Left Rack Post Lock Lever is Not Locked

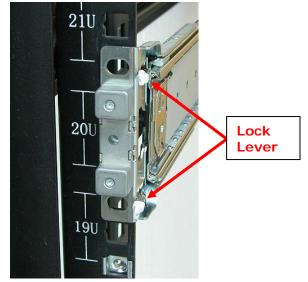

View from Front Side of Front Left Rack Post Lock Lever is Locked

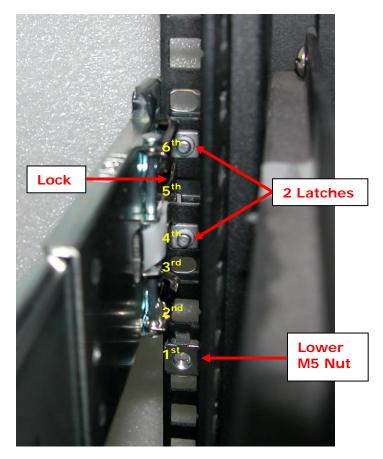

View from Rear Side of Front Left Rack Post 2 Latches are inserted in the 4<sup>th</sup> and 6<sup>th</sup> holes from bottom (M5 nut)

7. Install the other end of rail assembly to the left rear side. Align and insert the 2 latches on the 2 holes on the rear rack post, and then push the rail a little towards the rear side and lock the lock lever on the rack post.

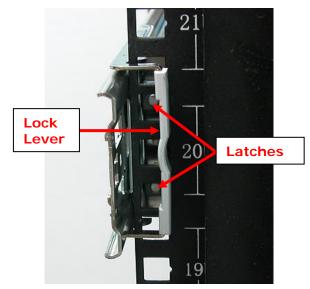

View from Rear Side of Rear Left Rack Post

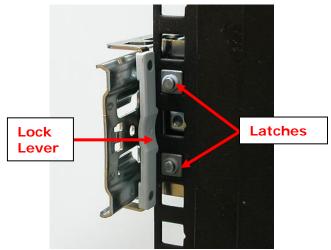

View from Rear Side of Rear Left Rack Post

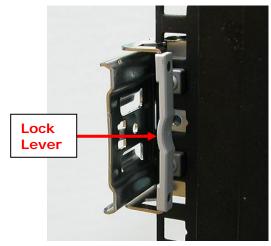

View from Rear Side of Rear Left Rack Post

8. Repeat step 6 to install the other rail assembly into the right front side.

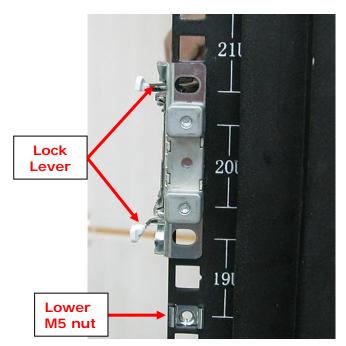

View from Front Side of Front Right Rack Post Lock Lever is Not Locked

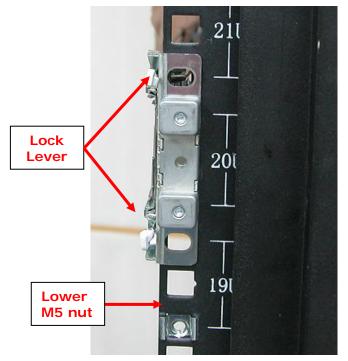

View from Front Side of Front Right Rack Post Lock Lever is Locked

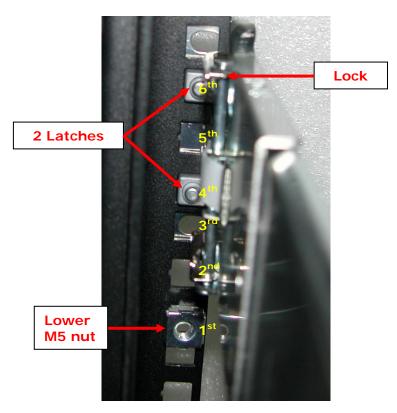

- View from Rear Side of Front Right Rack Post 2 Latches are inserted in the 4<sup>th</sup> and 6<sup>th</sup> holes from bottom (M5 nut)
- 9. Repeat step 7 to install the other end of rail assembly to the rack post of rear right side.

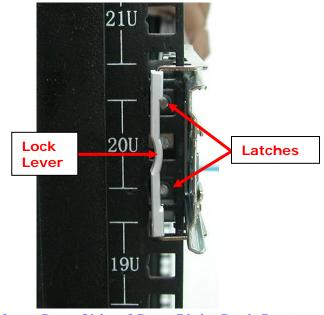

View from Rear Side of Rear Right Rack Post

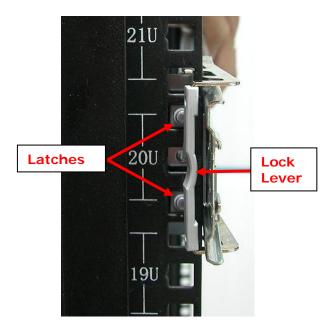

View from Rear Side of Rear Right Rack Post

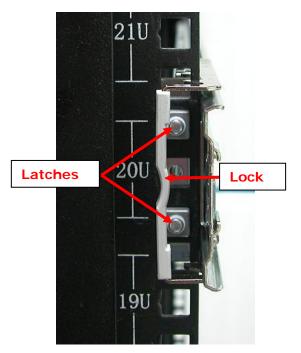

View from Rear Side of Rear Right Rack Post

10. Install the inner rail member on the side of the enclosure. Align the holes on the inner rail then slide a little towards the front side until locked.

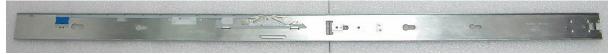

**Inner Rail Member** 

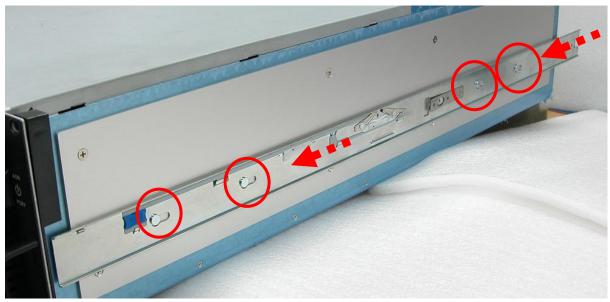

Inner Rail Member Placed on the Side of Enclosure

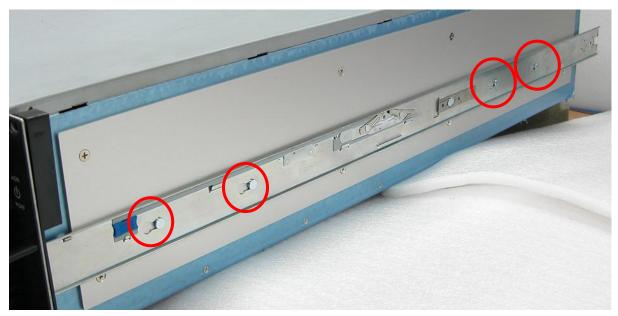

Inner Rail Member Pushed Towards the Front Side and Locked

- 11. Repeat step 10. Insert the other inner rail member on the other side of enclosure.
- 12. Pull the 2 middle rail members out from the rail assembly.

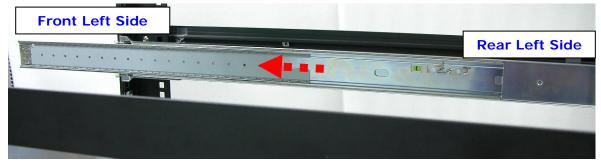

Middle Rail Member of Rail Assembly on Left Side of Rack

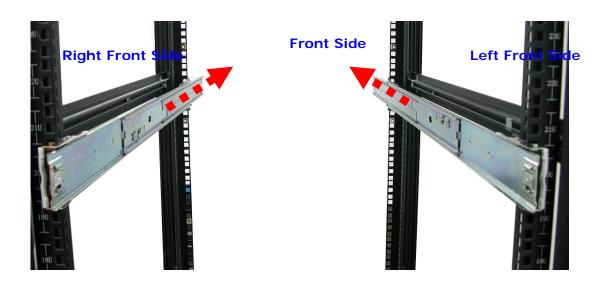

**View from Rear Side** 

13. With at least 2 persons carrying the enclosure, insert the 2 inner rails (attached to the sides of the enclosure) into the middle rails. Slide the enclosure until it stops or about half way through.

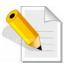

NOTE: Be careful when inserting the 2 inner rails into the middle rails. The 2 inner rails must be parallel with the 2 middle rails so that 2 inner rails will insert and slide easily.

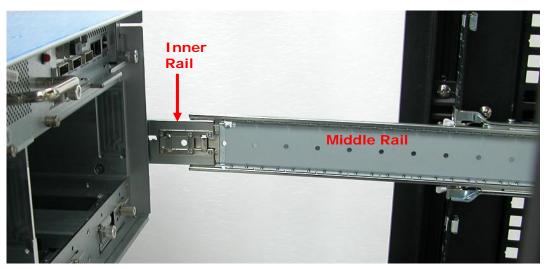

Inner Rail Aligned with Middle Rail

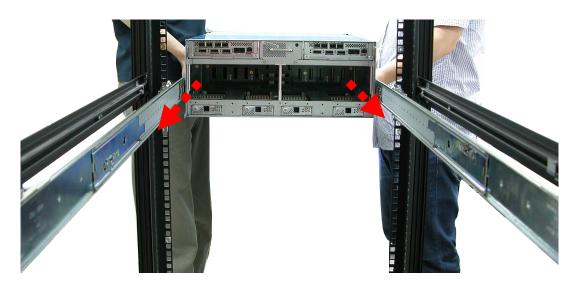

View from Rear Side

14. Press outwards the blue locks on both sides of the inner rail members at the same time. Then push the enclosure inwards until it goes inside the rack.

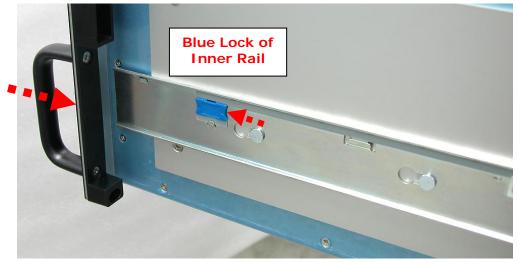

View from Right Side of Enclosure Blue Lock of Inner Rail is Pushed a Little Outwards and Enclosure is Pushed Inwards

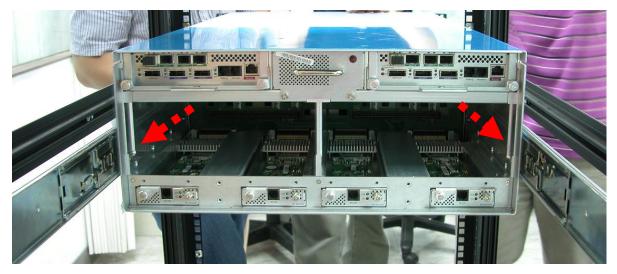

View from Rear Side of Rack Cabinet Enclosure is Pushed Inwards 15. Insert the 2 power supply modules.

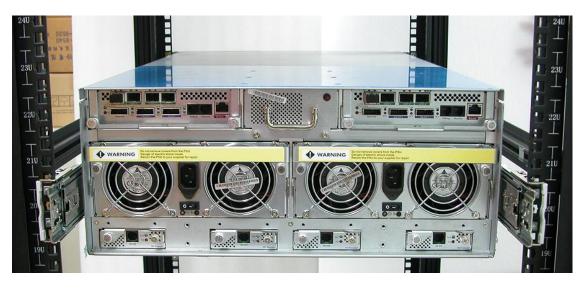

- 16. Open the top cover and re-insert the disk drives / disk trays, if disk drives/disk trays were previously removed. Then close the top cover.
- 17. Use four (4) M5 screws to lock the enclosure into the rack post.

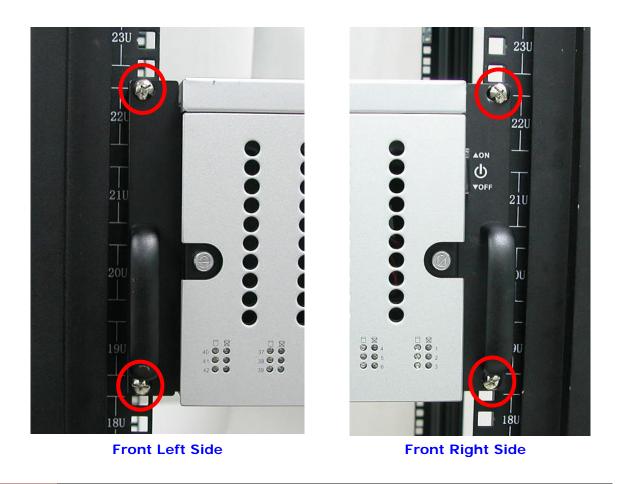

# 3.2 Preparing the RAID Subsystem

- 1. Install the disk drives, if not yet installed. Refer to Section 2.6.1 Disk Drive Installation for detailed information.
- 2. Attach network cable to the R-Link port. Connect the other end to your network hub or switch. Alternatively, you may use the Monitor port and connect the serial cable from the Monitor port to any available serial COM port of a PC.
- 3. Connect one end of Fibre optic cable to the Host Channel port of the subsystem and the other end to the Fibre HBA on the Host system or to the FC switch.

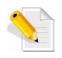

NOTE: If a JBOD subsystem will be connected to the RAID subsystem, connect the SAS cable from the SAS Expansion Port of RAID subsystem to the SAS In Port of JBOD subsystem.

# 3.3 Powering On

1. Plug in all the power cords into the AC Power Input Socket located at the PSFM.

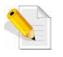

NOTE: The subsystem is equipped with redundant, full range power supplies with PFC (power factor correction). The system will automatically select voltage.

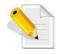

NOTE: The PSFM has a 5V standby DC voltage. When the power cord(s) is/are connected to the AC Power Input Socket, after 1 second, all 42 Activity LEDs will flash once. When the power cord(s) is/are disconnected from AC Power Input Socket, after 3 seconds, all 42 Activity LEDs will flash twice.

2. Turn on each Power On/Off Switch of the PSFM.

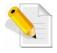

NOTE: When the power cord connected from main power source is inserted to the AC Power Input Socket, the Power Status LED becomes RED. When the switch of the PSFM is turned on, the LED still shows RED. After the main switch in front panel is turned on, the LED turns GREEN, which means it is functioning normally.

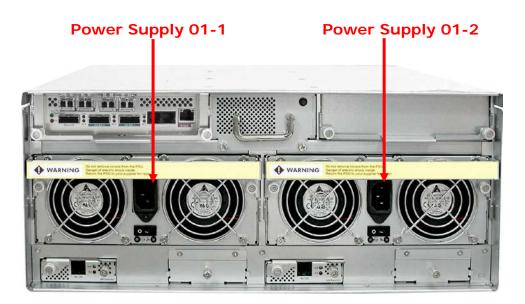

3. To power on the subsystem, turn on the main switch (open first the switch cover) in the right corner side of front panel.

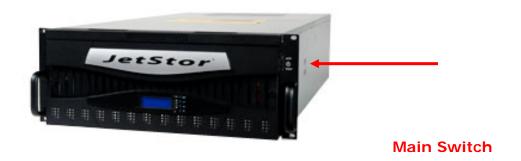

4. Allow the machine a few moments to initialize before using it.

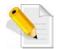

NOTE: The system will initialize after turning on the Main Switch. Each disk slot will be checked during subsystem initialization.

5. Configure RAID using the utility options described in the next chapter.

## 3.4 Powering Off

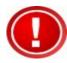

IMPORTANT: When powering off the RAID subsystem, turn off first the Main Switch and allow at least 3 minutes for the subsystem to shutdown properly. During this time, each disk slot starting from slot #1 until slot #42 will be powered down.

When subsystem has totally powered down, turn off the switches of the 2 Power Supply Fan Modules at the rear.

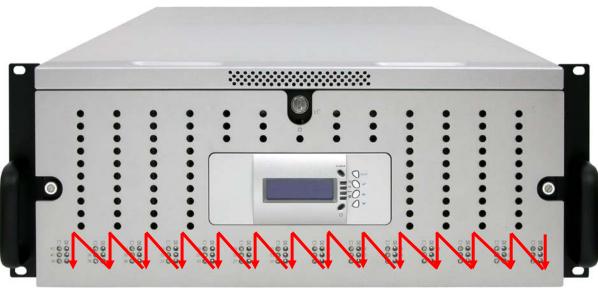

Sequence of disk slot power down (from slot 1 to slot 42)

# Chapter 4 RAID Configuration Utility Options

### **Configuration Methods**

There are three methods of configuring the RAID controller:

- a. Front panel touch-control buttons
- b. Web browser-based remote RAID management via the R-Link Ethernet port
- c. Telnet connection via the R-Link Ethernet port

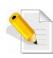

NOTE: The RAID subsystem allows you to access using only one method at a time. You cannot use more than one method at the same time.

## 4.1 Configuration through Telnet

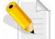

NOTE: This example uses CRT terminal emulation program. You can also use Windows Hyper terminal as another option.

1. To connect to RAID subsystem using Telnet, open Terminal Emulation program (example, CRT 6.1) and start new session, and select Telnet protocol. Click "Next".

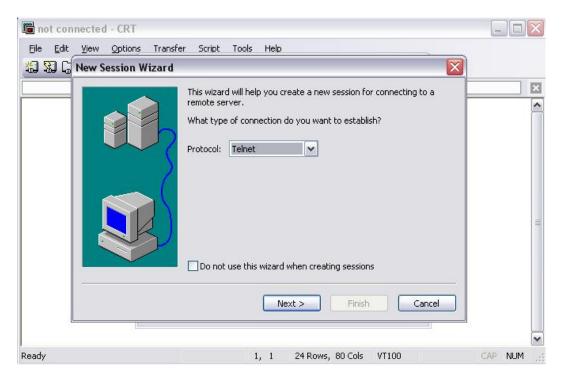

2. Enter the RAID subsystem's IP address. Make sure the PC running the terminal emulation program can connect to the RAID subsystem's IP address. Click "Next".

| NewSessionWizard | 1              |                     |                    |        |
|------------------|----------------|---------------------|--------------------|--------|
|                  | What is the na | ame or IP address o | f the remote host? |        |
|                  | Hostname:      | 192.168.10.17       | 3                  |        |
|                  | Port:          | 23                  |                    |        |
|                  | Firewall:      | None                | ~                  |        |
|                  | )              |                     |                    |        |
|                  | < Ba           | ack Next >          |                    | Cancel |

3. Rename the Session name if necessary. Click "Finish".

| New Session Wizard |                               | w ready to create the new session for you.<br>you want to use to uniquely identify the new session? |
|--------------------|-------------------------------|----------------------------------------------------------------------------------------------------|
|                    | Session name:<br>Description: | 192.168.10.173                                                                                      |
|                    |                               |                                                                                                    |
|                    | < Back                        | Finish Cancel                                                                                       |

4. Select the Session name and click "Connect".

| 🛅 Conn       | ect      |        |     |   |   |   |                   |       | _ [      |   |
|--------------|----------|--------|-----|---|---|---|-------------------|-------|----------|---|
| 9 <u>8</u> 9 | 圈        | ¥      | Ē   | ß | × | P | М                 | ď     | <b>;</b> | ? |
|              |          |        | M1  | 1 |   |   |                   |       |          |   |
| Show         | dialog o | n star | tup |   |   |   | ien in a<br>nnect | a tab | Close    |   |

5. After successful connection, the Main Menu will be displayed. Select a menu and the Password box will be shown. Enter password (default is 00000000) to login.

| 🛅 192.168.10.173 - Cl                                                           | RT                                                                                                    |            |                  |          |            |         |
|---------------------------------------------------------------------------------|----------------------------------------------------------------------------------------------------|------------|------------------|----------|------------|---------|
| Eile Edit View Option                                                           |                                                                                                    |            | 0 <del>.</del>   |          |            | X       |
|                                                                                 | ******                                                                                                    | XXXXX RA   | ID Controller    |          |            |         |
| Main Menu                                                                       |                                                                                                    | 1          |                  |          |            |         |
| Raid Set F<br>Volume Set<br>Physical D<br>Raid Syste<br>Hdd Power<br>Fibre Chan | Function<br>rives<br>m Function<br>Management<br>nel Config<br>onfiguration<br>m Events<br>t Buffer<br>onitor |            | Verify F         | 1242     | ]          |         |
| ArrowKey Or AZ:M                                                                | ove Cursor, Ent                                                                                               | cer:Select | :, ESC:Escape,   | L:Line D | raw, X:Red | raw 🔽   |
| Ready                                                                           | Telnet                                                                                                    | 14, 57     | 24 Rows, 80 Cols | VT100    | CA         | P NUM 🛒 |

### **Keyboard Function Key Definitions**

"A" key - to move to the line above

"Z" key - to move to the next line

"Enter" key - Submit selection function

"ESC" key - Return to previous screen

- "L" key Line draw
- "X" key Redraw

### Main Menu

The main menu shows all function that enables the customer to execute actions by selecting the appropriate menu option.

| 🛅 192.168.10.173 - CF  | ۲                                                                                                    |            |                  |                |            |        | 3               |
|------------------------|----------------------------------------------------------------------------------------------------|------------|------------------|----------------|------------|--------|-----------------|
| Eile Edit View Options | a second second s | rools Help | ) <sub>=</sub>   |                |            |        |                 |
| 192.168.10.173         |                                                                                                    |            |                  |                |            | X      | 1               |
| Main Menu              |                                                                                                    | RAI        | D Controller     |                |            |        |                 |
| Volume Set             | rives<br>n Function<br>Management<br>nel Config<br>onfiguration<br>n Events<br>t Buffer<br>onitor                                                                                                    |            | Verify F         | Password<br>≄∎ | ]          |        |                 |
| ArrowKey Or AZ:M       | ove Cursor, Ente                                                                                                    | er:Select  | ; ESC:Escape,    | , L:Line (     | Draw, X:Re | draw 🗸 | No. 1 NAME OF A |
| Ready                  | Telnet                                                                                                    | 14, 57     | 24 Rows, 80 Cols | VT100          | C          | AP NUM |                 |

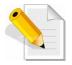

NOTE: The password option allows user to set or clear the RAID subsystem's password protection feature. Once the password has been set, the user can only monitor and configure the RAID subsystem by providing the correct password. The password is used to protect the RAID subsystem from unauthorized access. The controller will check the password only when entering the Main menu from the initial screen. The RAID subsystem will automatically go back to the initial screen when it does not receive any command in twenty seconds. The RAID subsystem's factory default password is set to 0000000.

### **Configuration Utility Main Menu Options**

Select an option and the related information or submenu items under it will be displayed. The submenus for each item are shown in Section 4.2.1. The configuration utility main menu options are:

| Option                             | Description                                                                |
|------------------------------------|----------------------------------------------------------------------------|
| Quick Volume And Raid<br>Set Setup | Create a RAID configuration which consists of all physical disks installed |
| Raid Set Functions                 | Create a customized Raid Set                                               |
| Volume Set Functions               | Create a customized Volume Set                                             |
| Physical Drive Functions           | View individual disk information                                           |
| Raid System Functions              | Setting the Raid system configurations                                     |
| Hdd Power Management               | Setting the HDD power management configurations                            |
| Fibre Channel Config               | Setting the Fibre Channel configurations                                   |
| Ethernet Configuration             | Setting the Ethernet configurations                                        |
| Views System Events                | Record all system events in the buffer                                     |
| Clear Event Buffer                 | Clear all event buffer information                                         |
| Hardware Monitor                   | Show all system environment status                                         |
| System Information                 | View the controller information                                            |

# 4.2 Configuration through the LCD Panel

All configurations can be performed through the LCD Display front panel function keys, except for the "Firmware update". The LCD provides a system of screens with areas for information, status indication, or menus. The LCD screen displays menu items or other information up to two lines at a time. The RAID controller's factory default password is set to **00000000**.

### **Function Key Definitions**

If you are going to configure the subsystem using the LCD panel, please press first the select button.

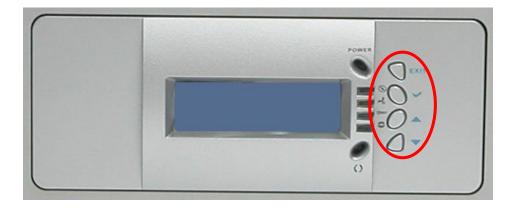

| Parts                        | Function                                                                                                    |  |  |  |  |
|------------------------------|----------------------------------------------------------------------------------------------------|--|--|--|--|
| Up and Down<br>Arrow buttons | Use the Up or Down arrow keys to go through the information on the LCD screen. This is also used to move between each menu when you configure the RAID.                                                      |  |  |  |  |
| Select button                | This is used to enter the option you have selected.                                                                                                    |  |  |  |  |
| Exit button <b>EXIT</b>      | Press this button to return to the previous menu.<br>NOTE: This button can also be used to reset<br>the alarm beeper. For example, if one disk<br>drive fails, pressing this button will mute the<br>beeper. |  |  |  |  |

## 4.2.1 Menu Diagram

The following menu diagram is a summary of the various configurations and setting functions that can be accessed through terminal.

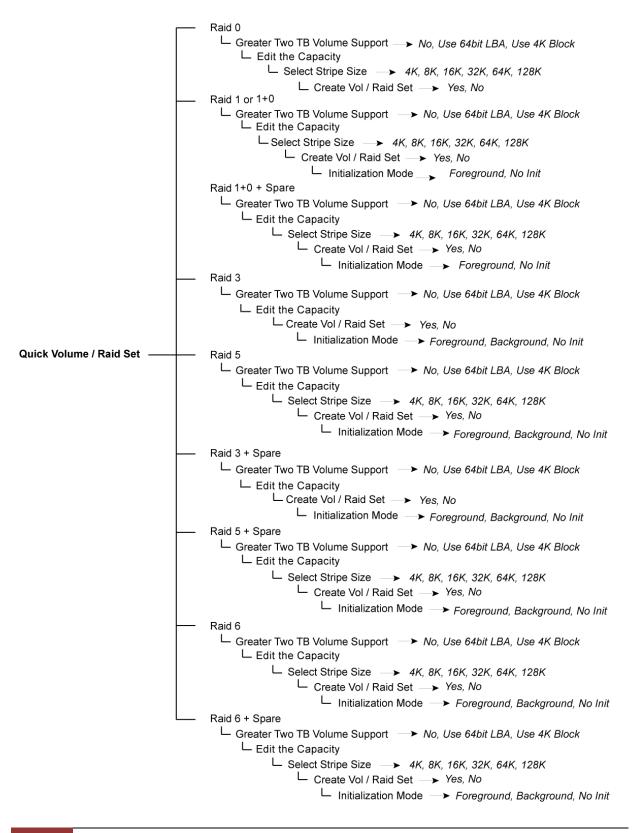

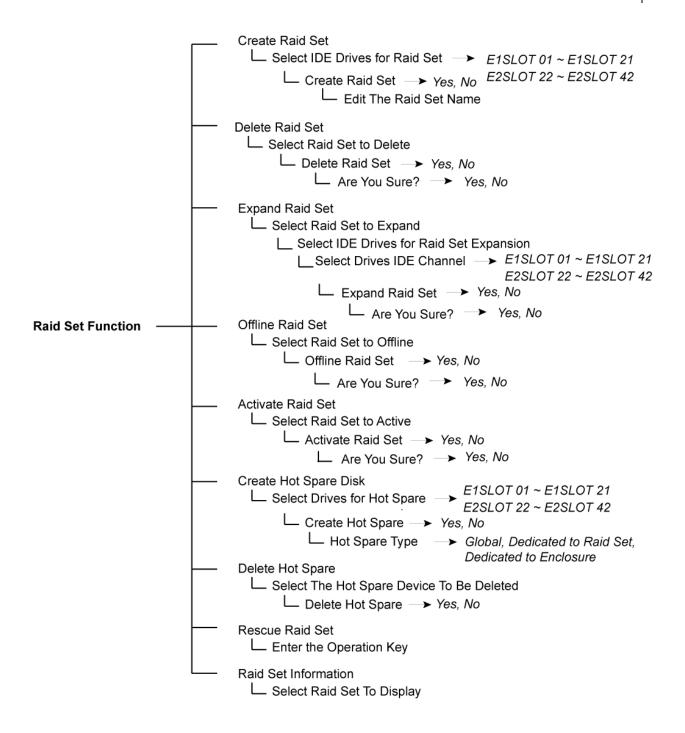

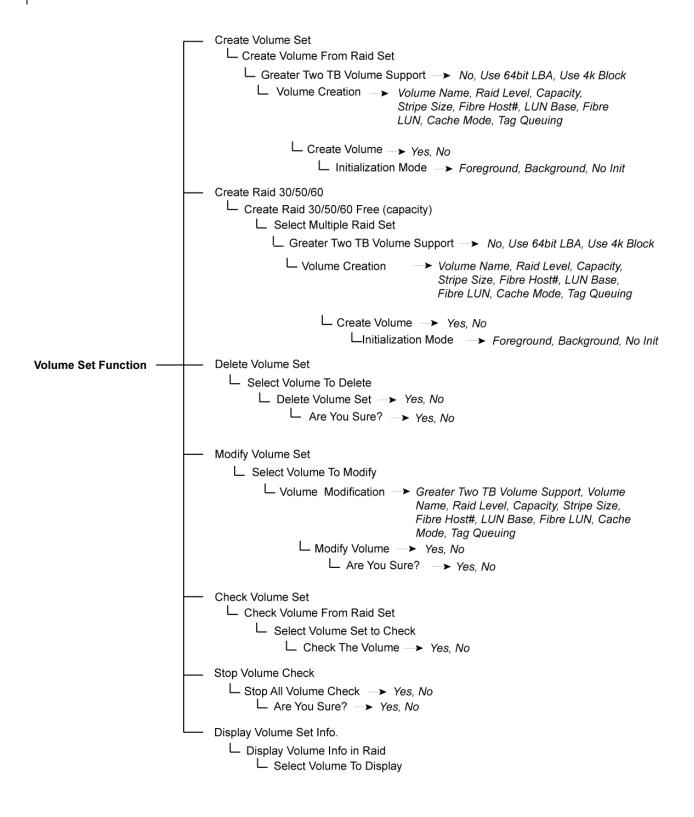

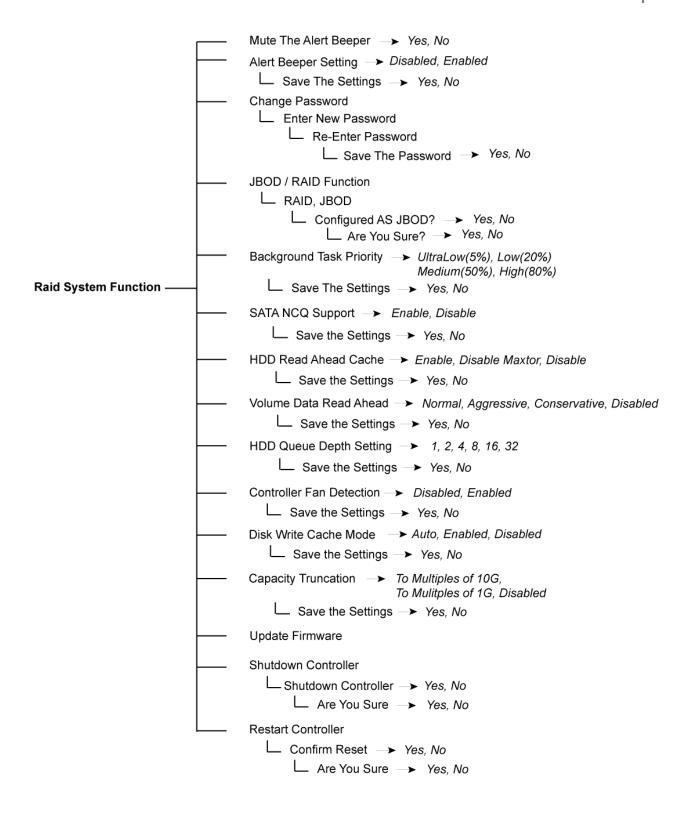

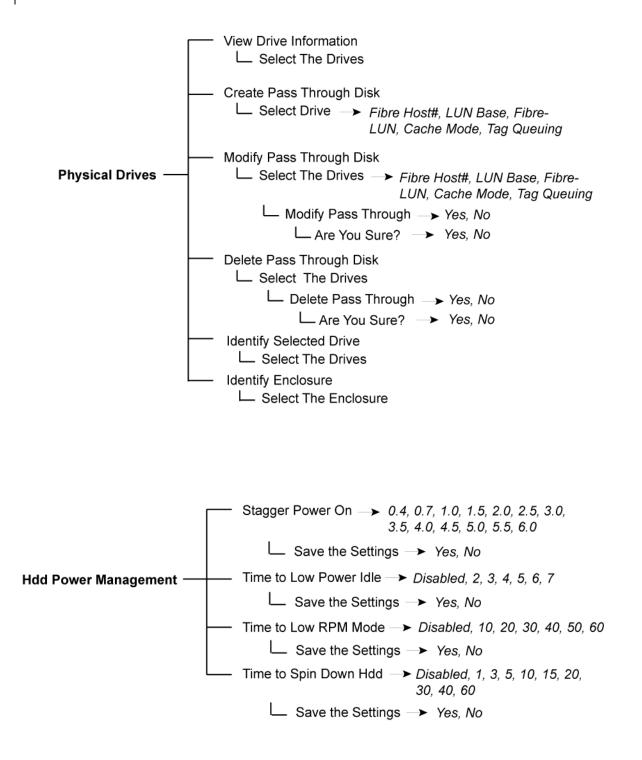

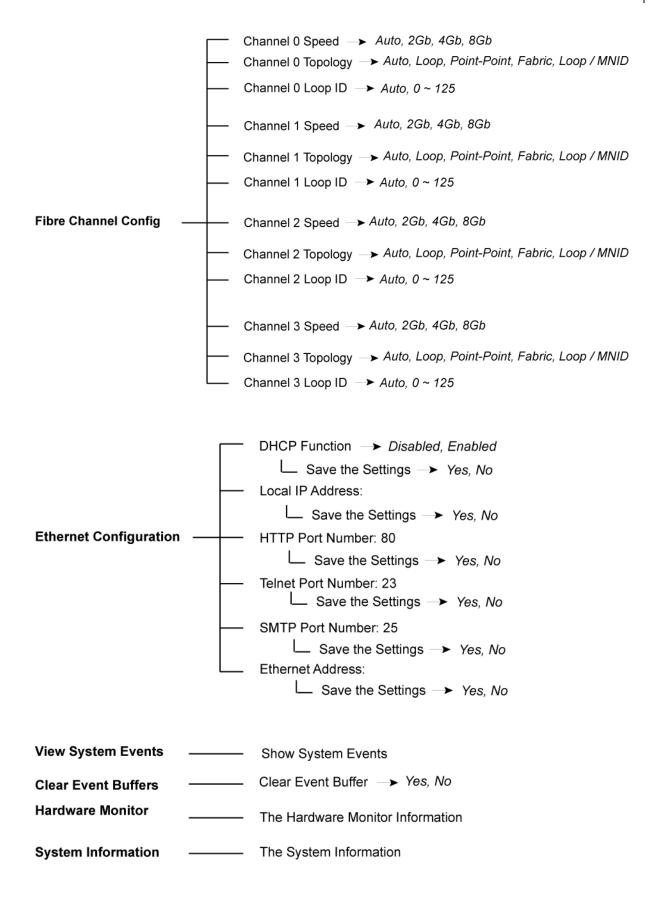

# 4.3 Configuration through web browser-based proRAID Manager

The RAID subsystem can be remotely configured via R-Link port with proRAID Manager, a web browser-based application. The proRAID Manager can be used to manage all available functions of the RAID controller.

To configure the RAID subsystem from a remote machine, you need to know its IP Address. Launch your web browser from remote machine and enter in the address bar: http://[IP-Address].

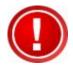

IMPORTANT! The default IP address of the Controller R-Link Port is 192.168.1.100 and subnet mask is 255.255.255.0. DHCP client function is also enabled by default. You can reconfigure the IP Address or disable the DHCP client function through the LCD front panel or terminal "Ethernet Configuration" menu.

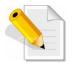

NOTE: If DHCP client function is enabled but a DHCP server is unavailable and the IP address is changed, a Controller Restart is necessary. If the DHCP client function is disabled and the IP address is changed, Controller Restart is not needed.

Note that you may need to be logged in as administrator with local admin rights on the remote machine to remotely configure the RAID subsystem. The RAID subsystem controller default User Name is "admin" and the Password is "00000000".

| open all close all                                 | <u> </u> |                                                           |            |                    |        |                    |                        |              |          |  |  |  |
|----------------------------------------------------|----------|-----------------------------------------------------------|------------|--------------------|--------|--------------------|------------------------|--------------|----------|--|--|--|
| 😼 Raid System Console                              |          | ■ RaidSet Hierarchy                                       |            |                    |        |                    |                        |              |          |  |  |  |
| Quick Function                                     |          | RAID Set                                                  |            | Devices            |        | Volume Set(Ch/Lun) |                        | Volume State | Capacity |  |  |  |
| 🖻 🗀 RAID Set Functions<br>🖻 🧰 Volume Set Functions |          | Raid Set #                                                | 000        | E#1SLOT            |        | ARC-8              | 8666-VOL#000(0/0,N0.0) | Normal       | 2199.0GB |  |  |  |
| Physical Drives                                    |          |                                                           |            | E#1SLOT<br>E#1SLOT |        |                    |                        |              |          |  |  |  |
| 🖻 🗀 System Controls                                |          |                                                           |            | E#1SLOT            |        |                    |                        |              |          |  |  |  |
| Ð- 🗀 Information                                   |          |                                                           |            | E#1SLOT            |        |                    |                        |              |          |  |  |  |
|                                                    |          |                                                           |            | E#1SLOT            |        |                    |                        |              |          |  |  |  |
|                                                    |          |                                                           |            | E#1SLOT            |        |                    |                        |              |          |  |  |  |
|                                                    |          |                                                           |            |                    |        |                    |                        |              |          |  |  |  |
|                                                    |          |                                                           | E#1SLOT 08 |                    |        |                    |                        |              |          |  |  |  |
|                                                    |          | E#1SLOT 09                                                |            |                    |        |                    |                        |              |          |  |  |  |
|                                                    |          |                                                           |            |                    |        |                    |                        |              |          |  |  |  |
|                                                    |          |                                                           |            |                    |        |                    |                        |              |          |  |  |  |
|                                                    |          | Enclosure#1:SASEx28-05.89.1.39 000 (1F)[5001B4D5026B203F] |            |                    |        |                    |                        |              |          |  |  |  |
|                                                    |          | Device                                                    | Usage      | )                  | Capac  | acity Model        |                        |              |          |  |  |  |
|                                                    |          | <u>SLOT 01</u><br>(17)                                    | Raid S     | et # 000           | 500.1G | в                  | ST9500325AS            |              |          |  |  |  |
|                                                    |          | <u>SLOT 02</u><br>(16)                                    | Raid S     | Raid Set # 000     |        | В                  | ST9500325AS            |              |          |  |  |  |
|                                                    |          | SLOT 03<br>(1E) Raid Set # 000                            |            | et # 000           | 320.1G | в                  | ST9320423AS            |              |          |  |  |  |
|                                                    |          | SLOT 04<br>(1A) Raid                                      |            | Set # 000 320      |        | в                  | ST9320423AS            |              |          |  |  |  |
|                                                    | _        | <u>SLOT 05</u><br>(19)                                    | Raid S     | et # 000           | 500.1G | в                  | WDC WD5000BEVT-00A03   | зто          |          |  |  |  |
| •                                                  |          | CLOT 04                                                   |            |                    |        |                    |                        |              |          |  |  |  |

### Main Menu

The main menu shows all available function that user can execute by clicking on the appropriate hyperlink.

| Individual Category     | Description                                                                                                    |
|-------------------------|----------------------------------------------------------------------------------------------------|
| Quick Function          | Create a RAID configuration, which consists<br>of all physical disks installed. The Volume<br>Set Capacity, Raid Level, and Stripe Size can<br>be modified during setup. |
| Raid Set Functions      | Create customized Raid Sets.                                                                                                    |
| Volume Set<br>Functions | Create customized Volume Sets and allow modification of parameters of existing Volume Sets parameter.                                                                    |
| Physical Drives         | Create pass through disks and allow<br>modification of parameters of existing pass<br>through drives. This also provides a function<br>to identify a disk drive.         |
| System Controls         | For setting the RAID system configurations.                                                                                                    |
| Information             | To view the controller and hardware<br>monitor information. The Raid Set hierarchy<br>can also be viewed through the Raid Set<br>Hierarchy item.                         |

# Chapter 5 RAID Management

# 5.1 Quick Function

### 5.1.1 Quick Create

The number of physical drives in the RAID subsystem determines the RAID levels that can be implemented with the Raid Set. This feature allows user to create a Raid Set associated with exactly one Volume Set. User can change the Raid Level, Capacity, Volume Initialization Mode and Stripe Size. A hot spare can also be created depending upon the existing configuration.

If the Volume Set size is over 2TB, an option "Greater Two TB Volume Support" will be automatically provided in the screen as shown in the example below. There are three options to select: "No", "64bit LBA", and "4K Block").

| open all close all  🛛 🖻                                                                                                    |                                                                                                    |                                                                                              |  |  |  |  |
|----------------------------------------------------------------------------------------------------|----------------------------------------------------------------------------------------------------|----------------------------------------------------------------------------------------------|--|--|--|--|
| open all close all         Raid System Console         Quick Function         Quick Create         RaiD Set Functions         Volume Set Functions         Physical Drives         System Controls         Pin Thformation | Quick Create Raid/Volume Set     Total Number Of Disks     Select Raid Level     Maximum Capacity Allowed     Select Capacity     Greater Two TB Volume Support     Volume Initialization Mode     Select Stripe Size | 9<br>Raid 5 + Spare<br>2240 GB<br>2240 GB<br>No<br>Foreground Initialization<br>64<br>KBytes |  |  |  |  |
|                                                                                                    | Confirm The Operation Submit Reset                                                                                                    |                                                                                              |  |  |  |  |

### Greater Two TB Volume Support:

No: Volume Set capacity is set to maximum 2TB.

**64bit LBA**: Use this option for UNIX, Linux Kernel 2.6 or later, Windows Server 2003 + SP1 or later versions, Windows x64, and other supported operating systems. The maximum Volume Set size is up to 512TB.

**4K Block**: Use this option for Windows OS such as Windows 2000, 2003, or XP. The maximum Volume Set size is 16TB. Just use the Volume as "Basic Disk". Volume can't be used as "Dynamic Disk"; also can't be used in 512Bytes block service program.

Tick on the **Confirm The Operation** option and click on the **Submit** button in the Quick Create screen. The Raid Set and Volume Set will start to initialize.

You can use **RaidSet Hierarchy** feature to view the Volume Set information (Refer to Section 5.6.1).

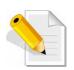

NOTE: In Quick Create, your Raid Set is automatically configured based on the number of disks in your system (maximum 32 disks per Raid Set). Use the Raid Set Function and Volume Set Function if you prefer to create customized Raid Set and Volume Set.

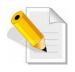

NOTE: In Quick Create, the Raid Level options 30, 50, and 60 are not available. If you need to create Volume Set with Raid Level 30, 50, or 60, use the Create Raid Set function and Create Volume Set function.

# 5.2 RAID Set Functions

Use the Raid Set Function and Volume Set Function if you prefer to create customized Raid Sets and Volume Sets. User can manually configure and take full control of the Raid Set settings, but it will take a little longer to setup than the Quick Create configuration. Select the Raid Set Function to manually configure the Raid Set for the first time or to delete existing Raid Set and reconfigure a Raid Set.

# 5.2.1 Create RAID Set

| open all close all                         |                                          |            |             |       |                       |  |  |  |
|--------------------------------------------|------------------------------------------|------------|-------------|-------|-----------------------|--|--|--|
| 😨 Raid System Console                      | Select The Drives For RAID Set           |            |             |       |                       |  |  |  |
| 🖻 🧰 Quick Function                         | • Enclosure#1 : SAS E x28-05.89.1.39 000 |            |             |       |                       |  |  |  |
| □ 🔁 RAID Set Functions                     |                                          | SLOT 01    | 500.1GB     | ST950 | 0325AS                |  |  |  |
| Delete RAID Set                            |                                          | SLOT 02    | 500.1GB     | ST950 | 0325AS                |  |  |  |
| - Expand RAID Set                          |                                          | SLOT 03    | 320.1GB     | ST932 | 0423AS                |  |  |  |
|                                            | ◄                                        | SLOT 04    | 320.1GB     | ST932 | 0423AS                |  |  |  |
|                                            |                                          | SLOT 05    | 500.1GB     | WDC V | DC WD5000BEVT-00A03T0 |  |  |  |
| Create Hot Spare<br>Delete Hot Spare       |                                          | SLOT 06    | 500.1GB     | ST950 | 0325AS                |  |  |  |
| Rescue Raid Set                            |                                          | SLOT 07    | 500.1GB     | ST950 | 0325AS                |  |  |  |
| Volume Set Functions                       |                                          | SLOT 08    | 500.1GB     | WDC V | D5000BEVT-00A03T0     |  |  |  |
| 🖻 🗀 Physical Drives<br>🖻 🗀 System Controls |                                          | SLOT 09    | 500.1GB     | ST950 | 0325AS                |  |  |  |
| B D Information                            | Raio                                     | d Set Name | Raid Set #0 | )00   |                       |  |  |  |
|                                            | _                                        |            | ,           |       |                       |  |  |  |
|                                            | Confirm The Operation                    |            |             |       |                       |  |  |  |
|                                            | Su                                       | bmit Reset |             |       |                       |  |  |  |
|                                            |                                          |            |             |       |                       |  |  |  |

To create a Raid Set, click on the **Create RAID Set** link. A "Select The Drives For RAID Set" screen is displayed showing the disk drives in the system. Tick the box of each disk drive that will be included in Raid Set to be created. Enter the preferred Raid Set Name (1 to 16 alphanumeric characters) to define a unique identifier for the Raid Set. Default Raid Set name always appear as **Raid Set # xxx**.

Tick on the **Confirm The Operation** option and click on the **Submit** button in the screen.

| Raid Set Name | Raid Set #000 |  |
|---------------|---------------|--|
| Confirm The   | Operation     |  |
| Submit Reset  |               |  |
|               |               |  |

# 5.2.2 Delete RAID Set

To delete a Raid Set, click on the **Delete RAID Set** link. A "Select The Raid Set To Delete" screen is displayed showing all Raid Sets existing in the system. Select the Raid Set you want to delete in the Select column.

Tick on the **Confirm The Operation** and click on the **Submit** button to process with deletion.

| open all close all  -               |        |                     |                   |                  |                 |  |
|-------------------------------------|--------|---------------------|-------------------|------------------|-----------------|--|
| 😨 Raid System Console               | Select | t The Raid Set To C | )elete            |                  |                 |  |
| 🖻 🗀 Quick Function                  | Select | Raid Set Name       | Member Disks      | Raid State       | Capacity        |  |
| RAID Set Functions                  | 0      | Raid Set # 000      | 9/9               | Normal           | 2880.0GB        |  |
| Create RAID Set     Delete RAID Set |        |                     |                   |                  |                 |  |
| - Expand RAID Set                   | Conf   | firm The Operation  | n, VolumeSet In T | his RaidSet Will | Also Be Deleted |  |
| Offline RAID Set                    | Submit | Reset               | •                 |                  |                 |  |
| Rename RAID Set                     |        |                     |                   |                  |                 |  |
|                                     |        |                     |                   |                  |                 |  |
| Create Hot Spare                    |        |                     |                   |                  |                 |  |
| -Delete Hot Spare                   |        |                     |                   |                  |                 |  |
| Rescue Raid Set                     |        |                     |                   |                  |                 |  |
| 🗄 🧀 Volume Set Functions            |        |                     |                   |                  |                 |  |
| 🖻 🧰 Physical Drives                 |        |                     |                   |                  |                 |  |
| 🖻 🗀 System Controls                 |        |                     |                   |                  |                 |  |
| 🗄 🗀 Information                     |        |                     |                   |                  |                 |  |

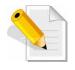

NOTE: You cannot delete a Raid Set containing a Raid 30/50/60 Volume Set. You must delete the Raid 30/50/60 Volume Set first.

# 5.2.3 Expand RAID Set

Use this option to expand a Raid Set, when one or more disk drives is/are added to the system. This function is active when at least one drive is available.

| open all close all                                                                                                    |        |                  |                |            |          |
|----------------------------------------------------------------------------------------------------|--------|------------------|----------------|------------|----------|
| 🛃 Raid System Console                                                                                                    | Select | The Raid Set For | Raid Expansion |            |          |
| 🖻 🗀 Quick Function                                                                                                    | Select | Raid Set Name    | Member Disks   | Raid State | Capacity |
| RAID Set Functions                                                                                                    | •      | Raid Set # 000   | 9/9            | Normal     | 2880.0GB |
| Create RAID Set  Delete RAID Set  Coffline RAID Set  Rename RAID Set  Activate Incomplete RAID Set  Create Hot Spare  Delete Hot Spare  Rescue Raid Set | Submit | Reset            |                |            |          |
| Olume Set Functions     Olume Set Functions     One System Controls     One Controls     One Controls                                                   |        |                  |                |            |          |

To expand a Raid Set, click on the **Expand RAID Set** link. Select the Raid Set which you want to expand.

Tick on the available disk(s) and check **Confirm The Operation**. Click on the **Submit** button to add the selected disk(s) to the Raid Set.

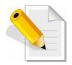

NOTE: Once the Expand Raid Set process has started, user cannot stop it. The process must be completed.

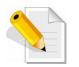

NOTE: If a disk drive fails during Raid Set expansion and a hot spare is available, an auto rebuild operation will occur after the Raid Set expansion is completed.

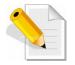

NOTE: A Raid Set cannot be expanded if it contains a Raid 30/50/60 Volume Set.

|                              |                                                                                                    | open all close all  🖉 🔺                                                                                                    |
|------------------------------|----------------------------------------------------------------------------------------------------|----------------------------------------------------------------------------------------------------|
| Set # 000 ; Member Disks : 9 | RAID Expansion on : Raid S                                                                                       | 😼 Raid System Console                                                                                                    |
| )5.89.1.39 000               | ■ Enclosure#1 : SAS E x28-0                                                                                      | 🖻 🗀 Quick Function                                                                                                    |
| ST9320423AS                  | SLOT 10 320.1GB                                                                                                  | · · · ·                                                                                                    |
|                              | ,                                                                                                    | - Delete RAID Set                                                                                                    |
|                              | Confirm The Operation                                                                                            | Expand RAID Set                                                                                                    |
|                              | Submit Reset                                                                                                    | Offline RAID Set                                                                                                    |
|                              |                                                                                                    |                                                                                                    |
|                              | J                                                                                                    |                                                                                                    |
|                              |                                                                                                    |                                                                                                    |
|                              |                                                                                                    |                                                                                                    |
|                              |                                                                                                    |                                                                                                    |
|                              |                                                                                                    | . —                                                                                                    |
|                              |                                                                                                    | 🕀 🗀 System Controls                                                                                                    |
|                              |                                                                                                    | 🗄 🗀 Information                                                                                                    |
|                              |                                                                                                    |                                                                                                    |
|                              |                                                                                                    |                                                                                                    |
|                              |                                                                                                    |                                                                                                    |
|                              | Image: SLOT 10         320.1GB           Image: SLOT 10         S20.1GB           Image: SLOT 10         S20.1GB | AAID Set Functions     Create RAID Set     Delete RAID Set     Expand RAID Set     Offline RAID Set     Rename RAID Set     Create Hot Spare     Delete Hot Spare     Rescue Raid Set     Physical Drives     System Controls     Information |

| open all close all                   |                       |                            |                   |
|--------------------------------------|-----------------------|----------------------------|-------------------|
| 😨 Raid System Console                | • Raid Set # 000 : To | otal Disks = 10, Disks Bef | ore Expansion = 9 |
| 🖻 🗀 Quick Function                   | Volume Name           | Raid Level                 | Stripe Size       |
| RAID Set Functions                   | ARC-8666-VOL#000      | Raid 5 💌                   | 64 🔽 KBytes       |
| Create RAID Set                      | Change The Volume     | Attribute During Raid Ex   | pansion ?         |
|                                      | YES NO Reset          |                            |                   |
| Offline RAID Set     Rename RAID Set |                       |                            |                   |
| Activate Incomplete RAID Si          |                       |                            |                   |
| - Create Hot Spare                   |                       |                            |                   |
| Delete Hot Spare                     |                       |                            |                   |
| Colume Set Functions                 |                       |                            |                   |
| 🗉 🧰 Physical Drives                  |                       |                            |                   |
| System Controls                      |                       |                            |                   |
| ⊡ Information                        |                       |                            |                   |

Migration occurs when a disk is added to a Raid Set. Migrating status is displayed in the Raid Set status area of the Raid Set information. Migrating status is also displayed in the Volume Set status area of the Volume Set Information for all Volume Sets under the Raid Set which is migrating.

| open all close all                                 |                        |                   |             |                          |                 |          |  |  |  |  |  |
|----------------------------------------------------|------------------------|-------------------|-------------|--------------------------|-----------------|----------|--|--|--|--|--|
| 😼 Raid System Console                              | 🗆 Stop A               | uto Refresh       |             |                          |                 |          |  |  |  |  |  |
| 🖻 🗀 Quick Function                                 | ■ RaidSet              | RaidSet Hierarchy |             |                          |                 |          |  |  |  |  |  |
| ⊕ 🗀 RAID Set Functions<br>⊕ 🗀 Volume Set Functions | RAID Set               | Devices           | Vo          | lume Set(Ch/Lun)         | Volume State    | Capacity |  |  |  |  |  |
|                                                    | Raid Set #             | 000 E#1SLOT       | 01 AR       | C-8666-VOL#000(0/0,N0.0) | Migrating(0.1%) | 2199.0GB |  |  |  |  |  |
| 🗉 🧰 System Controls                                |                        | E#1SLOT           | 02          |                          |                 |          |  |  |  |  |  |
| 🖻 🔁 Information                                    |                        | E#1SLOT           | 03          |                          |                 |          |  |  |  |  |  |
| RAID Set Hierarchy                                 |                        | E#1SLOT           | 04          |                          |                 |          |  |  |  |  |  |
| System Information<br>Hardware Monitor             |                        | E#1SLOT           | 05          |                          |                 |          |  |  |  |  |  |
|                                                    |                        | E#1SLOT           | 06          |                          |                 |          |  |  |  |  |  |
|                                                    |                        | E#1SLOT           | 07          |                          |                 |          |  |  |  |  |  |
|                                                    |                        | E#1SLOT           | 08          |                          |                 |          |  |  |  |  |  |
|                                                    |                        | E#1SLOT           | 09          |                          |                 |          |  |  |  |  |  |
|                                                    |                        | E#1SLOT           | 10 <u>←</u> |                          |                 |          |  |  |  |  |  |
|                                                    |                        |                   |             |                          |                 |          |  |  |  |  |  |
|                                                    |                        |                   |             |                          |                 |          |  |  |  |  |  |
|                                                    | Enclosu                | re#1 : SAS E x28  | -05.89.1.3  | 39 000 (1F)[5001B4D5026  | B203F]          |          |  |  |  |  |  |
|                                                    | Device                 | Usage             | Capacity    | Model                    |                 |          |  |  |  |  |  |
|                                                    | <u>SLOT 01</u><br>(17) | Raid Set # 000    | 500.1GB     | ST9500325AS              |                 |          |  |  |  |  |  |
|                                                    | <u>SLOT 02</u><br>(16) | Raid Set # 000    | 500.1GB     | ST9500325AS              |                 |          |  |  |  |  |  |
|                                                    | <u>SLOT 03</u><br>(1E) | Raid Set # 000    | 320.1GB     | ST9320423AS              |                 |          |  |  |  |  |  |
| ٠                                                  | SLOT 04<br>(1A)        | Raid Set # 000    | 320.1GB     | ST9320423AS              |                 |          |  |  |  |  |  |

...

. .

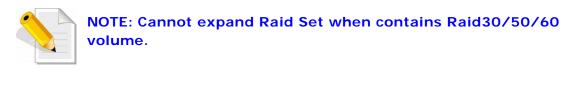

| open all close all                                                   |                                                    |
|----------------------------------------------------------------------|----------------------------------------------------|
| 😨 Raid System Console                                                | Controller Response                                |
| Quick Function     Grant Set Functions     Grant Content Set         | Cannot Expand RaidSet Contains Raid30/50/60 Volume |
| Delete RAID Set     Expand RAID Set     Offline RAID Set             |                                                    |
| Rename RAID Set     Activate Incomplete RAID Si     Create Hot Spare |                                                    |
| Delete Hot Spare     Rescue Raid Set     Yolume Set Functions        |                                                    |
| Physical Drives                                                      |                                                    |
| 🖻 🧀 Information                                                      |                                                    |

# 5.2.4 Offline RAID Set

If user wants to offline (and move) a Raid Set while the system is powered on, use the Offline Raid Set function. After completing the function, the HDD state will change to "Offlined" Mode and the HDD Status LEDs will be blinking RED.

To offline a Raid Set, click on the **Offline RAID Set** link. A "Select The RAID SET To Offline" screen is displayed showing all existing Raid Sets in the subsystem. Select the Raid Set which you want to offline in the Select column.

Tick on the **Confirm The Operation**, and then click on the **Submit** button to offline the selected Raid Set.

| open all close all  🛛 📕             |         |                   |                   |                     |               |
|-------------------------------------|---------|-------------------|-------------------|---------------------|---------------|
| 💈 Raid System Console               | Select  | The Raid Set To O | ffline            |                     |               |
| 🕮 🗀 Quick Function                  | Select  | Raid Set Name     | Member Disks      | Raid State          | Capacity      |
| 🖻 😑 RAID Set Functions              | •       | Raid Set # 000    | 10/10             | Normal              | 3200.0GB      |
| Create RAID Set     Delete RAID Set |         |                   |                   | 1                   |               |
| Expand RAID Set                     | 🔽 Confi | rm The Operation  | , VolumeSet In Th | is RaidSet Will Als | o Be Offlined |
| -D Offline RAID Set                 | Submit  | Reset             |                   |                     |               |
| Rename RAID Set                     |         |                   |                   |                     | ]             |
| -🗋 Activate Incomplete RAID S       |         |                   |                   |                     |               |
|                                     |         |                   |                   |                     |               |
| -🗋 Delete Hot Spare                 |         |                   |                   |                     |               |
| Rescue Raid Set                     |         |                   |                   |                     |               |
| 🖻 🗀 Volume Set Functions            |         |                   |                   |                     |               |
| 🖻 🗀 Physical Drives                 |         |                   |                   |                     |               |
| 🖻 🗀 System Controls                 |         |                   |                   |                     |               |
| 🗄 🧰 Information                     |         |                   |                   |                     |               |

| open all close all                                 |                                |         |          |        |                    |                     |              |          |
|----------------------------------------------------|--------------------------------|---------|----------|--------|--------------------|---------------------|--------------|----------|
| 🗟 Raid System Console                              | RaidSet                        | Hierarc | hy       |        |                    |                     |              |          |
| 🖶 🧰 Quick Function                                 | RAID Set                       |         | Devices  |        | Volume Set(Ch/Lun) |                     | Volume State | Capacity |
| ⊕ 🗀 RAID Set Functions<br>⊕ 🗀 Volume Set Functions |                                |         |          |        |                    |                     |              |          |
| 🗉 🦲 Physical Drives                                |                                |         |          |        |                    |                     |              |          |
| 🖻 🗀 System Controls<br>🖻 😋 Information             | - Enclosu                      | ro#1·S  | AS E v28 | -05 80 | 1 30               | 000 (1F)[5001B4D502 | 6B203E1      |          |
| RAID Set Hierarchy                                 | Device                         | Usage   |          | Capac  |                    | Model               | .0020011     |          |
| System Information     Hardware Monitor            | <u>SLOT 01</u><br>(17)         | Offline |          | 500.1G | · ·                | ST9500325AS         |              |          |
|                                                    | <u>SLOT 02</u><br>(16)         | Offline | đ        | 500.1G | 3                  | ST9500325AS         |              |          |
|                                                    | <u>SLOT 03</u><br>( <u>1E)</u> | Offline | ŧ        | 320.1G | З                  | ST9320423AS         |              |          |
|                                                    | <u>SLOT 04</u><br>(1A)         | Offline | t        | 320.1G | 3                  | ST9320423AS         |              |          |
|                                                    | <u>SLOT 05</u><br>(19)         | Offline | t        | 500.1G | 3                  | WDC WD5000BEVT-004  | 403T0        |          |
|                                                    | <u>SLOT 06</u><br>(18)         | Offline | ł        | 500.1G | 3                  | ST9500325AS         |              |          |
|                                                    | <u>SLOT 07</u><br>(1D)         | Offline | ł        | 500.1G | 3                  | ST9500325AS         |              |          |
|                                                    | <u>SLOT 08</u><br>(1C)         | Offline | ł        | 500.1G | 3                  | WDC WD5000BEVT-00/  | A03T0        |          |
|                                                    | <u>SLOT 09</u><br>(1B)         | Offline | ł        | 500.1G | 3                  | ST9500325AS         |              |          |
|                                                    | <u>SLOT 10</u><br>(20)         | Offline | tt       | 320.1G | З                  | ST9320423AS         |              |          |

# 5.2.5 Rename RAID Set

Use this function to rename a RAID Set. Select the "**Rename RAID Set**" under the RAID Set Functions, and then select the Select the RAID Set to rename and click "**Submit**".

| open all close all  🖉         |            |                   |              |            |          |  |
|-------------------------------|------------|-------------------|--------------|------------|----------|--|
| 😪 Raid System Console         | Select     | The Raid Set To R | ename        |            |          |  |
| 🖻 🧀 Quick Function            | Select     | Raid Set Name     | Member Disks | Raid State | Capacity |  |
| 🖻 😑 RAID Set Functions        | •          | Raid Set # 000    | 8/8          | Normal     | 2560.0GB |  |
| Create RAID Set               |            |                   |              |            |          |  |
| Delete RAID Set               | O ultra 24 | Dent              |              |            |          |  |
|                               | Submit     | Reset             |              |            |          |  |
| Offline RAID Set              |            |                   |              |            |          |  |
|                               |            |                   |              |            |          |  |
| -) Activate Incomplete RAID S |            |                   |              |            |          |  |
| -🗋 Create Hot Spare           |            |                   |              |            |          |  |
| -🗋 Delete Hot Spare           |            |                   |              |            |          |  |
|                               |            |                   |              |            |          |  |
| 🖻 🗀 Volume Set Functions      |            |                   |              |            |          |  |
| 🖻 🗀 Physical Drives           |            |                   |              |            |          |  |
| 🗉 🗀 System Controls           |            |                   |              |            |          |  |
| 🗄 🗀 Information               |            |                   |              |            |          |  |

Enter the new name for the RAID Set. Tick the "**Confirm The Operation**" and click "**Submit**".

| open all close all                              |                         |               |  |
|-------------------------------------------------|-------------------------|---------------|--|
| 😼 Raid System Console                           | Enter The RaidSet Name  |               |  |
| 🖻 🗀 Quick Function                              | Raid Set Name           | Raid Set #000 |  |
| RAID Set Functions                              | Member Disks            | 8             |  |
| Delete RAID Set                                 | Min Member Disk Size    | 320.0GB       |  |
|                                                 |                         |               |  |
| Offline RAID Set                                | 🗖 Confirm The Operation |               |  |
| Rename RAID Set                                 | Submit Reset            |               |  |
| Activate Incomplete RAID S     Create Hot Spare |                         |               |  |
| Delete Hot Spare                                | <u></u>                 |               |  |
| Rescue Raid Set                                 |                         |               |  |
| 🗉 🗀 Volume Set Functions                        |                         |               |  |
| 🗄 🧰 Physical Drives                             |                         |               |  |
| 🖻 🗀 System Controls                             |                         |               |  |
| 🖲 🗀 Information                                 |                         |               |  |

# 5.2.6 Activate Incomplete RAID Set

When Raid Set State is "Normal", this means there is no failed disk drive.

| Raid Set Information |                |  |
|----------------------|----------------|--|
| Raid Set Name        | Raid Set # 000 |  |
| Member Disks         | 10             |  |
| Total Raw Capacity   | 3200.0GB       |  |
| Free Raw Capacity    | 756.7GB        |  |
| Min Member Disk Size | 320.0GB        |  |
| Raid Set Power State | Operating      |  |
| Raid Set State       | Normal         |  |

#### When does a Raid Set State becomes "Incomplete"?

If the RAID subsystem is powered off and one disk drive is removed or has failed in power off state, and when the subsystem is powered on, the Raid Set State will change to "**Incomplete**".

| Raid Set Information |  |  |  |
|----------------------|--|--|--|
| Raid Set # 000       |  |  |  |
| 10                   |  |  |  |
| 3200.0GB             |  |  |  |
| 3200.0GB             |  |  |  |
| 320.0GB              |  |  |  |
| Operating            |  |  |  |
| Incomplete           |  |  |  |
|                      |  |  |  |

The Volume Set(s) associated with the Raid Set will not be visible and the failed or removed disk will be shown as "**Missing**". At the same time, the subsystem will not detect the Volume Set(s); hence the volume(s) is/are not accessible.

| RaidSet Hierarchy     |                   |                    |              |          |  |  |  |  |
|-----------------------|-------------------|--------------------|--------------|----------|--|--|--|--|
| RAID Set              | Devices           | Volume Set(Ch/Lun) | Volume State | Capacity |  |  |  |  |
| <u>Raid Set # 000</u> | E#1SLOT 01        |                    |              |          |  |  |  |  |
|                       | E#15LOT 02        |                    |              |          |  |  |  |  |
|                       | Missing           |                    |              |          |  |  |  |  |
|                       | <u>E#1SLOT 04</u> |                    |              |          |  |  |  |  |
|                       | E#1SLOT 05        |                    |              |          |  |  |  |  |
|                       | E#1SLOT 06        |                    |              |          |  |  |  |  |
|                       | E#1SLOT 07        |                    |              |          |  |  |  |  |
|                       | E#1SLOT 08        |                    |              |          |  |  |  |  |
|                       | E#1SLOT 09        |                    |              |          |  |  |  |  |
|                       | E#1SLOT 10        |                    |              |          |  |  |  |  |

### When can the "Activate Incomplete Raid Set" function be used?

In order to access the Volume Set(s) and corresponding data, use the **Activate Incomplete RAID Set** function to active the Raid Set. After selecting this function, the Raid State will change to "**Degraded**" state.

To activate the incomplete the Raid Set, click on the **Activate Incomplete RAID Set** link. A "Select The Raid Set To Activate" screen is displayed showing all existing Raid Sets in the subsystem. Select the Raid Set with "**Incomplete**" state which you want to activate in the Select column.

| Raid System Console                                                                                                    | <ul> <li>Select</li> </ul> | The Raid Set To A | octivate     |            |          |  |
|----------------------------------------------------------------------------------------------------|----------------------------|-------------------|--------------|------------|----------|--|
| Quick Function                                                                                                    | Select                     | Raid Set Name     | Member Disks | Raid State | Capacity |  |
| RAID Set Functions                                                                                                    | •                          | Raid Set # 000    | 9/10         | Incomplete | 3200.0GB |  |
| Delete RAID Set     Expand RAID Set     Offline RAID Set     Offline RAID Set     Ramer RAID Set     Create Hot Spare     Delete Hot Spare     Rescue Raid Set     Volume Set Functions     Physical Drives     System Controls     Offline RAID Set | Submit                     | Reset             |              |            |          |  |

Click on the **Submit** button to activate the Raid Set. The Volume Set(s) associated with the Raid Set will become accessible in "**Degraded**" mode.

| open all close all                         |                                                               |                     |              |                          |              |          |  |  |  |  |
|--------------------------------------------|---------------------------------------------------------------|---------------------|--------------|--------------------------|--------------|----------|--|--|--|--|
| 😼 Raid System Console                      | ∎ RaidSet                                                     | ■ RaidSet Hierarchy |              |                          |              |          |  |  |  |  |
| P C Quick Function                         | RAID Set                                                      | Devices             | : Vo         | lume Set(Ch/Lun)         | Volume State | Capacity |  |  |  |  |
| 🗄 🚞 RAID Set Functions                     | Raid Set #                                                    | 000 E#1SL01         | <u>01 AR</u> | C-8666-VOL#000(0/0,NO.0) | Degraded     | 2199.0GB |  |  |  |  |
| 🖻 🗀 Volume Set Functions                   |                                                               | E#1SL01             | 02           |                          |              |          |  |  |  |  |
| 🖻 🗀 Physical Drives<br>🖻 🗀 System Controls |                                                               | Failed              |              |                          |              |          |  |  |  |  |
| E C Information                            |                                                               | E#1SL01             | 04           |                          |              |          |  |  |  |  |
| RAID Set Hierarchy                         |                                                               | E#1SL01             | r 05         |                          |              |          |  |  |  |  |
| System Information                         |                                                               | E#1SL01             | 06           |                          |              |          |  |  |  |  |
|                                            |                                                               | E#1SL01             | r 07_        |                          |              |          |  |  |  |  |
|                                            |                                                               | E#1SL01             | r 08_        |                          |              |          |  |  |  |  |
|                                            |                                                               | E#1SL01             | 09           |                          |              |          |  |  |  |  |
|                                            |                                                               | E#1SL01             | r 10         |                          |              |          |  |  |  |  |
|                                            |                                                               |                     |              |                          |              |          |  |  |  |  |
|                                            |                                                               |                     |              |                          |              |          |  |  |  |  |
|                                            | Enclosure#1 : SAS E x28-05.89.1.39 000 (1F)[5001B4D5026B203F] |                     |              |                          |              |          |  |  |  |  |
|                                            | Device                                                        | Usage               | Capacity     | Model                    |              |          |  |  |  |  |
|                                            | <u>SLOT 01</u><br>(17)                                        | Raid Set # 000      | 500.1GB      | ST9500325AS              |              |          |  |  |  |  |
|                                            | <u>SLOT 02</u><br>(16)                                        | Raid Set # 000      | 500.1GB      | ST9500325AS              |              |          |  |  |  |  |

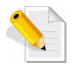

NOTE: The "Activate Incomplete Raid Set" function is <u>only</u> used when Raid Set State is "Incomplete". It cannot be used when Raid Set configuration is lost. If in case the RAID Set configuration is lost, please contact your vendor's support engineer.

# 5.2.7 Create Hot Spare

The Create Hot Spare option gives you the ability to define a global hot spare.

When you choose the **Create Hot Spare** option in the Raid Set Function, all unused (non Raid Set member) disk drives in the subsystem appear. Select the target disk drive by clicking on the appropriate check box. Tick on the **Confirm The Operation** and click on the **Submit** button to create hot spare drive(s).

| open all close all                                                                                                    |                                          |                                   |                        |  |  |  |  |  |
|----------------------------------------------------------------------------------------------------|------------------------------------------|-----------------------------------|------------------------|--|--|--|--|--|
| 😼 Raid System Console                                                                                                    | • Select The Driv                        | ■ Select The Drives For Hot Spare |                        |  |  |  |  |  |
| 🖻 🧰 Quick Function                                                                                                    | • Enclosure#1 : SAS E x28-05.89.1.39 000 |                                   |                        |  |  |  |  |  |
| RAID Set Functions                                                                                                    | SLOT 08                                  | 500.1GB                           | WDC WD5000BEVT-00A03T0 |  |  |  |  |  |
| Delete RAID Set                                                                                                    | SLOT 09                                  | 500.1GB                           | ST9500325AS            |  |  |  |  |  |
| Delete RAID Set     Offline RAID Set     Offline RAID Set     Offline RAID Set     Offline RAID Set     Offline RAID Set     Offline RAID Set     Create Hot Spare     Delete Hot Spare     Rescue Raid Set     Ovlume Set Functions     Physical Drives     System Controls     Information | Select The Hot Sp                        | oare Type                         | Global Hot Spare       |  |  |  |  |  |

| Hot Spare Type         | Description                                                                                                    |  |  |  |  |
|------------------------|----------------------------------------------------------------------------------------------------|--|--|--|--|
| Global Hot Spare       | The Hot Spare disk is a hot spare on all<br>enclosures connected in daisy chain. It can<br>replace any failed disk in any enclosure.                                 |  |  |  |  |
| Dedicated to RaidSet   | The Hot Spare disk is a hot spare dedicated<br>only to the RaidSet where it is assigned. It<br>can replace any failed disk in the RaidSet<br>where it is assigned.   |  |  |  |  |
| Dedicated to Enclosure | The Hot Spare disk is a hot spare dedicated<br>only to the enclosure where it is located. It<br>can replace any failed disk on the enclosure<br>where it is located. |  |  |  |  |

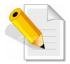

NOTE: The capacity of the hot spare disk(s) must be equal to or greater than the smallest hard disk size in the subsystem so that it/they can replace any failed disk drive.

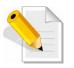

NOTE: The Hot Spare Type can also be viewed by clicking on Raid Set Hierarchy in the Information menu.

# 5.2.8 Delete Hot Spare

Select the target Hot Spare disk(s) to delete by clicking on the appropriate check box.

Tick on the **Confirm The Operation**, and click on the **Submit** button in the screen to delete the hot spare(s).

| open all close all  🗕 📕                        |                                          |             |             |                                 |  |  |  |
|------------------------------------------------|------------------------------------------|-------------|-------------|---------------------------------|--|--|--|
| Raid System Console                            | • Select The Hot Spare Drive To Delete   |             |             |                                 |  |  |  |
| 🖻 🧰 Quick Function 🛛 🔹                         | ■ Enclosure#1 : SAS E x28-05.89.1.39 000 |             |             |                                 |  |  |  |
| RAID Set Functions                             | •                                        | SLOT 08     | 500.1GB     | WDC WD5000BEVT-00A03T0 [Global] |  |  |  |
|                                                | SLOT 09 500.1GB ST9500325AS [Global]     |             |             |                                 |  |  |  |
| Expand RAID Set                                |                                          |             |             |                                 |  |  |  |
| Offline RAID Set                               | ☑ (                                      | Confirm The | • Operation |                                 |  |  |  |
| Rename RAID Set     Activate Incomplete RAID S | Su                                       | omit Reset  |             |                                 |  |  |  |
| Create Hot Spare                               |                                          |             | -           |                                 |  |  |  |
| Delete Hot Spare                               |                                          |             |             |                                 |  |  |  |
| Rescue Raid Set                                |                                          |             |             |                                 |  |  |  |
| 🖻 😑 Volume Set Functions                       |                                          |             |             |                                 |  |  |  |
| 🖻 🗀 Physical Drives                            |                                          |             |             |                                 |  |  |  |
| 🖻 🧰 System Controls                            |                                          |             |             |                                 |  |  |  |
| 🖻 🗀 Information                                |                                          |             |             |                                 |  |  |  |

### 5.2.9 Rescue Raid Set

If you need to recover a missing Raid Set using the "Rescue Raid Set" function, please contact your vendor's support engineer for assistance.

| open all close all  🗕                                                                                                    |                                                                                                    |
|----------------------------------------------------------------------------------------------------|----------------------------------------------------------------------------------------------------|
| Raid System Console Quick Function RAID Set Functions Delete RAID Set Offline RAID Set Offline RAID Set Offline RAID Set Activate Incomplete RAID Si Activate Incomplete RAID Si Resour Raid Set Delete Hot Spare Resour Raid Set Yolume Set Functions Physical Drives System Controls Information | Try To Rescue Missing RAIDSET Enter 'RESCUE' To Try To Recover Missing RaidSet Enter 'SIGNAT' To Regenerate RaidSet Signature If RaidSet Is Recovered      Enter The Keyword      Confirm The Operation     Submit Reset |

# 5.3 Volume Set Function

Volume Set is seen by the host system as a single logical device. It is organized in a RAID level with one or more physical disks. RAID level refers to the level of data performance and protection of a Volume Set. A Volume Set capacity can consume all or a portion of the raw capacity available in a Raid Set.

Multiple Volume Sets can exist on a group of disks in a Raid Set. Additional Volume Sets created in a specified Raid Set will reside on all the physical disks in the Raid Set. Thus each Volume Set on the Raid Set will have its data spread evenly across all the disks in the Raid Set.

## 5.3.1 Create Volume Set

The following are the Volume Set features:

- 1. Volume sets of different RAID levels may coexist on the same Raid Set.
- 2. Up to 128 Volume Sets in a Raid Set can be created in the RAID subsystem.

To create Volume Set from a Raid Set, expand the Volume Set Functions in the main menu and click on the **Create Volume Set** link. The **Select The Raid Set To Create On It** screen will show all existing Raid Sets. Tick on the Raid Set where you want to create the Volume Set and then click on the **Submit** button.

| open all close all                          |        |                   |                 |            |          | 1010 |
|---------------------------------------------|--------|-------------------|-----------------|------------|----------|------|
| 😼 Raid System Console                       | Select | The Raid Set To C | reate Volume On | It         |          | 1    |
| P Quick Function                            | Select | Raid Set Name     | Member Disks    | Raid State | Capacity | 1    |
| CAID Set Functions     Colume Set Functions | ۲      | Raid Set # 000    | 10/10           | Normal     | 3200.0GB |      |
|                                             | Submit | Reset             |                 |            |          |      |

The Volume Set setup screen allows user to configure the Volume Name, Capacity, RAID level, Initialization Mode, Stripe Size, Cache Mode, Tagged Command Queuing, Fibre Channel/LUN Base/LUN, and Volume To Be Created.

| open all close all                               |                                 |                           |  |  |  |  |
|--------------------------------------------------|---------------------------------|---------------------------|--|--|--|--|
| 🗟 Raid System Console                            | • Enter The Volume Attribute    |                           |  |  |  |  |
| 🗄 🗀 Quick Function                               | Volume Name                     | ARC-8666-VOL#000          |  |  |  |  |
| RAID Set Functions      Government Set Functions | Member Disks                    | 10                        |  |  |  |  |
| Create Volume Set                                | Volume Raid Level               | Raid 6 💌                  |  |  |  |  |
| Create Raid30/50/60                              | Max Capacity Allowed            | 2560 GB                   |  |  |  |  |
| -D Modify Volume Set                             | Select Volume Capacity          | 2560 GB                   |  |  |  |  |
| Check Volume Set     Schedule Volume Check       | Greater Two TB Volume Support   | No                        |  |  |  |  |
| Stop Volume Check                                | Volume Initialization Mode      | Foreground Initialization |  |  |  |  |
| ■ □ Physical Drives ■ □ System Controls          | Volume Stripe Size              | 64 🔽 KBytes               |  |  |  |  |
|                                                  | Volume Cache Mode               | Write Back                |  |  |  |  |
|                                                  | Tagged Command Queuing          | Enabled 💌                 |  |  |  |  |
|                                                  | Fibre Port Mapping              | Port0 Port1 Port2 Port3   |  |  |  |  |
|                                                  | Fibre Channel:LUN_Base/MNID:LUN |                           |  |  |  |  |
|                                                  | Volumes To Be Created           | 1                         |  |  |  |  |
|                                                  |                                 |                           |  |  |  |  |
|                                                  | Confirm The Operation           | Confirm The Operation     |  |  |  |  |
|                                                  | Submit Reset                    |                           |  |  |  |  |
|                                                  |                                 |                           |  |  |  |  |

#### Volume Name:

The default Volume Set name will appear as "Volume---VOL#XXX". You can rename the Volume Set name provided it does not exceed the 16 characters limit.

#### Volume Raid Level:

Set the RAID level for the Volume Set. Click the down-arrow in the drop-down list. The available RAID levels for the current Volume Set are displayed. Select the preferred RAID level.

#### Select Volume Capacity:

The maximum Volume Set size is displayed by default. If necessary, change the Volume Set size appropriate for your application.

#### Greater Two TB Volume Support:

If the Volume Set size is over 2TB, an option "Greater Two TB Volume Support" will be automatically provided in the screen as shown in the example above. There are three options to select: "No", "64bit LBA", and "4K Block").

No: Volume Set size is set to maximum 2TB limitation.

**64bit LBA**: Use this option for UNIX, Linux Kernel 2.6 or later, Windows Server 2003 + SP1 or later versions, Windows x64, and other supported operating systems. The maximum Volume Set size is up to 512TB.

**4K Block**: Use this option for Windows OS such as Windows 2000, 2003, or XP. The maximum Volume Set size is 16TB. Just use the Volume as "Basic Disk". Volume can't be used as "Dynamic Disk"; also can't be used in 512Bytes block service program.

#### Initialization Mode:

Set the Initialization Mode for the Volume Set. Initialization in Foreground mode is completed faster but must be completed before Volume Set becomes accessible. Background mode makes the Volume Set instantly available but the initialization process takes longer. No Init (To Rescue Volume) is used to create a Volume Set without initialization; normally used to recreate Volume Set configuration to recover data.

### Stripe Size:

This parameter sets the size of the stripe written to each disk in a RAID 0, 1, 10, 5 or 6 Volume Set. You can set the stripe size to 4 KB, 8 KB, 16 KB, 32 KB, 64 KB, or 128 KB.

A larger stripe size produces better-read performance, especially if your computer does mostly sequential reads. However, if you are sure that your computer does random reads more often, select a small stripe size.

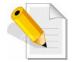

## NOTE: Stripe Size in RAID level 3 can't be modified.

### Cache Mode:

- The RAID subsystem supports two types of write caching: Write-Through and Write-Back. Write-Through: data are both written to the cache and the disk(s) before the write
  - I/O is acknowledged as complete.
  - Write-Back: when data is written to cache, the I/O is acknowledged as complete, and some time later, the cached data is written or flushed to the disk(s). This provides better performance but requires a battery module support for the cache memory, or a UPS for the subsystem.

### Tagged Command Queuing:

When this option is enabled, it enhances the overall system performance under multitasking operating systems by reordering tasks or requests in the command queue of the RAID system. This function should normally remain enabled.

### Fibre Port Mapping:

Each RAID controller has four 8Gbps Fibre Host Channels (ports). Select the Fibre port where to map the LUN (Volume Set). Options are Port0, Port1, Port2, Port3. The Volume Set can be mapped to one or more Ports. In case the Volume Set is mapped to more than one Port, the LUN will be visible in those Ports/Paths. If no port is selected, the LUN will not be visible on any port.

LUN Base: The base LUN number. Each LUN Base supports 8 LUNs.LUN: Each Volume Set must be assigned a unique LUN ID number. A Fibre Port can connect up to 128 devices (LUN ID: 0 to 127). Select the LUN ID for the Volume Set.

### Fibre Channel: LUN Base/MNID: LUN

Controller supports Multiple Node ID (MNID) mode. A possible application is for zoning within the arbitrated loop. The different zones can be represented by the controller's source. Embodiments of the present invention described above can be implemented within a Switch for FC Arbitrated Loop.

### Volumes To Be Created:

Use this option to create several Volume Sets with the same Volume Set attributes. Up to 128 Volume Sets can be created.

# 5.3.2 Create Raid 30/50/60

To create a Raid30/50/60 Volume Set, move the mouse cursor to the main menu and click on the **Create Raid30/50/60** link. The **Select Multiple RaidSet For Raid30/50/60** screen will show all Raid Sets. Tick on the Raid Sets that you want to include in the creation and then click on the **Submit** button.

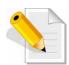

NOTE: When creating Raid 30/50/60 Volume set, you need to create first the Raid Sets. Up to 8 Raid Sets maximum is supported in Raid 30/50/60. All Raid Sets must contain the same number of disk drives.

| open all close all  🖉 | r                                                                              |                        |                                            |                           |
|-----------------------|--------------------------------------------------------------------------------|------------------------|--------------------------------------------|---------------------------|
| Raid System Console   | Select Multiple RaidSet     Raid Set # 000     Raid Set # 001     Submit Reset | For Raid30/50/60 5 5 5 | (Max 8 RaidSet Sup<br>1600.0GB<br>1600.0GB | ported) 1600.0GB 1600.0GB |

Configure the Volume Set attributes (refer to previous section for the Volume Set attributes). When done, tick **Confirm The Operation** and click on **Submit** button.

| open all close all                         |                                 |                            |  |  |  |  |  |  |
|--------------------------------------------|---------------------------------|----------------------------|--|--|--|--|--|--|
| 🗟 Raid System Console                      | Enter The Volume Attribute      | Enter The Yolume Attribute |  |  |  |  |  |  |
| 🖶 🚍 Quick Function                         | Volume Name                     | ARC-8666-VOL#000           |  |  |  |  |  |  |
| CAID Set Functions      Get Functions      | Member Disks                    | 2x5                        |  |  |  |  |  |  |
| Create Volume Set                          | Volume Raid Level               | 50 🗸                       |  |  |  |  |  |  |
| Create Raid30/50/60                        | Max Capacity Allowed            | <b>2560.0</b> GB           |  |  |  |  |  |  |
| -D Modify Volume Set                       | Select Volume Capacity          | 2560.0 GB                  |  |  |  |  |  |  |
| Check Volume Set                           | Greater Two TB Volume Support   | No                         |  |  |  |  |  |  |
| Schedule Volume Check                      | Volume Initialization Mode      | Foreground Initialization  |  |  |  |  |  |  |
| ▣ ; Physical Drives<br>▣ : System Controls | Volume Stripe Size              | 64 💌 KBytes                |  |  |  |  |  |  |
|                                            | Volume Cache Mode               | Write Back                 |  |  |  |  |  |  |
|                                            | Tagged Command Queuing          | Enabled 🔽                  |  |  |  |  |  |  |
|                                            | Fibre Port Mapping              | Port0 Port1 Port2 Port3    |  |  |  |  |  |  |
|                                            | Fibre Channel:LUN_Base/MNID:LUN |                            |  |  |  |  |  |  |
|                                            | Volumes To Be Created           | 1                          |  |  |  |  |  |  |
|                                            |                                 |                            |  |  |  |  |  |  |
|                                            | Confirm The Operation           | Confirm The Operation      |  |  |  |  |  |  |
|                                            | Submit Reset                    |                            |  |  |  |  |  |  |
|                                            |                                 |                            |  |  |  |  |  |  |
|                                            |                                 |                            |  |  |  |  |  |  |

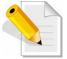

NOTE: Refer to Section 5.3.1 Create Volume Set for detailed information about the Volume Set settings.

### 5.3.3 Delete Volume Set

To delete a Volume Set, select the Volume Set Functions in the main menu and click on the **Delete Volume Set** link. The **Select The Volume Set To Delete** screen will show all available Raid Sets. Tick on a Raid Set and check the **Confirm The Operation** option and then click on the **Submit** button to show all Volume Sets in the selected Raid Set. Tick on a Volume Set and check the **Confirm The Operation** option. Click on the **Submit** button to delete the Volume Set.

| open all close all  🖉                                                                                                    |                                   |                  |                |          |  |  |  |
|----------------------------------------------------------------------------------------------------|-----------------------------------|------------------|----------------|----------|--|--|--|
| Raid System Console                                                                                                    | • Select The Volume Set To Delete |                  |                |          |  |  |  |
| P Cuick Function                                                                                                    | Select                            | Volume Set Name  | On Raid Set    | Capacity |  |  |  |
| ■ Call Set Functions ■ Output Output Out |                                   | ARC-8666-VOL#000 | Raid Set # 000 | 2199.0GB |  |  |  |
| Create Raid30/50/60     Delete Volume Set     Modify Volume Set     Check Volume Set                                                                                                    | Confi<br>Submit                   | rm The Operation |                |          |  |  |  |
| Schedule Volume Check     Stop Volume Check     Postal Drives     System Controls     Information                                                                                                    |                                   |                  |                |          |  |  |  |

# 5.3.4 Modify Volume Set

Use this function to modify Volume Set configuration.

To modify the attributes of a Volume Set:

- 1. Click on the Modify Volume Set link.
- 2. Tick from the list the Volume Set you want to modify. Click on the **Submit** button.

| open all close all                                                                                                    |        |                      |                |          |
|----------------------------------------------------------------------------------------------------|--------|----------------------|----------------|----------|
| 😪 Raid System Console                                                                                                    | Select | The Volume Set For I | Modification   |          |
| 🖻 🗀 Quick Function                                                                                                    | Select | Volume Set Name      | On Raid Set    | Capacity |
| E CAID Set Functions                                                                                                    | •      | ARC-8666-VOL#000     | Raid Set # 000 | 2199.0GB |
| Volume Set Functions     Create Volume Set     Create Raid30/50/60     Delete Volume Set     Modify Volume Set     Schedule Volume Check     Schedule Volume Check     Pyrsical Drives | Submit | Reset                |                |          |
| ⊕- System Controls<br>⊕- Differmation                                                                                                    |        |                      |                |          |

#### The following screen appears.

| open all close all  📃 🔺                            |                                 |                           |  |  |  |
|----------------------------------------------------|---------------------------------|---------------------------|--|--|--|
| 😼 Raid System Console                              | Enter The Volume Attribute      |                           |  |  |  |
| 🖣 🗀 Quick Function                                 | Volume Name                     | ARC-8666-VOL#000          |  |  |  |
| ⊕ 🔁 RAID Set Functions<br>⊟ 😋 Volume Set Functions | Max Capacity Allowed            | 2880.0 GB                 |  |  |  |
| Create Volume Set                                  | Volume Capacity                 | 2199.0 GB                 |  |  |  |
| Create Raid30/50/60                                | Greater Two TB Volume Support   | No 💌                      |  |  |  |
| Modify Volume Set                                  | Volume Initialization Mode      | Foreground Initialization |  |  |  |
| Check Volume Set                                   | Volume Raid Level               | Raid 5 💌                  |  |  |  |
| Stop Volume Check                                  | Volume Stripe Size              | 64 🔽 KBytes               |  |  |  |
| 🖻 🗀 Physical Drives<br>🖻 🗀 System Controls         | Volume Cache Mode               | Write Back                |  |  |  |
| 🗄 🧰 Information                                    | Tagged Command Queuing          | Enabled 💌                 |  |  |  |
|                                                    | Fibre Port Mapping              | Port0 Port1 Port2 Port3   |  |  |  |
|                                                    | Fibre Channel:LUN_Base/MNID:LUN |                           |  |  |  |
|                                                    |                                 |                           |  |  |  |
|                                                    | Confirm The Operation           |                           |  |  |  |
|                                                    | Submit Reset                    |                           |  |  |  |
|                                                    |                                 |                           |  |  |  |

To modify Volume Set attribute values, select an attribute item and click on the attribute value. After completing the modification, tick on the **Confirm The Operation** option and click on the **Submit** button to save the changes.

### 5.3.4.1 Volume Set Expansion

Volume Capacity (Logical Volume Concatenation Plus Re-stripe)

Use the Expand Raid Set function to expand a Raid Set when a disk is added to your subsystem. (Refer to Section 5.2.3)

The expanded capacity can be used to enlarge the Volume Set size or create another Volume Set. Use the Modify Volume Set function to expand the Volume Set capacity. Select the Volume Set and move the cursor to the **Volume Set Capacity** item and enter the capacity size.

Tick on the **Confirm The Operation** and click on the **Submit** button to complete the action. The Volume Set starts to expand.

| open all close all                         | J                               |                           |  |  |  |
|--------------------------------------------|---------------------------------|---------------------------|--|--|--|
| Raid System Console                        | Enter The Volume Attribute      |                           |  |  |  |
| 🖣 🗀 Quick Function                         | Volume Name                     | ARC-8666-VOL#000          |  |  |  |
| Call RAID Set Functions                    | Max Capacity Allowed            | 2880.0 GB                 |  |  |  |
| Create Volume Set                          | Volume Capacity                 | 2199.0 GB                 |  |  |  |
| Create Raid30/50/60      Delete Volume Set | Greater Two TB Volume Support   | No 💌                      |  |  |  |
| - Modify Volume Set                        | Volume Initialization Mode      | Foreground Initialization |  |  |  |
| Check Volume Set     Schedule Volume Check | Volume Raid Level               | Raid 5 💌                  |  |  |  |
| Stop Volume Check                          | Volume Stripe Size              | 64 💌 KBytes               |  |  |  |
| 🖻 🗀 Physical Drives<br>🖻 🗀 System Controls | Volume Cache Mode               | Write Back 💌              |  |  |  |
| ⊡ Information                              | Tagged Command Queuing          | Enabled 💌                 |  |  |  |
|                                            | Fibre Port Mapping              | Port0 Port1 Port2 Port3   |  |  |  |
|                                            | Fibre Channel:LUN_Base/MNID:LUN |                           |  |  |  |
|                                            | -                               |                           |  |  |  |
|                                            | Confirm The Operation           |                           |  |  |  |
|                                            | Submit Reset                    |                           |  |  |  |
|                                            |                                 |                           |  |  |  |

NOTE: The Volume Set capacity of Raid30/50/60 cannot be expanded.

| open all close all  🗾                                                                    |                                                    |
|------------------------------------------------------------------------------------------|----------------------------------------------------|
| 😼 Raid System Console                                                                    | Controller Response                                |
| Cuick Function     Get Functions     Create RAID Set                                     | Cannot Expand RaidSet Contains Raid30/50/60 Volume |
| Delete RAID Set     Expand RAID Set     Offline RAID Set                                 |                                                    |
| Rename RAID Set     Activate Incomplete RAID S     Create Hot Spare     Delete Hot Spare |                                                    |
|                                                                                          |                                                    |
| ₽ 😋 Physical Drives<br>₽ 📬 System Controls<br>฿ 📬 Information                            |                                                    |

### 5.3.4.2 Volume Set Migration

Migration occurs when a Volume Set migrates from one RAID level to another, a Volume Set stripe size changes, or when a disk is added to a Raid Set. Migrating status is displayed in the Volume Set status area of the RaidSet Hierarchy screen during migration.

| Raid System Console                            | 🗆 Stop A               | uto Refresh                                                   |                |                        |                 | [        |  |
|------------------------------------------------|------------------------|---------------------------------------------------------------|----------------|------------------------|-----------------|----------|--|
| 🗀 Quick Function                               | RaidSet                | ∎RaidSet Hierarchy                                            |                |                        |                 |          |  |
| - RAID Set Functions<br>- Volume Set Functions | RAID Set               | Devices                                                       | ; Volu         | ıme Set(Ch/Lun)        | Volume State    | Capacity |  |
| Physical Drives                                | Raid Set #             | 000 E#1SL01                                                   | <u>01 ARC-</u> | 8666-VOL#000(0/0,N0.0) | Migrating(0.1%) | 2199.0GB |  |
| 🔁 System Controls                              |                        | E#1SL01                                                       | <u>r 02</u>    |                        |                 |          |  |
| Information                                    |                        | E#1SLOT                                                       | <u>r 03</u>    |                        |                 |          |  |
| RAID Set Hierarchy<br>System Information       |                        | E#1SL0                                                        |                |                        |                 |          |  |
| - Hardware Monitor                             |                        | E#1SLO                                                        |                |                        |                 |          |  |
|                                                |                        | E#1SLO                                                        |                |                        |                 |          |  |
|                                                |                        | <u>E#1SL0</u><br>E#1SL0                                       |                |                        |                 |          |  |
|                                                |                        | E#15L0                                                        |                |                        |                 |          |  |
|                                                |                        | E#15L0                                                        |                |                        |                 |          |  |
|                                                |                        |                                                               |                |                        |                 |          |  |
|                                                | CONCOURSE              |                                                               |                |                        |                 |          |  |
|                                                | Enclosu                | Enclosure#1 : SAS E x28-05.89.1.39 000 (1F)[5001B4D5026B203F] |                |                        |                 |          |  |
|                                                | Device                 | Usage                                                         | Capacity       | Model                  |                 |          |  |
|                                                | <u>SLOT 01</u><br>(17) | Raid Set # 000                                                | 500.1GB        | ST9500325AS            |                 |          |  |
|                                                | SLOT 02<br>(16)        | Raid Set # 000                                                | 500.1GB        | ST9500325AS            |                 |          |  |
|                                                | SLOT 03<br>(20)        | Raid Set # 000                                                | 320.1GB        | ST9320423AS            |                 |          |  |
|                                                | 1201                   |                                                               |                |                        |                 |          |  |

# 5.3.5 Check Volume Set

Use this function to perform Volume Set consistency check, which verifies the correctness of redundant data (data blocks and parity blocks) in a Volume Set. This basically means computing the parity from the data blocks and comparing the results to the contents of the parity blocks, or computing the data from the parity blocks and comparing the results to the contents of the contents of the contents of the data blocks.

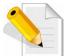

NOTE: The Volume Set state must be Normal in order to perform Check Volume Set. Only RAID levels with parity (redundant data) such as RAID Levels 3, 5, 6, 30, 50, and 60 support this function.

To perform Check Volume Set function:

1. Click on the Check Volume Set link.

2. Tick from the list the Volume Set you want to check. Select the Check Volume Set options.

| open all close all                                                                                                    |                                       |                  |                |                                                 |  |  |
|----------------------------------------------------------------------------------------------------|---------------------------------------|------------------|----------------|-------------------------------------------------|--|--|
| 😼 Raid System Console                                                                                                    | • Select The Volume Set To Be Checked |                  |                |                                                 |  |  |
| P Quick Function                                                                                                    | Select                                | Volume Set Name  | On Raid Set    | Capacity                                        |  |  |
| ≞-⊆ RAID Set Functions<br>⊒-⊖ Volume Set Functions                                                                                 |                                       | ARC-8666-VOL#000 | Raid Set # 000 | 2199.0GB                                        |  |  |
| Create Volume Set Create Raid30/50/60 Delete Volume Set Modify Volume Set Check Volume Set Schedule Volume Check Stop Volume Check | Re-co                                 |                  | •              | me Parity Data Is Good.<br>Assume Data Is Good. |  |  |
| Physical Drives     System Controls     Drives     Information                                                                     |                                       |                  |                |                                                 |  |  |

Check Volume Set Options:

- Scrub Bad Block If Bad Block Found, Assume Parity Data is Good
- Re-compute Parity if Parity Error, Assume Data is Good

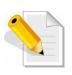

NOTE: When the 2 options are not selected, it will only check for errors. It is recommended to perform Check Volume Set with the 2 options unselected at first. If the result shows errors, the data must be backed up to a safe storage. Then the two options can be selected and redo Check Volume Set to correct the errors. 3. Tick on **Confirm The Operation** and click on the **Submit** button. The Checking process will be started.

The checking percentage can also be viewed by clicking on RaidSet Hierarchy in the Information menu.

| Raid System Console                          | 🗆 Stop A                               | uto Refresh                                                   |                 |                        |                | [        |
|----------------------------------------------|----------------------------------------|---------------------------------------------------------------|-----------------|------------------------|----------------|----------|
| 🗀 Quick Function                             | • RaidSet                              | Hierarchy                                                     |                 |                        |                |          |
| RAID Set Functions Volume Set Functions      | RAID Set                               | Devices                                                       | : Volu          | me Set(Ch/Lun)         | Volume State   | Capacity |
| Physical Drives                              | Raid Set #                             | 000 <u>E#1SLOT</u>                                            | <u> 01 ARC-</u> | 8666-VOL#000(0/0,N0.0) | Checking(0.5%) | 2199.0GB |
| 🔁 System Controls                            |                                        | E#1SLOT                                                       | <u>r 02</u>     |                        |                |          |
| Information                                  |                                        | E#1SLOT                                                       | <u>r os</u>     |                        |                |          |
| - RAID Set Hierarchy<br>- System Information |                                        | E#1SLOT                                                       | <u>r 04</u>     |                        |                |          |
| Hardware Monitor                             |                                        | E#1SLOT                                                       | <u>r 05</u>     |                        |                |          |
| 3                                            |                                        | E#1SLOT                                                       | <u> </u>        |                        |                |          |
|                                              |                                        | E#1SLOT                                                       |                 |                        |                |          |
|                                              |                                        | E#1SLOT                                                       |                 |                        |                |          |
|                                              |                                        | E#1SLOT                                                       |                 |                        |                |          |
|                                              |                                        | E#1SLOT                                                       | 10              |                        |                |          |
|                                              |                                        |                                                               |                 |                        |                |          |
|                                              |                                        | Enclosure#1 : SAS E x28-05.89.1.39 000 (1F)[5001B4D5026B203F] |                 |                        |                |          |
|                                              |                                        | (                                                             | 6               | 1                      | 8203FJ         |          |
|                                              | Device                                 | Usage                                                         | Capacity        | Model                  |                |          |
|                                              | <u>SLOT 01</u><br>(17)                 | Raid Set # 000                                                | 500.1GB         | ST9500325AS            |                |          |
|                                              | SLOT 02                                | Raid Set # 000                                                | 500.1GB         | ST9500325AS            |                |          |
|                                              | (16)                                   |                                                               |                 |                        |                |          |
|                                              | ( <u>16)</u><br><u>SLOT 03</u><br>(20) | Raid Set # 000                                                | 320.1GB         | ST9320423AS            |                |          |

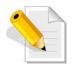

NOTE: The result of Check Volume Set function is shown in System Events Information and Volume Set Information. In System Events Information, it is shown in the Errors column. In Volume Set Information, it is shown in Errors Found field.

### 5.3.6 Schedule Volume Check

To perform Check Volume Set by schedule, follow these steps:

- 1. Click on the Schedule Volume Check link.
- 2. Select the desired schedule that you wish the Check Volume Set function to run. Tick on **Confirm The Operation** and click on the **Submit** button.

Scheduler: Disabled, 1Day (For Testing), 1Week, 2Weeks, 3Weeks, 4Weeks, 8Weeks, 12Weeks, 16Weeks, 20Weeks and 24Weeks.

**Check After System Idle:** No, 1 Minute, 3 Minutes, 5 Minutes, 10 Minutes, 15 Minutes, 20 Minutes, 30 Minutes, 45 Minutes and 60 Minutes.

| open all close all                                                                                                    |                                                                                                    |
|----------------------------------------------------------------------------------------------------|----------------------------------------------------------------------------------------------------|
| Raid System Console     Quick Function     AID Set Functions     Create Volume Set     Create Raid30/50/60     Delete Volume Set     Check Volume Set     Schedule Volume Check     Stop Volume Check     Stop Volume Set     Stop Volume Check     Stop Volume Check     Information | • Scheduled Volume Checking   Scheduler : 1 Day(For Testing)   Checking After System Idle : 1 Minute   Image: Checking After System Idle : 1 Minute   Image: Checking After System Idle : 1 Minute <tr< td=""></tr<> |

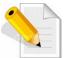

NOTE: To verify the Volume Check schedule, go to Information -> RAID Set Hierarchy -> select the Volume Set -> the Volume Set Information will be displayed.

| open all close all                                                                                                    |                                                                                                    |                                                                                                    |  |  |
|----------------------------------------------------------------------------------------------------|----------------------------------------------------------------------------------------------------|----------------------------------------------------------------------------------------------------|--|--|
| 😼 Raid System Console                                                                                                    | Volume Set Information                                                                                                    |                                                                                                    |  |  |
| Raid System Console     Quick Function     AID Set Functions     Oulume Set Functions     Physical Drives     System Controls     Information     RAID Set Hierarchy     System Information     Hardware Monitor | Volume Set Informati<br>Volume Set Name<br>Raid Set Name<br>Volume Capacity<br>Fibre Ch/Lun<br>Raid Level<br>Stripe Size<br>Block Size<br>Member Disks<br>Cache Mode<br>Tagged Queuing | ARC-8666-VOL#000           Raid Set # 000           2199.0GB           0/0,N0.0           Raid S           64KBytes           512Bytes           10           Write Back           Enabled |  |  |
|                                                                                                    | Volume State<br>Time To Volume Check                                                                                                    | Normal<br>0:23:58:0                                                                                                    |  |  |
|                                                                                                    |                                                                                                    |                                                                                                    |  |  |

# 5.3.7 Stop Volume Check

Use this option to stop all Volume Set consistency checking process/processes.

| open all close all                                                                                                    |                                                                                                   |
|----------------------------------------------------------------------------------------------------|---------------------------------------------------------------------------------------------------|
| Raid System Console     Quick Function     RAID Set Functions     Create Volume Set     Oreate Volume Set     Oreate Volume Set     Oreate Volume Set     Oreck Volume Set     Ocheck Volume Set     Stop Volume Check     Stop Volume Check     System Controls     Information | Do You Want To Stop All Volume Consistency Checking?      Confirm The Operation      Submit Reset |

# 5.4 Physical Drive

Choose this option from the Main Menu to select a disk drive and to perform the functions listed below.

### 5.4.1 Create Pass-Through Disk

A Pass-Through Disk is a disk drive not controlled by the internal RAID subsystem firmware and thus cannot be a part of a Volume Set. A Pass-Through disk is a separate and individual Raid Set. The disk is available to the host as an individual disk. It is typically used on a system where the operating system is on a disk not controlled by the RAID firmware.

To create pass-through disk, click on the **Create Pass-Through** link under the Physical Drives main menu. The setting function screen appears.

Select the disk drive to be made as Pass-Through Disk and configure the Pass-Through Disk attributes, such as the Cache Mode, Tagged Command Queuing, Fibre Port Mapping, and Fibre Channel: LUN Base/MNID:LUN for this volume.

| open all close all  🖉                                   |                                          |                         |  |  |  |
|---------------------------------------------------------|------------------------------------------|-------------------------|--|--|--|
| 🕏 Raid System Console                                   | Select the IDE drive For Pass Through    |                         |  |  |  |
| 🖶 🗀 Quick Function                                      | • Enclosure#1 : SAS E x28-05.89.1.39 000 |                         |  |  |  |
| ⊕ 🗀 RAID Set Functions<br>⊕ 🗀 Volume Set Functions      | SLOT 07 500.1GB ST9500325AS              |                         |  |  |  |
| Physical Drives                                         | ■ Enclosure#2 : SAS E x28-05.89.1.39 000 |                         |  |  |  |
| Create Pass-Through Disk     Modify a Pass-Through Disk | C SLOT 27 500.1GB ST9500325AS            |                         |  |  |  |
| -Delete Pass-Through Disk                               | Enter Pass Through Disk Attribute        |                         |  |  |  |
| Identify Enclosure     Identify Drive                   | Volume Cache Mode                        | Write Back              |  |  |  |
| ⊕ Gystem Controls                                       | Tagged Command Queuing                   | Enabled 💌               |  |  |  |
| 🗄 🗀 Information                                         | Fibre Port Mapping                       | Port0 Port1 Port2 Port3 |  |  |  |
|                                                         | Fibre Channel:LUN_Base/MNID:LUN          |                         |  |  |  |
|                                                         |                                          |                         |  |  |  |
|                                                         | Confirm The Operation                    |                         |  |  |  |
|                                                         | Submit Reset                             |                         |  |  |  |
|                                                         |                                          |                         |  |  |  |
|                                                         |                                          |                         |  |  |  |

## 5.4.2 Modify a Pass-Through Disk

Use this option to modify the attribute of a Pass-Through Disk. User can modify the Cache Mode, Tagged Command Queuing, Fibre Port Mapping, and Fibre Channel/LUN Base/LUN on an existing Pass-Through Disk.

To modify the Pass-Through drive attribute from the Pass-Through drive pool, click on the **Modify a Pass-Through Disk** link. The "Select The Pass-Through Disk For Modification" screen appears. Tick on the Pass-Through Disk from the Pass-Through drive pool and click on the **Submit** button to select the drive.

| open all close all                                                                                                    |                                                                                                    |
|----------------------------------------------------------------------------------------------------|----------------------------------------------------------------------------------------------------|
| Raid System Console     Quick Function     Quick Function     Quick Functions     Overate Pass-Through Disk     Modify a Pass-Through Disk     Delete Pass-Through Disk     Identify Enclosure     Identify Enclosure | Select The Pass Through Disk For Modification     Enclosure#1 : SAS E x28-05.89.1.39 000     SLOT 07    S00.1GB    ST9500325AS     Submit Reset |
| 🖶 🔁 System Controls<br>🖻 🗀 Information                                                                                                    |                                                                                                    |

The Enter Pass-Through Disk Attribute screen appears. Modify the drive attribute values as you want.

| open all close all                                                                                                    |                                                        |                         |
|----------------------------------------------------------------------------------------------------|--------------------------------------------------------|-------------------------|
| 😨 Raid System Console                                                                                                 | Enter Pass Through Disk Attribute                      |                         |
| 🖳 🗋 Quick Function                                                                                                    | Enclosure#1 SLOT 07 500.1GB ST95003                    | 325AS                   |
| RAID Set Functions                                                                                                    | Volume Cache Mode                                      | Write Back              |
| ⊕ Volume Set Functions<br>⊡ Physical Drives                                                                           | Tagged Command Queuing                                 | Enabled -               |
| Create Pass-Through Disk                                                                                              | Fibre Port Mapping                                     | Port0 Port1 Port2 Port3 |
|                                                                                                    | Fibre Channel:LUN_Base/MNID:LUN                        |                         |
| Identify Enclosure                                                                                                    |                                                        |                         |
| Identify Drive                                                                                                    | 🗖 Confirm The Operation                                |                         |
|                                                                                                    | Submit Reset                                           |                         |
|                                                                                                    |                                                        |                         |
| Modify a Pass-Through Disk     Delete Pass-Through Disk     Identify Enclosure     Identify Drive     System Controls | Fibre Channel:LUN_Base/MNID:LUN  Confirm The Operation |                         |

# 5.4.3 Delete Pass-Through Disk

To delete Pass-Through Disk from the Pass-Through drive pool, click on **Delete Pass-Through** link. Select a Pass-Through Disk, tick on the **Confirm The Operation** and click the **Submit** button to complete the delete action.

| open all close all  🛛 🖊                                             |                                                                                                    |
|---------------------------------------------------------------------|----------------------------------------------------------------------------------------------------|
| Said System Console<br>⊕ ๋— ☐ Quick Function                        | <ul> <li>Select The Pass Through Disk To Delete</li> <li>Enclosure#1 : SAS E x28-05.89.1.39 000</li> </ul> |
| ⊕ ☐ RAID Set Functions ⊕ ☐ Volume Set Functions ⊕ ☐ Physical Drives | SLOT 07         500.1GB         ST9500325AS                                                                |
| Create Pass-Through Disk                                            | 🗖 Confirm The Operation                                                                                    |
| Modify a Pass-Through Disk                                          | Submit Reset                                                                                               |
| Delete Pass-Through Disk     Identify Enclosure                     |                                                                                                    |
| Identify Drive                                                      |                                                                                                    |
| 🖻 🧰 System Controls                                                 |                                                                                                    |
| ⊕ 🗀 Information                                                     |                                                                                                    |

# 5.4.4 Identify Enclosure

To identify an Enclosure, move the mouse cursor and click on **Identify Enclosure** link. The **Select The Enclosure For Identification** screen appears. Tick on the enclosure from the list of enclosures, then click on the **Submit** button to identify the selected enclosure. All disk drives' LEDs in an enclosure will flash when a particular enclosure is selected.

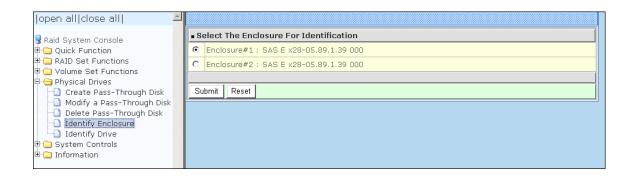

# 5.4.5 Identify Selected Drive

Use this option to physically locate a selected drive to prevent removing the wrong drive. When a disk drive is selected using the **Identify Drive** function, the Status LED of the selected disk drive will be blinking.

To identify a selected drive from the drives pool, click on the **Identify Drive** link. The "Select The IDE Device For identification" screen appears. Tick on the IDE device from the drives list. After completing the selection, click on the **Submit** button to identify selected drive.

| open all close all                                  |                                      |                                        |             |                        |  |  |  |
|-----------------------------------------------------|--------------------------------------|----------------------------------------|-------------|------------------------|--|--|--|
| Raid System Console                                 | Select The Device For Identification |                                        |             |                        |  |  |  |
| 🗄 🗀 Quick Function                                  | • E                                  | nclosure#1:                            | SAS E x28-0 | 05.89.1.39 000         |  |  |  |
| 🕀 🗀 RAID Set Functions                              | ۲                                    | SLOT 01                                | 500.1GB     | ST9500325AS            |  |  |  |
| 🗄 🗀 Volume Set Functions<br>🖯 😋 Physical Drives     | 0                                    | SLOT 02                                | 500.1GB     | ST9500325AS            |  |  |  |
| Create Pass-Through Disk                            | 0                                    | SLOT 03                                | 320.1GB     | ST9320423AS            |  |  |  |
| Modify a Pass-Through Disk Delete Pass-Through Disk | 0                                    | SLOT 04                                | 320.1GB     | ST9320423AS            |  |  |  |
| Identify Enclosure                                  | 0                                    | SLOT 05                                | 500.1GB     | WDC WD5000BEVT-00A03T0 |  |  |  |
| Identify Drive                                      | 0                                    | SLOT 06                                | 500.1GB     | ST9500325AS            |  |  |  |
| ⊕ 🔁 System Controls<br>⊕ 🔁 Information              | 0                                    | SLOT 07                                | 500.1GB     | ST9500325AS            |  |  |  |
|                                                     | 0                                    | SLOT 08                                | 500.1GB     | WDC WD5000BEVT-00A03T0 |  |  |  |
|                                                     | 0                                    | SLOT 10                                | 320.1GB     | ST9320423AS            |  |  |  |
|                                                     |                                      | Enclosure#2 : SAS E x28-05.89.1.39 000 |             |                        |  |  |  |
|                                                     | 0                                    | SLOT 27                                | 500.1GB     | ST9500325AS            |  |  |  |
|                                                     |                                      |                                        |             |                        |  |  |  |
|                                                     | Su                                   | ıbmit Reset                            |             |                        |  |  |  |
|                                                     |                                      |                                        |             |                        |  |  |  |
|                                                     |                                      |                                        |             |                        |  |  |  |

# 5.5 System Controls

# 5.5.1 System Configuration

To set the RAID subsystem system configuration options, click the **System Configuration** link under the **System Controls** menu. The System Configurations screen will be shown. Set the desired system option as needed.

| pen all close all                               |                               |               |
|-------------------------------------------------|-------------------------------|---------------|
| Raid System Console                             | System Configurations         |               |
| Quick Function                                  | System Beeper Setting         | Enabled 💌     |
| RAID Set Functions                              | Background Task Priority      | High(80%)     |
| Denvical Drives                                 | JBOD/RAID Configuration       | RAID          |
| System Controls                                 | SATA NCQ Support              | Enabled 💌     |
| -D Hdd Power Management                         | HDD Read Ahead Cache          | Enabled       |
| Fibre Channel Config     StherNet Configuration | Volume Data Read Ahead        | Normal        |
| -D Alert By Mail Configuration                  | HDD Queue Depth               | 32            |
| SNMP Configuration     SNMP Configuration       | Disk Write Cache Mode         | Enabled 💌     |
| -D View Events/Mute Beeper                      | Disk Capacity Truncation Mode | No Truncation |
| Generate Test Event     Clear Event Buffer      |                               |               |
| Modify Password                                 | Confirm The Operation         |               |
| Upgrade Firmware                                | Submit Reset                  |               |
| Shutdown Controller     Restart Controller      |                               |               |
| Information                                     |                               |               |
|                                                 |                               |               |
|                                                 |                               |               |
|                                                 |                               |               |

### System Beeper Setting:

This option is used to Disable or Enable the system's RAID controller alarm beeper.

### Background Task Priority:

The Background Task Priority indicates how much time and system resource the RAID controller devotes to a background task, such as a rebuild operation. The RAID subsystem allows user to choose the background task priority (High 80%, Medium 50%, Low 25%, and Ultra Low 5%) to balance between background task process and Volume Set access. For high RAID subsystem performance, specify a low value.

### JBOD/RAID Configuration:

The RAID subsystem supports JBOD and RAID configuration.

#### SATA NCQ Support:

NCQ is a command protocol in Serial ATA that can only be implemented on native Serial ATA hard drives. It allows multiple commands to be outstanding within a drive at the same time. Drives that support NCQ have an internal queue where outstanding commands can be dynamically rescheduled or re-ordered, along with the necessary tracking mechanisms for outstanding and completed portions of the workload. Disabled or Enable the SATA NCQ function.

#### HDD Read Ahead Cache:

This option allows the users to disable the cache of the HDDs on the RAID subsystem. In some HDD models, disabling the cache in the HDD is necessary to prove the RAID subsystem functions correctly.

#### Volume Data Read Ahead:

This option allows the users to set the Volume Data Read Ahead function. Options are: Normal, Aggressive, Conservative, and Disabled.

#### HDD Queue Depth:

The queue depth is the number of I/O operations that can be run in parallel on a disk drive. HDD Queue Depth options are 1, 2, 4, 8, 16, and 32.

#### Disk Write Cache Mode:

The RAID subsystem supports Disk Write Cache Mode options: Auto, Enabled, and Disabled. If the RAID subsystem has BBM (battery backup module), selecting the Auto option will automatically enable Disk Write Cache. On the other hand, if there is no BBM, the Auto option will disable Disk Write Cache.

#### Disk Capacity Truncation Mode:

The RAID subsystem use drive truncation so that drives from different vendors are more likely to be able to be used as spares for each other. Drive truncation slightly decreases the usable capacity of a drive that is used in the subsystem. Options are:

**Multiples Of 10G**: If you have several 120GB drives from different vendors, chances are that the capacity varies slightly. For example, one drive might be 121.1 GB, and the other 120.4 GB. This drive truncation mode makes the 121.1 GB and 120.4 GB drives same capacity as 120 GB so that one could replace the other.

**Multiples Of 1G:** If you have 120 GB drives from different vendors, chances are that the capacity varies slightly. For example, one drive might be 121.1 GB, and the other 121.4 GB. This drive truncation mode makes the 121.1 GB and 121.4 GB drives same capacity 121 GB so that one could replace the other.

No Truncation. The capacity of the disk drive is not truncated.

# 5.5.2 HDD Power Management

MAID (Massive Array of Idle Disks) is a storage technology that employs a large group of disk drives in which only those drives in active use are spinning at any given time.

This reduces power consumption and prolongs the lives of the drives.

MAID is designed for Write Once, Read Occasionally (WORO) applications such as Data Backup, Document, Mail server, and so on.

MAID technology focuses on "Green Storage Concept" to save power consumption and enhance disk drives effective usage, i.e., "disk drives are spun down when there is no activity or I/O on the drives".

In the RAID subsystem, MAID is implemented in the **HDD Power Management** menu. Using the **Advanced Power Management (APM)** function of disk drives, HDD Power Management has three options (MAID Levels): (Level 1) Place idle drives in Lower Power Mode, where the drives' heads are unloaded; (Level 2) Place idle drives in Low RPM Mode, where drives' heads are unloaded and slows down to around 4000 RPM; and (Level 3) Spin down idle drives, where drives stops spinning and goes into sleep mode.

| Raid System Console         Quick Function         RAID Set Functions         Volume Set Functions         Physical Drives         System Configuration         Hdd Power Management         Fibre Channel Configuration         Alert By Mail Configuration         Alert By Mail Configuration         NTP Configuration         View Events/Mute Beeper         Generate Test Event         Clear Event Buffer         Modify Password         Upgrade Firmware         Shutdown Controller         Restart Controller                                                                                                    |   |   |            |                           | pen all close all  🛛 💆 |
|----------------------------------------------------------------------------------------------------|---|---|------------|---------------------------|------------------------|
| Quick Function<br>Quick Functions<br>RalD Set Functions<br>Physical Drives<br>System Configuration<br>Hdd Power Management<br>Fibre Channel Config<br>EtherNet Configuration<br>Alert By Mail Configuration<br>NTP Configuration<br>View Events/Mute Beeper<br>Generate Test Event<br>Clear Event Buffer<br>Modify Password<br>Upgrade Firmware<br>Shutdown Controller<br>Restart Controller                                                                                                    |   |   |            | Hdd Power Management      | Raid System Console    |
| Volume Set Functions Physical Drives System Configuration Hdd Power Management Fibre Channel Configuration Alert By Mail Configuration NTP Configuration View Events/Mute Beeper Generate Test Event Clear Event Buffer Modify Password Upgrade Firmware Shutdown Controller Restart Controller                                                                                                    |   |   | 0.7 💌      | tagger Power On Control   | 🔁 Quick Function       |
| <ul> <li>Physical Drives</li> <li>System Configuration</li> <li>Hdd Power Management</li> <li>Fibre Channel Config</li> <li>EtherNet Configuration</li> <li>Alert By Mail Configuration</li> <li>SNMP Configuration</li> <li>NMP Configuration</li> <li>View Events/Mute Beeper</li> <li>Generate Test Event</li> <li>Clear Event Buffer</li> <li>Clear Event Buffer</li> <li>Mddify Password</li> <li>Upgrade Firmware</li> <li>Shutdown Controller</li> </ul>                                                                                                    |   |   | Disabled 💌 | ime To Hdd Low Power Idle |                        |
| System Configuration       Hime To Spin Down Idle HDD       Disabled         Hidd Power Management         Fibre Channel Config         EtherNet Configuration         Alert By Mail Configuration         SNMP Configuration         View Events/Mute Beeper         Generate Test Event         Clear Event Buffer         Modify Password         Upgrade Firmware         Shutdown Controller                                                                                                    |   |   | Disabled 💌 | ime To Hdd Low RPM Mode   | Dehysical Drives       |
| <ul> <li>Hdd Power Management</li> <li>Fibre Channel Config</li> <li>EtherNet Configuration</li> <li>Alert By Mail Configuration</li> <li>SIMP Configuration</li> <li>NTP Configuration</li> <li>View Events/Mute Beeper</li> <li>Generate Test Event</li> <li>Clear Event Buffer</li> <li>Modify Password</li> <li>Upgrade Firmware</li> <li>Shutdown Controller</li> </ul>                                                                                                    |   | 3 | Disabled   | ime To Spin Down Idle HDD | System Configuration   |
| EtherNet Configuration     Alert By Mail Configuration     Submit Reset     Submit Reset     Submit Res                                                                                                    |   |   |            |                           |                        |
| Alert By Mail Configuration<br>SNMP Configuration<br>NTP Configuration<br>View Events/Mute Beeper<br>Generate Test Event<br>Clear Event Buffer<br>Upgrade Firmware<br>Shutdown Controller<br>Reset<br>Alert By Mail Configuration<br>NUPCONFIGURATION<br>NUPCONFIGURATION<br>N |   |   |            | Confirm The Operation     |                        |
| SNMP Configuration                                                                                                    | 1 |   |            | Submit Reset              |                        |
| NTP Configuration     View Events/Mute Beeper     Generate Test Event     Clear Event Buffer     Modify Password     Upgrade Firmware     Shutdown Controller     Restart Controller                                                                                                    |   |   |            |                           |                        |
| Generate Test Event     Clear Event Buffer     Clear Event Buffer     Upgrade Firmware     Shutdown Controller     Restart Controller                                                                                                    |   |   |            |                           |                        |
| Clear Event Buffer     Modify Password     Upgrade Firmware     Shutdown Controller     Restart Controller                                                                                                    |   |   |            |                           |                        |
| Modify Password     Upgrade Firmware     Shutdown Controller     Restart Controller                                                                                                    |   |   |            |                           |                        |
| Dygrade Firmware     Shutdown Controller     Restart Controller                                                                                                    |   |   |            |                           |                        |
| Shutdown Controller Restart Controller                                                                                                    |   |   |            |                           |                        |
| Restart Controller                                                                                                    |   |   |            |                           |                        |
| Information                                                                                                    |   |   |            |                           |                        |
| -                                                                                                    |   |   |            |                           | Information            |
|                                                                                                    |   |   |            |                           |                        |
|                                                                                                    |   |   |            |                           |                        |
|                                                                                                    |   |   |            |                           |                        |
|                                                                                                    |   |   |            |                           |                        |
|                                                                                                    |   |   |            |                           |                        |

### **Stagger Power On Control:**

This option allows the RAID subsystem's power supply to power up in succession each HDD in the RAID subsystem. In the past, all the HDDs on the RAID subsystem are powered up altogether at the same time. This function allows the power transfer time (lag time) from the last HDD to the next one be set within the range of 0.4 to 6.0 seconds. Default is 0.7 seconds.

### Time to HDD Low Power Idle: (MAID Level 1)

This option enables the RAID subsystem to place idle HDDs of a Raid Set in Low Power Mode, where drives' heads are unloaded. The power consumption of the Idle HDD saving is around 15% to 20%. Recovery time is under a second. Options are: Disabled, 2, 3, 4, 5, 6, and 7 (Minutes).

### Time to HDD Low RPM Mode: (MAID Level 2)

This option enables the RAID subsystem to place idle HDDs of a Raid Set in Low RPM Mode, where drives' heads are unloaded and drive platters speed is reduced to around 4000 RPM. The power consumption of the Idle HDD saving is from 35% to 45%. Recovery time is 15 seconds.

Options are: Disabled, 10, 20, 30, 40, 50, and 60 (Minutes).

### Time to Spin Down Idle HDD: (MAID Level 3)

This option enables the Raid subsystem to spin down HDDs of a Raid Set after they become idle after a preset period of time. In this level, the drives stop spinning and go into sleep mode. The power consumption of the Idle HDD saving is from 60% to 70%. Recovery time is 30 to 45 seconds.

Options are: Disabled, 1 (For Test), 3, 5, 10, 15, 20, 30, 40, and 60 (Minutes).

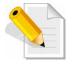

NOTE: To verify if the disk drive you use supports MAID or APM, select "RaidSet Hierarchy" and click the disk drive (E# Slot#) link. Check in the Device Information screen if the Disk APM Support shows "Yes".

# 5.5.3 Fibre Channel Config

To set the Fibre Channel Configuration function, move the mouse cursor to the main menu and click on the **Fibre Channel Config**. The Fibre Channel Configuration screen will be shown. Configure the desired function.

| open all close all  📃 🖻                                | Distinct WWNN for Each Channel       |                                 |  |
|--------------------------------------------------------|--------------------------------------|---------------------------------|--|
|                                                        | Channel 0 WWPN:21-00-00-1b-4d-01-8a- | -51                             |  |
| 🕏 Raid System Console<br>🗄 🧰 Ouick Function            | Channel O Speed                      | Auto  (Current Speed : Unknown) |  |
| Galek Function     RAID Set Functions                  | Channel O Topology                   | Auto (Current Topology : None)  |  |
| 🗄 🔂 Volume Set Functions                               | Channel O Hard Loop ID               | 0 Disabled                      |  |
| 🖻 🗀 Physical Drives<br>🖻 😋 System Controls             | Channel 1 WWPN:21-00-00-1b-4d-01-8a- |                                 |  |
| System Configuration     Hdd Power Management          | Channel 1 Speed                      | Auto  (Current Speed : Unknown) |  |
| Fibre Channel Config                                   | Channel 1 Topology                   | Auto Current Topology : None)   |  |
| EtherNet Configuration     Alert By Mail Configuration | Channel 1 Hard Loop ID               | 0 Disabled -                    |  |
| SNMP Configuration                                     | Channel 2 WWPN:21-00-00-1b-4d-01-8a- | -53                             |  |
|                                                        | Channel 2 Speed                      | Auto (Current Speed : Unknown)  |  |
| View Events/Mute Beeper     Generate Test Event        | Channel 2 Topology                   | Auto (Current Topology : None)  |  |
| Clear Event Buffer                                     | Channel 2 Hard Loop ID               | 0 Disabled 💌                    |  |
| Mouny Password     Dpgrade Firmware                    | Channel 3 WWPN:21-00-00-1b-4d-01-8a- | -54                             |  |
| -D Shutdown Controller                                 | Channel 3 Speed                      | Auto  (Current Speed : Unknown) |  |
| Estart Controller                                      | Channel 3 Topology                   | Auto (Current Topology : None)  |  |
|                                                        | Channel 3 Hard Loop ID               | 0 Disabled -                    |  |
|                                                        | View Error Statistics                |                                 |  |
|                                                        |                                      |                                 |  |
|                                                        | Confirm The Operation                |                                 |  |
|                                                        | Submit Reset                         |                                 |  |

### WWNN (World Wide Node Name)

The WWNN of the FC RAID system is shown at top of the configuration screen. This is an eight-byte unique address factory assigned to the FC RAID, common to both FC ports.

#### WWPN (World Wide Port Name)

Each FC port has its unique WWPN, which is also factory assigned. Usually, the WWNN: WWPN tuple is used to uniquely identify a port in the Fabric.

#### **Channel Speed**

Each FC port speed can be configured either as 2Gbps, 4Gbps, or 8Gbps channel. Another option is to use "Auto" for auto speed negotiation between 2Gbps/4Gbps/8Gbps. The RAID system's default setting is "Auto", which should be adequate under most conditions. The Channel Speed setting takes effect during the next connection. That means a link down / link up should be applied for the change to take effect. The current connection speed is shown at end of the row. You have to click the "Fibre Channel Config" link again from the menu frame to refresh the current speed information.

#### **Channel Topology**

Each Fibre Channel can be configured to the following Topology options: Fabric, Point-to-Point, Loop, Auto, or Loop/MNID. The default Topology is set to "Auto", which takes precedence of Loop Topology. Restarting the RAID controller is needed for any topology change to take effect. The current connection topology is shown at end of the row. You have to click the "Fibre Channel Config" link again from the menu frame to refresh the current topology information. Note that current topology is shown as "None" when no successful connection is made for the channel.

### Hard Loop ID

This setting is effective only under Loop topology. When enabled, you can manually set the Loop ID in the range from 0 to 125. Make sure this hard assigned ID does not conflict with other devices on the same loop, otherwise the channel will be disabled. It is a good practice to disable the hard loop ID and let the loop itself auto-arrange the Loop ID.

#### **View Error Statistics**

In this screen appears the Fibre channel error statistics like Channel, Loss of Signal, Loss of Sync, Link Fail, and Bad CRC.

| open all close all                       |                |                  |              |           |         |
|------------------------------------------|----------------|------------------|--------------|-----------|---------|
| 😼 Raid System Console                    | ∎ Fibre Channe | Error Statistics |              |           |         |
| Quick Function                           | Channel        | Loss of Signal   | Loss of Sync | Link Fail | Bad CRC |
| 🗄 🛅 RAID Set Functions                   | 0              | 0                | 0            | 0         | 0       |
| 🗄 🗀 Volume Set Functions                 | 1              | 0                | 0            | 0         | 0       |
| 🖻 🗀 Physical Drives                      | 2              | 0                | 0            | 0         | 0       |
| 🖻 😋 System Controls                      | 3              | 0                | 0            | 0         | 0       |
| System Configuration                     |                |                  |              |           |         |
| Hdd Power Management                     |                | 0.1              |              |           |         |
| EtherNet Configuration                   | Refresh Cle    | ar Counters      |              |           |         |
| Alert By Mail Configuration              |                |                  |              |           |         |
| -) SNMP Configuration                    |                |                  |              |           |         |
| NTP Configuration                        |                |                  |              |           |         |
| -D View Events/Mute Beeper               |                |                  |              |           |         |
| Generate Test Event                      |                |                  |              |           |         |
| Clear Event Buffer                       |                |                  |              |           |         |
| Modify Password                          |                |                  |              |           |         |
| Upgrade Firmware     Shutdown Controller |                |                  |              |           |         |
| Restart Controller                       |                |                  |              |           |         |
| Information                              |                |                  |              |           |         |
|                                          |                |                  |              |           |         |

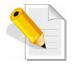

NOTE: It is not recommended to insert the SFP modules in the FC host channels (ports) which are not in used.

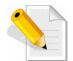

NOTE: For reliable operation of the RAID subsystem and depending on how the subsystem is connected, it is recommended to setup Channel Speed and Channel Topology as follows:

| RAID subsystem is<br>connected to: | Channel Speed<br>setting: | Channel Topology setting: |
|------------------------------------|---------------------------|---------------------------|
| 8Gb FC switch                      | 8Gb                       | Fabric                    |
| 4Gb FC switch                      | 4Gb                       | Fabric                    |
| 2Gb FC switch                      | 2Gb                       | Fabric                    |
| 8Gb FC HBA<br>(no switch)          | 8Gb                       | Loop                      |
| 4Gb FC HBA<br>(no switch)          | 4Gb                       | Loop                      |
| 2Gb FC HBA<br>(no switch)          | 2Gb                       | Loop                      |

"Fabric" topology is used when there is switch.

"Loop" topology is used when there is no switch.

The Speed setting follows the FC switch speed if there is switch. If there is no FC switch, the Speed setting follows the FC HBA speed.

# 5.5.4 EtherNet Configuration

To set the Ethernet configuration, click the **EtherNet Configuration** link under the System Controls menu. The RAID subsystem EtherNet Configuration screen will be shown. Set the desired configuration. Once done, tick on the **Confirm The Operation** and click the **Submit** button to save the settings.

| en all close all                                                                                                    |                                            |                   |  |  |  |  |
|----------------------------------------------------------------------------------------------------|--------------------------------------------|-------------------|--|--|--|--|
| taid System Console                                                                                                    | Ether Net Configurations                   |                   |  |  |  |  |
| P 🗀 Quick Function<br>P 🗀 RAID Set Functions<br>P 🗀 Volume Set Functions                                                                                                    | DHCP Function                              | Enabled 💌         |  |  |  |  |
|                                                                                                    | Local IP Address (Used If DHCP Disabled)   | 192 . 168 . 1 111 |  |  |  |  |
| Physical Drives                                                                                                    | Gateway IP Address (Used If DHCP Disabled) | 192               |  |  |  |  |
| System Controls                                                                                                    | Subnet Mask (Used If DHCP Disabled)        | 255 .255 .255 .0  |  |  |  |  |
| Hdd Power Management     Fibre Channel Config                                                                                                    | HTTP Port Number (71688191 Is Reserved)    | 80                |  |  |  |  |
| EtherNet Configuration     Alert By Mail Configuration     SNMP Configuration     NTP Configuration     View Events/Mute Beeper     Generate Test Event     Clear Event Buffer     Modify Password | Telnet Port Number (71688191 Is Reserved)  | 23                |  |  |  |  |
|                                                                                                    | SMTP Port Number (71688191 Is Reserved)    | 25                |  |  |  |  |
|                                                                                                    | Current IP Address 192.168.1.111           |                   |  |  |  |  |
|                                                                                                    | Current Gateway IP Address                 | 192.168.1.1       |  |  |  |  |
|                                                                                                    | Current Subnet Mask                        | 255.255.255.0     |  |  |  |  |
|                                                                                                    | Ether Net MAC Address 00.18.4D.01.04.76    |                   |  |  |  |  |
| - Dygrade Firmware<br>- Shutdown Controller<br>- Restart Controller                                                                                                    | Confirm The Operation                      |                   |  |  |  |  |
| Information                                                                                                    |                                            |                   |  |  |  |  |
|                                                                                                    |                                            |                   |  |  |  |  |

NOTE: If HTTP, Telnet and SMTP Port Number is set to "0", the service is disabled.

# 5.5.5 Alert By Mail Configuration

To set the Event Notification function, click on the **Alert By Mail Configuration** link under the System Controls menu. The RAID subsystem Event Notification configuration screen will be shown. Set up the desired function and option. When an abnormal condition occurs, an error message will be emailed to the email recipient(s) that a problem has occurred. Events are classified into 4 levels (Urgent, Serious, Warning, and Information).

| open all close all                                                                                                    | SMTP Server IP Address                       |                                                |  |
|----------------------------------------------------------------------------------------------------|----------------------------------------------|------------------------------------------------|--|
| 😨 Raid System Console                                                                                                    | Mail Address Configurations                  |                                                |  |
| Quick Function                                                                                                    | Sender Name :                                | Mail Address :                                 |  |
| Volume Set Functions                                                                                                    | Account :                                    | Password :                                     |  |
| Physical Drives                                                                                                    | Event Notification Configurations            |                                                |  |
| System Configuration                                                                                                    | MailTo Name1 :                               | Mail Address :                                 |  |
| Hdd Power Management     Fibre Channel Config                                                                                                    | Disable Event Notification                   | No Event Notification Will Be Sent             |  |
| EtherNet Configuration                                                                                                    | O Urgent Error Notification                  | Send Only Urgent Event                         |  |
|                                                                                                    | O Serious Error Notification                 | Send Urgent And Serious Event                  |  |
| SMMP Configuration                                                                                                    | O Warning Error Notification                 | Send Urgent, Serious And Warning Event         |  |
| View Events/Mute Beeper                                                                                                    | <ul> <li>Information Notification</li> </ul> | Send All Event                                 |  |
| Clear Event Buffer                                                                                                    | Notification For No Event                    | Notify User If No Event Occurs Within 24 Hours |  |
| Modify Password                                                                                                    | MailTo Name2 :                               | Mail Address :                                 |  |
| Opgrade Firmware     Shutdown Controller                                                                                                    | Disable Event Notification                   | No Event Notification Will Be Sent             |  |
| Restart Controller                                                                                                    | O Urgent Error Notification                  | Send Only Urgent Event                         |  |
| ±-□ Information                                                                                                    | • Serious Error Notification                 | Send Urgent And Serious Event                  |  |
|                                                                                                    | • Warning Error Notification                 | Send Urgent, Serious And Warning Event         |  |
|                                                                                                    | Information Notification                     | Send All Event                                 |  |
| Raid System Console         Quick Function         RAID Set Functions         Volume Set Functions         Volume Set Functions         Physical Drives         System Configuration         Hdd Power Management         Fibre Channel Configuration         Alert By Mail Configuration         Alert By Mail Configuration         View Events/Mute Beeper         Generate Test Event         Clear Event Buffer         Modify Password         Upgrade Firmware         Shutdown Controller | Notification For No Event                    | Notify User If No Event Occurs Within 24 Hours |  |
|                                                                                                    | MailTo Name3 :                               | Mail Address :                                 |  |
| <u>د ا</u>                                                                                                    | Oisable Event Notification                   | No Event Notification Will Be Sent             |  |

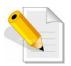

NOTE: If Event Notification by email is enabled, every 30 of event log will be sent to the email recipient(s) as one package log.

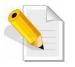

NOTE: If different email recipients are setup, the event notification levels for each email recipient can be configured differently. For example, first email recipient can be configured with "Urgent Error Notification" while second email recipient can be configured with "Serious Error Notification".

## 5.5.6 SNMP Configuration

The SNMP gives users independence from the proprietary network management schemes of some manufacturers and SNMP is supported by many WAN and LAN manufacturers enabling true LAN/ WAN management integration.

To set the SNMP function, move the cursor to the main menu and click on the **SNMP Configuration** link. The RAID subsystem's SNMP Configurations screen will be shown. Select the desired function and set the preferred option.

| en all close all                                                                                                    |                              |                                       |                                        |                               |       |     |  |
|----------------------------------------------------------------------------------------------------|------------------------------|---------------------------------------|----------------------------------------|-------------------------------|-------|-----|--|
| Raid System Console                                                                                                    | SNMP Trap Configuration:     | SNMP Trap Configurations              |                                        |                               |       |     |  |
|                                                                                                    | SNMP Trap IP Address #1      | 0                                     | _ <u>,</u>                             | . 0                           | Port# | 162 |  |
| Physical Drives<br>System Controls                                                                                                    | SNMP Trap IP Address #2      | 0                                     | . 0                                    | . 0                           | Port# | 162 |  |
| System Configuration     Hdd Power Management     Fibre Channel Config     EtherNet Configuration     Alert By Mail Configuration     SNMP Configuration     NTP Configuration     NTP Configuration | SNMP Trap IP Address #3      | 0                                     | . 0                                    |                               | Port# | 162 |  |
|                                                                                                    | SNMP System Configurations   |                                       |                                        |                               |       |     |  |
|                                                                                                    | Community                    |                                       |                                        |                               |       |     |  |
|                                                                                                    | sysContact.0                 |                                       |                                        |                               |       |     |  |
| Generate Test Event<br>Clear Event Buffer                                                                                                    | sysName.0                    |                                       |                                        |                               |       |     |  |
| 🔲 Modify Password                                                                                                    | sysLocation.0                |                                       |                                        |                               |       |     |  |
| Upgrade Firmware     Shutdown Controller     Restart Controller     Information                                                                                                    | SNMP Trap Notification Co    | SNMP Trap Notification Configurations |                                        |                               |       |     |  |
|                                                                                                    | Disable SNMP Trap            |                                       | No SNMP Trap Will Be Sent              |                               |       |     |  |
|                                                                                                    | O Urgent Error Notification  | O Urgent Error Notification           |                                        | Send Only Urgent Event        |       |     |  |
|                                                                                                    | O Serious Error Notification | O Serious Error Notification          |                                        | Send Urgent And Serious Event |       |     |  |
|                                                                                                    | • Warning Error Notification |                                       | Send Urgent, Serious And Warning Event |                               |       |     |  |
|                                                                                                    | C Information Notification   | Send All Event                        |                                        |                               |       |     |  |

**SNMP Trap Configurations:** Type in the SNMP Trap IP Address box the IP address of the host system where SNMP traps will be sent. The SNMP Port is set to 162 by default.

### SNMP System Configuration:

**Community:** Type the SNMP community. The default is public.

(1) **sysContact.O**, (2) **sysLocation.O**, and (3) **sysName.O**: SNMP parameter (31 bytes max). If these 3 categories are configured and when an event occurs, SNMP will send out a message that includes the 3 categories within the message. This allows user to easily define which RAID unit is having problem.

SNMP Trap Notification Configurations: Select the desired option.

After completing the settings, tick on the **Confirm The Operation** and click on the **Submit** button to save the configuration.

SNMP also works in the same way as Alert By Mail when sending event notifications.

### 5.5.7 NTP Configuration

NTP stands for **Network Time Protocol**. It is an Internet protocol used to synchronize the clocks of computers to sometime reference. Type the NTP Server IP Address to enable the RAID subsystem to synchronize with it.

To set the NTP function, move the cursor to the main menu and click on the **NTP Configuration** link. The RAID subsystem's NTP Configuration screen will be displayed. Select the desired function and configure the necessary option.

After completing the settings, tick on the **Confirm The Operation** and click on the **Submit** button to save the configuration.

| pen all close all                                  |                                        |
|----------------------------------------------------|----------------------------------------|
| Raid System Console                                | NTP Server Configurations              |
| Quick Function RAID Set Functions                  | NTP Server IP Address #1 0 , 0 , 0 , 0 |
| Volume Set Functions                               | NTP Server IP Address #2 0 , 0 , 0 , 0 |
| 🗀 Physical Drives<br>🔄 System Controls             | Time Zone Configuration                |
| System Configuration                               | Time Zone : (GMT+08:00)Taipei          |
| -D Hdd Power Management                            | Automatic Daylight Saving : Enabled 💆  |
| EtherNet Configuration                             | Current Time : 2009/4/20 19:33:29      |
| Alert By Mail Configuration     SNMP Configuration | NTP Server Not Set                     |
| NTP Configuration                                  | Confirm The Operation                  |
| View Events/Mute Beeper     Generate Test Event    | Submit Reset                           |
| - 🖸 Clear Event Buffer                             |                                        |
| Modify Password     Jograde Firmware               |                                        |
| - Shutdown Controller                              |                                        |
|                                                    |                                        |
| _ Information                                      |                                        |
|                                                    |                                        |
|                                                    |                                        |

# 5.5.8 View Events / Mute Beeper

To view the RAID subsystem's event log information, move the mouse cursor to the System Controls menu and click on the **View Events/Mute Beeper** link. The Raid Subsystem's System Events Information screen appears.

The System Events Information screen will show: Time, Device, Event type, Elapse Time and Errors.

| pen all close all  🔶                                                                                                    | 1                      |                  |                          |             |        |
|----------------------------------------------------------------------------------------------------|------------------------|------------------|--------------------------|-------------|--------|
| Raid System Console                                                                                                    | System Ev              | ents Information |                          |             |        |
| 🔁 Quick Function                                                                                                    | Time                   | Device           | Event Type               | Elapse Time | Errors |
| <ul> <li>RAID Set Functions</li> <li>Volume Set Functions</li> </ul>                                                                                                    | 2009-04-20<br>19:29:08 | FC Channel 1     | FC Link Down             |             |        |
| Drives System Controls                                                                                                    | 2009-04-20<br>19:29:07 | FC Channel 0     | FC Link Down             |             |        |
| System Configuration Hdd Power Management Fibre Channel Config EtherNet Configuration Alert By Mail Configuration NTP Configuration NTP Configuration Clear Events/Mute Beeper Generate Test Event Clear Event Buffer Modify Password Upgrade Firmware Shutdown Controller Restart Controller Information | 2009-04-20<br>19:28:22 | FC Channel 1     | FC Link Down             |             |        |
|                                                                                                    | 2009-04-20<br>19:27:55 | FC Channel 0     | FC Link Down             |             |        |
|                                                                                                    | 2009-04-20<br>19:20:11 | Enc#1 SLOT 21    | PassThrough Disk Created |             |        |
|                                                                                                    | 2009-04-20<br>19:16:05 | VolumeVOL#000    | Abort Checking           | 000:01:44   | 10007  |
|                                                                                                    | 2009-04-20<br>19:14:21 | VolumeVOL#000    | Start Checking           |             |        |
|                                                                                                    | 2009-04-20<br>19:11:42 | VolumeVOL#000    | Create Volume            |             |        |
|                                                                                                    | 2009-04-20<br>19:10:00 | Raid Set # 001   | Create RaidSet           |             |        |
| - Information                                                                                                    | 2009-04-20<br>19:06:46 | Raid Set # 000   | Create RaidSet           |             |        |
|                                                                                                    | 2009-04-20<br>19:06:16 | Raid Set # 000   | Delete RaidSet           |             |        |
|                                                                                                    | 2009-04-20<br>19:06:03 | VolumeVOL#000    | Delete Volume            |             |        |
|                                                                                                    | 2009-04-20             | FC Channel 1     | FC Link Down             |             |        |

This function is also used to silence the beeper alarm.

# 5.5.9 Generate Test Event

If you want to generate test events, move the cursor bar to the main menu and click on the **Generate Test Event** Link. Tick on the **Confirm The Operation** and click on the **Submit** button. Then click on the **View Events/Mute Beeper** to view the test event.

| proRAID Manager                                                                                                    | xxxxxxxxxxx                                                                      |
|----------------------------------------------------------------------------------------------------|----------------------------------------------------------------------------------|
| open all close all                                                                                                    |                                                                                  |
| Raid System Console     Quick Function     RAID Set Functions     Viewe Set Functions     System Configuration     Hdd Power Management     Hdd Power Management     Hdd Power Management     Hdd Power Management     Alert By Mail Configuration     Alert By Mail Configuration     NTP Configuration     View Events/Mute Beeper     Generate Test Event     Garate Street Suffer     Modify Password     Ugrade Firmware     Shutdown Controller     Restart Controller     Restart Controller | Do You Want To Generate Test Event?      Confirm The Operation      Submit Reset |
|                                                                                                    |                                                                                  |

# 5.5.10 Clear Event Buffer

Use this feature to clear the RAID subsystem's System Events Information buffer.

| Raid System Console         Quick Functions         Physical Drives         System Controls         System Configuration         Hdd Power Management         Fibre Channel Configuration         SMMP Configuration         NTP Configuration         SMMP Configuration         NTP Configuration         View Events/Mute Beeper         Generate Test Event         Clear Event Buffer         Modify Password         Upgrade Firmware         Shudown Controller         Restart Controller         Pestart Controller         Information | proRAID <i>Ch</i> anager                                                                                                    | XXXXXXXXXXX           |
|----------------------------------------------------------------------------------------------------|----------------------------------------------------------------------------------------------------|-----------------------|
|                                                                                                    | Raid System Console     Quick Function     ALD Set Functions     Physical Drives     System Configuration     Hdd Power Management     Fibre Channel Configuration     Alert by Mail Configuration     Alert tay Mail Configuration     NTP Configuration     View Events/Mute Beeper     Generate Test Event     Clear Event Buffer     Modify Password     Upgarde Firmware     Shutdown Controller     Restart Controller | Confirm The Operation |

### 5.5.11 Modify Password

To change or disable the RAID subsystem's admin password, click on the **Modify Password** link under the **System Controls** menu. The Modify System Password screen appears.

The factory-default admin password is set to **00000000**. Once the password has been set, the user or administrator can only monitor and configure the RAID subsystem by providing the correct password.

The password is used to protect the RAID subsystem's configuration from unauthorized access. The RAID controller will check the password only when entering the Main Menu from the initial screen. The RAID subsystem will automatically go back to the initial screen when it does not receive any command after sometime.

To disable the password, enter only the original password in the **Enter Original Password** box, and leave both the **Enter New Password** and **Re-Enter New Password** boxes blank. After selecting the **Confirm The Operation** option and clicking the **Submit** button, the system password checking will be disabled. No password checking will occur when entering the main menu from the starting screen.

| proRAID Manager                                                                                                    | XXXXXXXXXXX                                                                                          |
|----------------------------------------------------------------------------------------------------|----------------------------------------------------------------------------------------------------|
| open all close all                                                                                                    |                                                                                                    |
| Raid System Console Quick Functions AlD Set Functions Volume Set Functions Volume Set Functions Physical Drives System Configuration Hdd Power Management Fibre Channel Config HterNet Configuration Alert By Mail Configuration NNP Configuration View Events/Mute Beeper Generate Test Event Clear Event Buffer Modify Password Upgrade Firmware Shotdown Controller Restart Controller Thformation | Modify System Password Enter Original Password Enter New Password Re-Enter New Password Submit Reset |
|                                                                                                    |                                                                                                    |

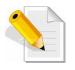

NOTE: The admin Password characters allowed are 'A' – 'Z', 'a' – 'z', and '0' – '9'. The minimum number of Password characters is null/empty (Password is disabled) and maximum number of Password characters is 15.

### 5.5.12 Upgrade Firmware

Please refer to Section 6.2 for more information.

# 5.5.13 Shutdown Controller

Use this function to shutdown the RAID Controller. This is used to flush the data from the cache memory, and is normally done before powering off the system power switch.

| proRAID <i>M</i> anager X | xxxxxxxxxx                                                    |
|---------------------------|---------------------------------------------------------------|
| open all close all        | Confirm To Shutdown Controller           Submit         Reset |

| open all close all                                                                                                    |                |                    |  |
|----------------------------------------------------------------------------------------------------|----------------|--------------------|--|
| Raid System Console<br>Quick Function<br>Raid System Controls<br>System Controls<br>System Configuration<br>Hidd Power Management<br>Fibre Channel Config<br>EtherNet Configuration<br>SNMP Configuration<br>NTP Configuration<br>NTP Configuration<br>Uview Events/Mute Beeper<br>Generate Test Event<br>Clear Event Buffer<br>Modify Password<br>Upgrade Fimware<br>Shutdown Controller<br>Restart Controller<br>Restart Controller<br>Information | Make Sure To S | hutdown Controller |  |

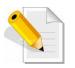

After shutting down the controller and still want to use the RAID subsystem, you must restart the controller either by Restart Controller function or by Power Supply On/Off switch.

### 5.5.14 Restart Controller

Use this function to restart the RAID Controller. This is normally done after upgrading the controller's firmware.

| proRAID <i>M</i> anager                                                                                                    | XXXXXXXXXXX                                                |
|----------------------------------------------------------------------------------------------------|------------------------------------------------------------|
| Iopen all close all         Raid System Console         Quick Function         Quick Functions         Volume Sat Functions         Physical Drives         System Configuration         Hdd Power Management         Fibre Channel Config         EtherNet Configuration         Alert By Mail Configuration         View Events/Mute Beeper         Generate Test Event         Clear Event Buffer         Modify Password         Upgrade Firmware         Shutdown Controller         Restart Controller         Be Information | Ø Confirm To Restart Controller         Submit       Reset |

| proRAID Manager >>                                                                                                    | (XXXXXXXXXXX                                                   |
|----------------------------------------------------------------------------------------------------|----------------------------------------------------------------|
| Image: Section 2 (Section 2 (Secti | Make Sure To Restart Controller           Submit         Reset |

# 5.6 Information Menu

### 5.6.1 RAID Set Hierarchy

Use this feature to view the RAID subsystem's existing Raid Set(s), Volume Set(s) and disk drive(s) configuration and information. Select the **RAID Set Hierarchy** link from the **Information** menu to display the Raid Set Hierarchy screen.

| all close all                       |                                    |                          |                |                |                 |              |          |
|-------------------------------------|------------------------------------|--------------------------|----------------|----------------|-----------------|--------------|----------|
| System Console                      | m Console                          |                          | Hierarchy      |                |                 |              |          |
| ick Function                        |                                    | RAID Set                 | Devices        | s Vol          | ume Set(Ch/Lun) | Volume State | Capacity |
| ID Set Functions                    |                                    | Raid Set #               | # 000 E#1Slot  | <u>#1 Volu</u> | meVOL#000(0/0)  | Normal       | 2100.6GB |
| lume Set Functions<br>ysical Drives |                                    |                          | E#1Slot        | #2             |                 |              |          |
| stem Controls                       |                                    |                          | E#1Slot        | #3_            |                 |              |          |
| ormation                            |                                    |                          | E#1Slot        |                |                 |              |          |
| RAID Set Hierarchy                  |                                    |                          | E#1Slot        |                |                 |              |          |
| System Information                  | stem Information<br>rdware Monitor |                          | E#1Slot        |                |                 |              |          |
| Hardware Monitor                    |                                    |                          | E#1Slot        |                |                 |              |          |
|                                     |                                    |                          | E#1Slot        | #8             |                 |              |          |
|                                     |                                    |                          |                |                |                 |              |          |
|                                     |                                    |                          |                |                |                 |              |          |
|                                     |                                    |                          | ire#1:SAS RAID |                | 1               |              |          |
|                                     |                                    | Device                   | Usage          | Capacity       | Model           |              |          |
|                                     |                                    | <u>Slot#1</u><br>(0:3)   | Raid Set # 000 | 300.1GB        | Maxtor 6V300F0  |              |          |
|                                     |                                    | <u>Slot#2</u><br>(0:6)   | Raid Set # 000 | 300.1GB        | Maxtor 6V300F0  |              |          |
|                                     |                                    | <u>Slot#3</u><br>(0:5)   | Raid Set # 000 | 300.1GB        | Maxtor 6V300F0  |              |          |
|                                     |                                    | Slot#4                   | Raid Set # 000 | 300.1GB        | Maxtor 6V300E0  |              |          |
|                                     |                                    | <u>(0:4)</u>             | Kalu Set # 000 | 300.IGB        | Maxtor 0v300P0  |              |          |
|                                     | ~                                  | (0:4)<br>Slot#5<br>(0:2) | Raid Set # 000 | 300.1GB        | Maxtor 6V300F0  |              |          |

To view the Raid Set information, click the **Raid Set #** link from the Raid Set Hierarchy screen. The Raid Set Information screen appears.

| Raid System Console<br>Quick Function<br>RAID Set Functions<br>Volume Set Functions | Raid Set Information     Raid Set Name | Raid Set # 000 |
|-------------------------------------------------------------------------------------|----------------------------------------|----------------|
| Quick Function RAID Set Functions                                                   |                                        | Deid Cat # 000 |
|                                                                                     | And the second second second           | Kalu Set * 000 |
| Volume Set Functions                                                                | Member Disks                           | 12             |
|                                                                                     | Total Raw Capacity                     | 5001.2GB       |
| Physical Drives                                                                     | Free Raw Capacity                      | 2557.8GB       |
| System Controls Information                                                         | Min Member Disk Size                   | 250.1GB        |
| RAID Set Hierarchy                                                                  | Raid Set Power State                   | Operating      |
| - System Information                                                                | Raid Set State                         | Normal         |
|                                                                                     |                                        |                |

To view the disk drive information, click the **E# Slot#** link from the Raid Set Hierarchy screen. The Device Information screen appears. This screen shows various information such as disk drive model name, serial number, firmware revision, disk capacity, timeout count, media error count, and SMART information.

| open all close all                                                                                                    | <b>A</b>                  |                        |
|----------------------------------------------------------------------------------------------------|---------------------------|------------------------|
| Raid System Console<br>Quick Function<br>RAID Set Functions<br>Volume Set Functions<br>Physical Drives<br>System Controls<br>Information<br>RAID Set Hierarchy<br>System Information<br>Hardware Monitor | Device Information        |                        |
|                                                                                                    | Device Type               | SATA(5001B4D000990001) |
|                                                                                                    | Device Location           | Enclosure#1 SLOT 01    |
|                                                                                                    | Model Name                | ST3250620NS            |
|                                                                                                    | Serial Number             | 9QE6T6P6               |
|                                                                                                    | Firmware Rev.             | 3.AEG                  |
|                                                                                                    | Disk Capacity             | 250.1GB                |
|                                                                                                    | Current SATA Mode         | SATA300+NCQ(Depth16)   |
|                                                                                                    | Supported SATA Mode       | SATA300+NCQ(Depth16)   |
|                                                                                                    | Disk APM Support          | Yes                    |
|                                                                                                    | Device State              | Normal                 |
|                                                                                                    | Timeout Count             | 0                      |
|                                                                                                    | Media Error Count         | 0                      |
|                                                                                                    | Device Temperature        | 44 °C                  |
|                                                                                                    | SMART Read Error Rate     | 108(6)                 |
|                                                                                                    | SMART Spinup Time         | 96(0)                  |
|                                                                                                    | SMART Reallocation Count  | 100(36)                |
|                                                                                                    | SMART Seek Error Rate     | 86(30)                 |
|                                                                                                    | SMART Spinup Retries      | 100(97)                |
|                                                                                                    | SMART Calibration Retries | N.A.(N.A.)             |

To view the Volume Set information, click the **Volume---VOL#** link from the Raid Set Hierarchy screen. The Volume Set Information screen appears.

| proRAID Manage                             | r XXXXXXXX          | KXXXX               |
|--------------------------------------------|---------------------|---------------------|
| Topen antciose and                         |                     |                     |
| Raid System Console                        | • Volume Set Inform |                     |
|                                            | Volume Set Name     | VolumeVOL#000       |
| 🗄 🛄 RAID Set Functions                     | Raid Set Name       | Raid Set # 000      |
| Volume Set Functions                       | Volume Capacity     | 2199.0GB            |
| ∃ 🗀 Physical Drives<br>∃ 🗀 System Controls | Fibre Ch/Lun        | 0/0                 |
| 🖶 🔁 Information                            | Raid Level          | Raid 6              |
| RAID Set Hierarchy                         | Stripe Size         | 64KBytes            |
| System Information                         | Block Size          | 512Bytes            |
| - 🗋 Hardware Monitor                       | Member Disks        | 12                  |
|                                            | Cache Mode          | Write Back          |
|                                            | Tagged Queuing      | Enabled             |
|                                            | Volume State        | Normal              |
|                                            | Fibre Channel Volu  | me Set Host Filters |
|                                            | None                |                     |
|                                            |                     |                     |
| 4                                          |                     |                     |

# 5.6.2 System Information

To view the RAID subsystem's controller information, click the **System Information** link from the **Information** menu. The Raid Subsystem Information screen appears.

| Raid System Console                                                                                                    | Raid Subsystem Information                                                                                                    |                                                                                                    |  |  |  |
|----------------------------------------------------------------------------------------------------|----------------------------------------------------------------------------------------------------|----------------------------------------------------------------------------------------------------|--|--|--|
| Raid System Console         Pi-Quick Functions         Pi-Quick Functions         Pi-System Controls         Pi-System Controls | Controller Name<br>Firmware Version<br>Agilent TSDK<br>PL Firmware Version<br>Serial Number<br>Unit Serial #<br>Main Processor<br>CPU ICache Size<br>CPU DCache Size<br>System Memory<br>Current IP Address | ARC-8666<br>V1.49 2010-12-22<br>V1.49 2010-12-10<br>V6.10<br>7.0.0.0<br>A050EHDGPR900001<br>800MHz PPC440<br>32KBytes<br>32KBytes<br>32KBytes<br>1024MB/800MHz/ECC<br>192.168.15.35 |  |  |  |

The Controller Name, Firmware Version, BOOT ROM Version, Agilent TSDK, PL Firmware Version, Serial Number, Unit Serial #, Main Processor, CPU ICache Size, CPU DCache Size, System Memory, and Current IP Address appear in this screen.

# 5.6.3 Hardware Monitor

To view the RAID subsystem's hardware information, click the **Hardware Monitor** link from the **Information** menu. The Hardware Monitor Information screen appears.

| Raid System Console  | 🗖 Stop Auto Refresh        | 🗖 Stop Auto Refresh    |  |  |
|----------------------|----------------------------|------------------------|--|--|
| Cuick Function       | Controller H/W Monitor     | Controller H/W Monitor |  |  |
| C RAID Set Functions | CPU Temperature            | 45 °C                  |  |  |
| Physical Drives      | Controller Temp.           | 41 °C                  |  |  |
| System Controls      | 12V                        | 12.220 V               |  |  |
| Information          | 5V                         | 5.053 V                |  |  |
| RAID Set Hierarchy   | 3.3V                       | 3.328 V                |  |  |
| System Information   | DDR-II +1.8V               | 1.840 V                |  |  |
| 🗋 Hardware Monitor   | CPU +1.8V                  | 1.856 V                |  |  |
|                      | CPU +1.2V                  | 1.264 V                |  |  |
|                      | CPU +1.0V                  | 1.040 V                |  |  |
|                      | DDR-II +0.9V               | 0.912 V                |  |  |
|                      | RTC 3.0V                   | 3.328 V                |  |  |
|                      | Battery Status             | Not Installed          |  |  |
|                      | ■ Enclosure#1 : SAS E x28- | D5.89.1.39 000 (1F)    |  |  |
|                      | 1.2V-1                     | 1.190 V                |  |  |
|                      | 5V-1                       | 5.130 V                |  |  |
|                      | 12V-1                      | 12.050 V               |  |  |
|                      | Fan 01-1                   | 6250 RPM               |  |  |
|                      | Fan 02-1                   | 6360 RPM               |  |  |
|                      | Fan 03-1                   | 9640 RPM               |  |  |
|                      | Fan 04-1                   | 8880 RPM               |  |  |
|                      | Fan 05-1                   | 8880 RPM               |  |  |
|                      | Fan 06-1                   | 4320 RPM               |  |  |
|                      |                            |                        |  |  |

| open all close all                         | SLOT 20 TEMP            | 27 °C                |   |
|--------------------------------------------|-------------------------|----------------------|---|
|                                            | SLOT 21 TEMP            | 27 °C                | _ |
| 😼 Raid System Console                      |                         |                      |   |
| 🖻 🗀 Quick Function                         | Enclosure#2 : SAS E x28 | -05.89.1.39 000 (15) |   |
| 🖻 🧰 RAID Set Functions                     | 1.2V-2                  | 1.160 V              |   |
| Volume Set Functions                       | 5V-2                    | 5.040 V              |   |
| 🖳 🎦 Physical Drives<br>🕀 🧰 System Controls | 12V-2                   | 12.050 V             |   |
| E G Information                            | Fan 01-2                | 4010 RPM             |   |
| RAID Set Hierarchy                         | Fan 02-2                | 4060 RPM             |   |
| System Information                         | Fan 03-2                | 6020 RPM             |   |
| - 🗋 Hardware Monitor                       | Fan 04-2                | 5920 RPM             |   |
|                                            | Fan 05-2                | 5810 RPM             |   |
|                                            | Power 01-2              | ОК                   |   |
|                                            | BOARD TEMP-2            | 36 °C                |   |
|                                            | CHIP TEMP-2             | 44 °C                |   |
|                                            | SLOT 22 TEMP            | 28 °C                |   |
|                                            | SLOT 23 TEMP            | 27 °C                |   |
|                                            | SLOT 24 TEMP            | 28 °C                |   |
|                                            | SLOT 25 TEMP            | 27 °C                |   |
|                                            | SLOT 26 TEMP            | 27 °C                |   |
|                                            | SLOT 27 TEMP            | 27 °C                |   |
|                                            | SLOT 28 TEMP            | 28 °C                |   |
|                                            | SLOT 29 TEMP            | 27 °C                |   |
|                                            | SLOT 30 TEMP            | 27 °C                |   |
|                                            | SLOT 31 TEMP            | 27 °C                |   |
|                                            | SLOT 32 TEMP            | 27 °C                |   |
| 4                                          | SLOT 33 TEMP            | 27 °C                |   |

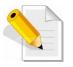

NOTE: To disable auto refresh of GUI, tick the "Stop Auto Refresh" option.

The Hardware Monitor Information provides information about controller, enclosure 1 and enclosure 2, such as the temperature, fan speed, power supply status and voltage levels. All items are also unchangeable. When the threshold values are surpassed, warning messages will be indicated through the LCD, LED and alarm buzzer.

| Item                         | Warning Condition  |
|------------------------------|--------------------|
| CPU Temperature              | > 90 Celsius       |
| Controller Board Temperature | > 70 Celsius       |
| HDD Temperature              | > 65 Celsius       |
| Fan Speed                    | < 1500 RPM         |
| Power Supply +12V            | < 10.5V or > 13.5V |
| Power Supply +5V             | < 4.7V or > 5.4V   |
| Power Supply +3.3V           | < 3.0V or > 3.6V   |
| DDR-II +1.8V                 | < 1.62V or > 1.98V |
| CPU +1.8V                    | < 1.62V or > 1.98V |
| CPU +1.2V                    | < 1.08V or > 1.32V |
| CPU +1.0V                    | < 0.9V or > 1.1V   |
| DDR-II +0.9V                 | < 0.81V or > 0.99V |
| RTC 3.0V                     | < 2.7V             |

# Chapter 6 Maintenance

# 6.1 Upgrading the RAID Controller's Cache Memory

The RAID controller is equipped with one DDRII SDRAM socket. By default, the RAID controller comes with at least 1GB of memory that is expandable to a maximum of 4GB. The expansion memory module can be purchased from your dealer.

Memory Type: 1.8V DDR2-800 Registered ECC SDRAM 240pin Memory Size: Supports 240pin DDR2 of 2GB or 4GB

# 6.1.1 Replacing the Memory Module

- 1. Shutdown the RAID controller using the "Shutdown Controller" function in proRAID Manager GUI.
- 2. After RAID controller is shutdown, power off the switches of the 2 Power Supply Fan Modules. Then disconnect the power cables.
- 3. Disconnect any Fibre cable from the controller module, and then remove the Controller Module from the slot.
- 4. Remove the memory module from the RAM socket of the RAID controller by pressing the ejector clips until the memory module pops out of the socket.
- 5. Align the new memory module into the socket. Make sure the notch is aligned with the key on the socket itself. With the ejector clips in open position, press down the memory module into the socket until it sinks into place. The ejector clips will automatically close to lock the memory module.
- 6. Reinsert the Controller Module.
- 7. If the RAID subsystem has dual (redundant) RAID controllers, repeat Steps 3 to 6 to replace/upgrade the memory of the other Controller Module.
- 8. Reconnect the Fibre cable(s) to the Controller Module(s). Reconnect the power cables and power on the 2 switches of the Power Supply Fan Modules.

# 6.2 Upgrading the RAID Controller's Firmware

### Upgrading Firmware Using Flash Programming Utility

Since the RAID subsystem's controller features flash firmware, it is not necessary to change the hardware flash chip in order to upgrade the controller firmware. User can simply re-program the old firmware through the RS-232 port. New releases of the firmware are available in the form of binary file at vendor's FTP. The file available at the FTP site is usually a self-extracting file that contains the following:

**XXXXVVV.BIN** Firmware Binary (where "XXXX" refers to the model name and "VVV" refers to the firmware version)

**README.TXT** It contains the history information of the firmware change. Read this file first before upgrading the firmware.

These files must be extracted from the compressed file and copied to one directory in the host computer.

#### Establishing the Connection

The firmware can be downloaded to the RAID subsystem's controller using Telnet program with ZMODEM upload protocol, or via web browser-based RAID Manager remote management page.

With Telnet, you must complete the appropriate installation and configuration procedure before proceeding with the firmware upgrade. The Telnet program must support the ZMODEM file transfer protocol.

Web browser-based RAID Manager can be used to update the firmware. A web browser must have been setup before proceeding with the firmware upgrade.

### Upgrading Firmware Through Telnet

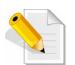

NOTE: This example uses CRT terminal emulation program. For easier upgrade procedure, it is recommended to use web browser-based firmware upgrade.

- 1. To connect to RAID subsystem using Telnet, open Terminal Emulation program (example, CRT 6.1) Refer to Section 4.1 for sample step to enable Telnet connection via CRT program.
- 2. After successful connection, select **Raid System Function** menu. The Password box will be shown. Enter the password (default is 0000000) to login.

| 🛅 192.168.10.173 - C                                                            | RT                                                                                                    |                   |                 |            | -          |                       | X  |
|---------------------------------------------------------------------------------|----------------------------------------------------------------------------------------------------|-------------------|-----------------|------------|------------|-----------------------|----|
| File Edit View Option                                                           |                                                                                                    | 100 C 100 C 100 C | -               |            |            |                       |    |
| 192.168.10.173                                                                  |                                                                                                    |                   |                 |            |            |                       | X  |
|                                                                                 | ******                                                                                                    | XXXX RAI          | D Controller    |            |            |                       |    |
| Main Menu                                                                       |                                                                                                    | ]                 |                 |            |            |                       |    |
| Raid Set F<br>Volume Set<br>Physical D<br>Raid Syste<br>Hdd Power<br>Fibre Char | : Function<br>prives<br>m Function<br>Management<br>inel Config<br>configuration<br>m Events<br>t Buffer<br>lonitor |                   | Verify F        | 2020. 2    |            |                       |    |
| ArrowKey Or AZ:M                                                                | love Cursor, Ent                                                                                                    | er:select         | . ESC:Escape.   | L:Line Dra | aw. X:Redr | aw                    | -  |
| Ready                                                                           | Telnet                                                                                                    | 14, 57            | 24 Rows,80 Cols | VT100      |            | and the second second | 33 |

3. After login to Raid System Function menu, select **Update Firmware**. Then choose "Transfer" menu and select "Zmodem Upload List...".

| 🛅 192.168.10.173 - CRT                              |                                                                                          |               |
|-----------------------------------------------------|------------------------------------------------------------------------------------------|---------------|
| Eile Edit View Options                              | Iransfer Script Tools Help<br>Send ASCII                                                 |               |
| 192.168.10.173                                      | Receive ASCII                                                                            | E             |
|                                                     | Send Xmodem ID Controller                                                                | -             |
|                                                     | Receive Xmodem                                                                           |               |
| Ma Raid Sy                                          | Sen <u>d</u> Ymodem                                                                      |               |
|                                                     | Receive Ymodem                                                                           |               |
| Ra Alert E                                          | Zmodem Upload List                                                                       |               |
| VO Change<br>Ph JBOD/RA                             | Start Zmodem Upload                                                                      |               |
| Ra Backgrö<br>Hd SATA NC<br>Fi HDD Rea              | Update The Raid FirmWare                                                                 | -             |
| Et Volume<br>Vi Hdd Que<br>Cl Control<br>Ha Disk Wr | Transfer File From Terminal<br>Emulator By Zmodem Protocol<br><< Five Ctrl-X To Abort >> |               |
| Sy Capacity<br>Update<br>Shutdow                    | / Truncation<br>Timmware<br>Controller<br>Controller                                     |               |
| ArrowKey Or AZ:Mov                                  | Cursor, Enter:Select, ESC:Escape, L:Line D                                               | raw, X:Redraw |
| Display zmodem file upload list                     | Telnet 13, 54 24 Rows, 80 Cols VT100                                                     | CAP NUM       |

4. Select the firmware BINARY file (xxxx-vvv-yyyyyyybin) and click "Add". Then click "OK".

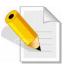

NOTE: The BOOT firmware file (xxxxBOOT-vvv-yyyyyyyy.bin) must be upgraded first. Then repeat the steps to upgrade the firmware file (xxxx-vvv-yyyyyyy.bin).

| Select Files                        | to Send using Zmodem             |             | ? 🔀  |
|-------------------------------------|----------------------------------|-------------|------|
| Look jn: 📴                          | 20101210                         | 💌 🥝 🤌 🔛     | •    |
|                                     | :-20101210.bin<br>I+20101210.BIN |             |      |
| File <u>n</u> ame:                  |                                  |             | dd   |
| Files of <u>type:</u>               | All Files (*.*)                  | ×           |      |
| Files to <u>s</u> end:<br>I:\Share\ | \Firmware_1.49\I                 | λ           | nove |
| Upload file                         | s as ASCII                       | <u>K</u> Ca | ncel |

5. Select Update Firmware, and click "Transfer" and then "Start Zmodem Upload".

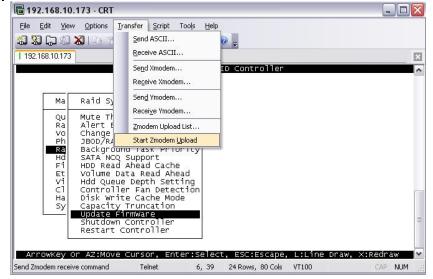

6. A message "Update The Firmware" will be displayed. Select "Yes".

| ធ 192.168.10.173 - CRT                                                                                                    |            |
|----------------------------------------------------------------------------------------------------|------------|
| Eile Edit View Options Transfer Script Tools Help                                                                                                    |            |
| 1 192.168.10.173                                                                                                    | ×          |
| XXXXXXXXXXX RAID Controller                                                                                                    | ~          |
| Ma Raid System Function                                                                                                    |            |
| Qu     Mute The Alert Beeper       Ra     Alert Beeper Setting       Vo     Change Password       Ph     JBOD/RAID Function       Ra     Background Task Priority       Hd     SATA NCQ Support       Fi     HDD Read Ahead       Vi     Hdd Queue Depth Setting       Cl     Controller Fan Detection       Ha     Disk write Cache Mode |            |
| sy Capacity Truncation<br>Update FirmWare<br>Shutdown Controller<br>Restart Controller                                                                                                    | =          |
| ArrowKey Or AZ:Move Cursor, Enter:Select, ESC:Escape, L:Line Draw,<br>Ready Telnet 13, 64 24 Rows, 80 Cols VT100                                                                                                    | X:Redraw 🗙 |

7. Select "Yes" again.

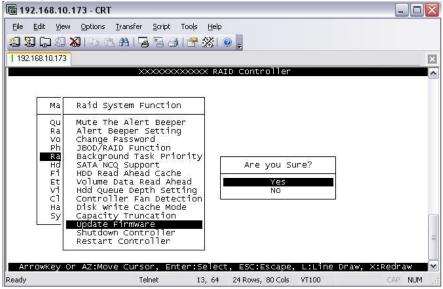

8. Message will show "Start Updating Firmware, Please Wait".

| 192.168.10.                                                    | 173 - CRT                                                                                                    |                       |
|----------------------------------------------------------------|----------------------------------------------------------------------------------------------------|-----------------------|
|                                                                | Options Iransfer Script Tools Help<br>🔊 🗈 🔁 🖶 🕞 🤧 🔺 🚰 💥 💿 💂                                                                                                    |                       |
| 192.168.10.173                                                 |                                                                                                    | X                     |
|                                                                | XXXXXXXXXXX RAID Controller                                                                                                    |                       |
| Ма                                                             | Raid System Function                                                                                                    |                       |
| QU<br>Ra<br>Ph<br>Ra<br>Hd<br>Fi<br>Et<br>Vi<br>Cl<br>Ha<br>Sy | Mute The Alert Beeper<br>Alert Beeper Setting<br>Change Password<br>JBOD/RAID Function<br>Background Task Priority<br>SATA NCQ Support<br>HDD Read Ahead Cache<br>Volume Data Read Ahead<br>Hdd Queu<br>Start Updating Firmware, Please War<br>Disk wri | ŧŦ                    |
|                                                                | update FirmWare<br>Shutdown Controller<br>Restart Controller                                                                                                    | E                     |
| ArrowKey O<br>Ready                                            | r AZ:Move Cursor, Enter:Select, ESC:Escape, L<br>Telnet 16.59 24Rows, 80Cols V                                                                                                    | _:Line Draw, X:Redraw |

9. Message will show "Firmware has been updated successfully".

| <b>192.168.1</b> 0                                 | 0.173 - CRT                                                                                                    |       |
|----------------------------------------------------|----------------------------------------------------------------------------------------------------|-------|
| <u>File E</u> dit <u>V</u> ie                      | w Options Iransfer Script Tools Help                                                                                                    |       |
| 19 30 G 33                                         | ) 🔏   🗗 🖻 🗛   🔓 🗟   🖀 🔏   💿 🖕                                                                                                    |       |
| 192.168.10.173                                     | 3                                                                                                    | X     |
|                                                    | XXXXXXXXXXX RAID Controller                                                                                                    |       |
|                                                    |                                                                                                    |       |
| Ма                                                 | Raid System Function                                                                                                    |       |
| Qu<br>Ra<br>Vo<br>Ph<br>Hd<br>Fi<br>Et<br>Cl<br>Ha | Mute The Alert Beeper<br>Alert Beeper Setting<br>Change Password<br>JBOD/RAID Function<br>Background Task Priority<br>SATA NCQ Support<br>HDD Read Ahead Cache<br>Volume Data Read Ahead<br>Hdd Que<br>Firmware Has Been Updated Successfully |       |
| Sy                                                 | Capacity Truncation<br>Update FirmWare<br>Shutdown Controller<br>Restart Controller                                                                                                    |       |
| ArrowKey<br>Ready                                  | Or AZ:Move Cursor, Enter:Select, ESC:Escape, L:Line Draw, X:Redraw<br>Telnet 16, 60 24 Rows, 80 Cols VT100 CAP NU                                                                                                    | JM ML |

10. The RAID Controller must be restarted in order for the new firmware to take effect.

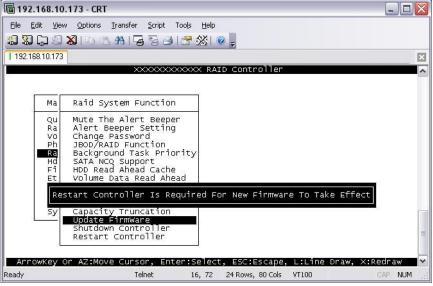

11. Select Restart Controller and then select "Yes".

| 192.168.10.173 - CRT                                                                                                    |        |   |
|----------------------------------------------------------------------------------------------------|--------|---|
| Eile Edit View Options Iransfer Script Tools Help                                                                                                    |        |   |
| 1 192 168 10.173                                                                                                    |        | X |
| XXXXXXXXXXXX RAID Controller                                                                                                    |        | ^ |
| Ma       Raid System Function         Qu       Mute The Alert Beeper         Ra       Alert Beeper Setting         Ochange Password       Ph         Ph       JBOD/RAID Function         Background Task Priority       Ho         HD       Read Ahead Cache         Et       Volume Data Read Ahead         Hdd Queue Depth Setting       No         Controller Fan Detection       No         Sy       Capacity Truncation         Update FirmWare       Shutdown Controller         Restart Controller       Restart Controller | draw   |   |
|                                                                                                    | AP NUN |   |

| <b>192.168.1</b>                 | 10.173 - CRT                                                                                                    |                |
|----------------------------------|----------------------------------------------------------------------------------------------------|----------------|
|                                  | iew <u>O</u> ptions <u>I</u> ransfer <u>S</u> cript Too <u>l</u> s <u>H</u> elp                                                                                                    |                |
|                                  | 3 💫   5 15 🗛   🖕 🗟   🚰 💥   💿 🖕                                                                                                    |                |
| 192.168.10.17                    |                                                                                                    | ×              |
|                                  | XXXXXXXXXXXXXX RAID Controller                                                                                                    | ^              |
| Ма                               | Raid System Function                                                                                                    |                |
| QU<br>Ra<br>Vo<br>Ph<br>Fi<br>Et | Alert Beeper Setting<br>Change Password<br>JBOD/RAID Function<br>Background Task Priority<br>SATA NCQ Support<br>HDD Read Ahead Cache<br>Volume Data Read Ahead<br>Hdd Queue Depth Setting<br>Controller Fan Detection<br>Disk write Cache Mode |                |
| Sy                               | Update Firmware<br>Shutdown Controller<br>Restart Controller                                                                                                    | =              |
| Ready                            | OF AZ:Move Cursor, Enter:Select, ESC:Escape, L:Line Draw<br>Telnet 13, 64 24 Rows, 80 Cols VT100                                                                                                    | , X:Redraw 🛛 🗙 |

12. Select "Yes" again to confirm. The RAID controller will restart.

### Upgrading Firmware Through Web Browser

Get the new version of firmware for your RAID subsystem controller.

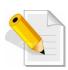

NOTE: When there is new boot ROM firmware that needs to be upgraded, upgrade first the boot ROM firmware. Then repeat the process (steps 1 to 3) to upgrade the firmware code after which a RAID controller restart will be necessary.

- 1. To upgrade the RAID subsystem firmware, click the **Upgrade Firmware** link under **System Controls** menu. The Upgrade The Raid System Firmware Or Boot Rom screen appears.
- 2. Click **Browse**. Look in the location where the firmware file was saved. Select the firmware file name "XXXXXXX.BIN" and click Open.
- 3. Select the Confirm The Operation option. Click the Submit button.

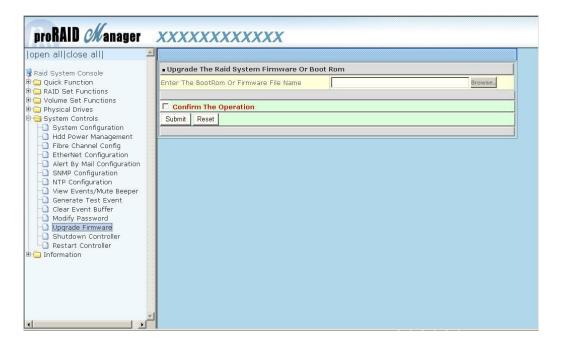

4. The Web Browser begins to download the firmware binary to the controller and start to update the flash ROM.

5. After the firmware upgrade is complete, a message will show "Firmware Has Been Updated Successfully". Restarting the RAID controller is required for the new firmware to take effect.

| Controller Response                                                                                      |
|----------------------------------------------------------------------------------------------------|
| Firmware Has Been Updated Successfully<br>Restart Controller Is Required For New Firmware To Take Effect |
|                                                                                                    |
|                                                                                                    |
|                                                                                                    |
|                                                                                                    |
|                                                                                                    |

# 6.3 Replacing Subsystem Components

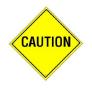

CAUTION: When replacing the components of the subsystem, make sure to handle the parts carefully. When handling ESD sensitive parts such as boards or PCBA, it is recommended to use anti-static hand gloves or wrist strap. Make sure somebody is around to give help when servicing the subsystem.

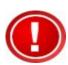

#### **IMPORTANT**:

(1.) When the subsystem is online and a <u>Power Supply</u> fails, and the replacement Power Supply module is not yet available, don't remove or disconnect the failed Power Supply module. This is to maintain proper airflow within the enclosure, since the fans will still be working.

(2.) When the subsystem is online and a <u>Controller</u> module or <u>SAS</u> <u>Expander</u> module fails and the replacement is not yet available, in order to maintain proper airflow within the enclosure, the failed module can be disconnected just about an inch but not entirely removed from the slot. This is to maintain proper airflow within the enclosure.

(3.) When replacing a failed component online, it is not recommended to remove the failed component for a long period of time; proper air flow within the enclosure might fail causing high controller / disk drive temperature.

### 6.3.1 Replacing a Disk Drive

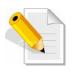

NOTE: When the subsystem is already in operational mode, it is not recommended to open the top cover for a long period of time; proper air flow within the enclosure might fail causing high disk drive temperature.

To replace a disk drive:

1. Loosen two screws on both sides of the top cover on the front panel side.

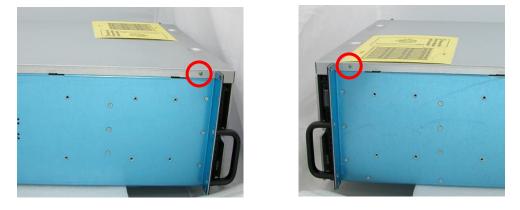

2. Use the Top Cover Key to unlock the key lock on the front panel side.

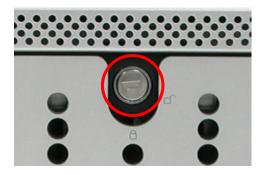

3. Hold the front part of the top cover and slide the top cover about half an inch towards the front side then pull upwards to remove it.

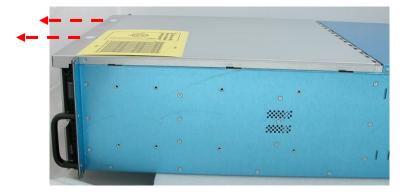

4. To remove the disk tray containing the disk drive to be replaced, unlock the disk tray lock using the key for disk tray lock. The lever handle will automatically open. If the lever handle does not automatically open, pull upwards the tip of the lever handle (part where the tray lock is located). Then pull upwards the lever handle of the disk tray.

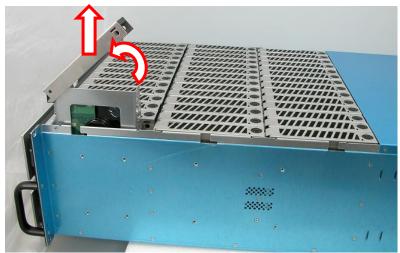

5. Remove the 4 screws on the bottom part of the disk tray.

### For SAS Disk Drive or SATA Disk Drive:

a. Remove the 4 screws as indicated in the picture.

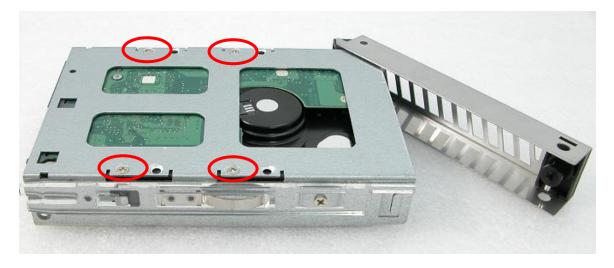

- b. Remove the disk drive from the disk tray and place the new disk drive.
- c. To secure the disk drive in the disk tray, tighten the 4 screws that were removed before.

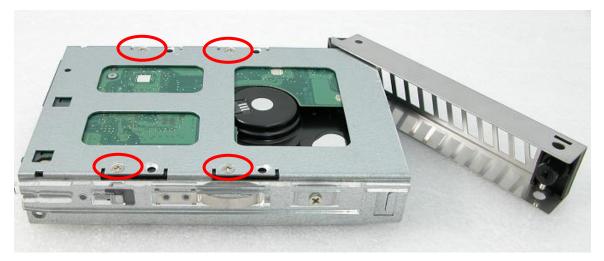

6. Insert the disk tray into the disk slot.

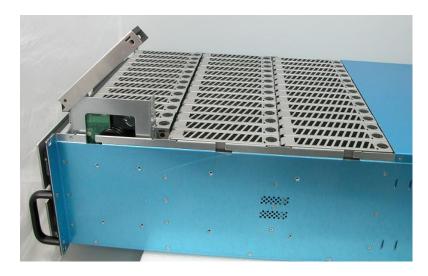

7. Then push down the latch part of disk tray as indicated in the picture below until it reached a full stop.

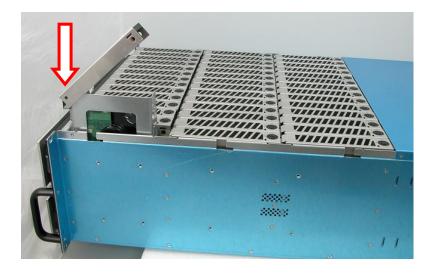

8. Close the lever handle then use the Key for Disk Tray Lock and turn the disk tray lock into "locked" position.

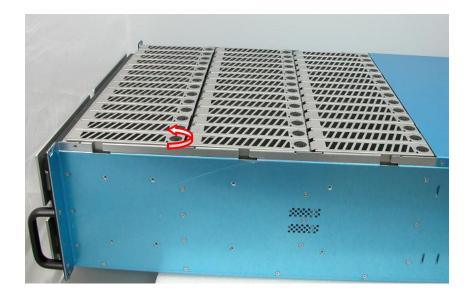

9. When all disks that need to be replaced have been replaced, put the top cover back and place it about half an inch away. Then push the top cover towards the rear.

| 1   | 11 11 1 |   |   |       |   |
|-----|---------|---|---|-------|---|
| 10  | -       |   | - |       | - |
| - 0 | •       | • | • | •     |   |
| d . |         |   |   | ***** |   |
|     |         | ٠ |   | ••••• |   |

10. Use the Top Cover Key to lock the key lock on the front panel side.

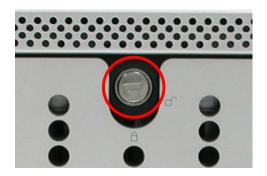

11. To secure the top cover, tighten two screws on both sides of the top cover on the front panel side.

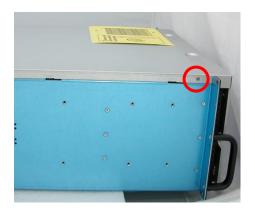

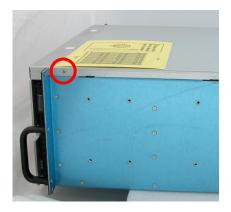

# 6.3.2 Replacing the RAID Controller Module

To replace a RAID Controller Module:

- 1. Loosen the 2 thumbscrews of the RAID controller module.
- 2. Pull the handle outwards. The lock will disengage and the controller module will move out from the slot.
- 3. Pull out the controller module.

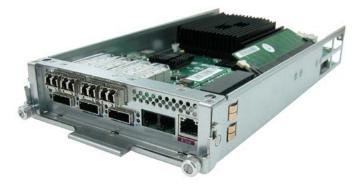

- 4. Remove the screws from the bottom part of the controller module.
- 5. Remove the 4 SFP modules from 4 FC ports.
- 6. Remove the controller PCBA from the case.
- 7. Remove the cache memory from the DIMM socket.
- 8. Remove the screws from the daughter board. Then remove the daughter board from the controller PCBA.
- 9. Place the daughter board to the new controller PCBA and tighten the screws.
- 10. Insert the cache memory in the DIMM socket of the new controller PCBA.
- 11. Place the new controller PCBA in the case. Then tighten the screws (at the bottom part) that were removed before.
- 12. Insert the 4 SFP modules into the 4 FC ports.
- 13. Insert the controller module into the slot.
- 14. With the handle in open position, push the controller module handle until the lock is engaged.
- 15. Tighten the 2 thumbscrews on the controller module handle.

# 6.3.3 Replacing the Power Supply Fan Module

Before replacing a PSFM, turn off the PSFM switch and disconnect the power cable from the AC Power Input Socket.

To replace a Power Supply Fan Module:

1. Loosen the thumbscrews of the Power Supply Fan Module.

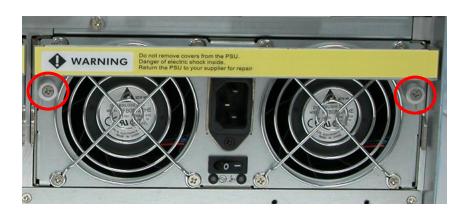

2. Pull the handle of the Power Supply Fan Module. The Power Supply Fan Module will move out from the slot.

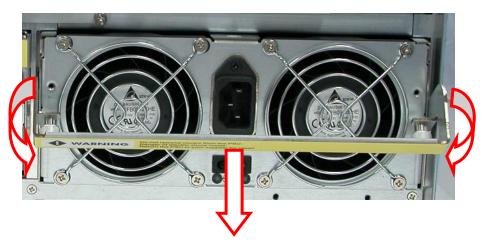

3. Prepare the new Power Supply Fan Module.

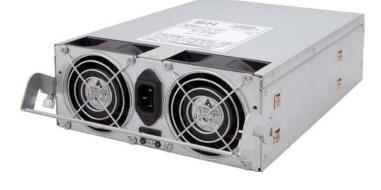

4. Insert the replacement Power Supply Fan Module and push inwards. With the handle in open position, close the handle until the lock is engaged.

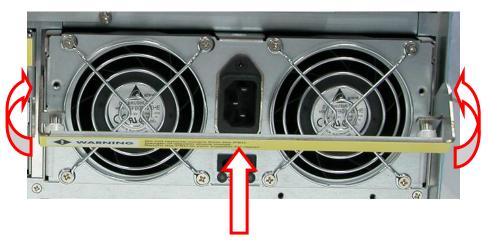

5. Tighten the 2 thumbscrews of the PSFM.

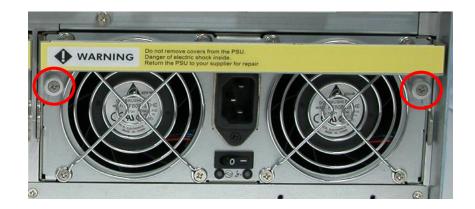

# 6.3.4 Replacing the Turbo Fan (Fan 06-1)

To replace the Turbo Fan Module:

1. Loosen the 2 screws of the Turbo Fan Module.

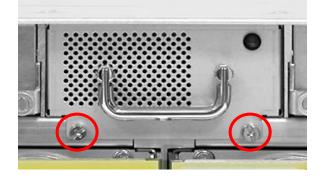

2. Pull the handle to remove the Turbo Fan Module from the slot.

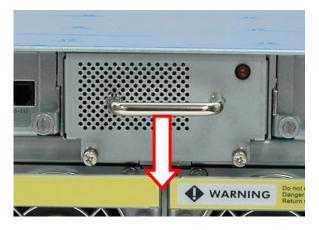

3. Insert the replacement Turbo Fan Module.

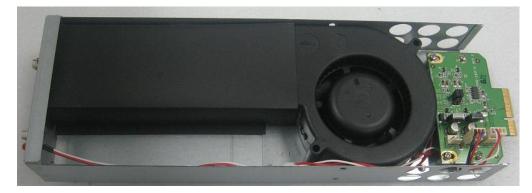

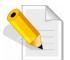

NOTE: If only the fan board will be replaced, disconnect first the fan cables, loosen the screws on the fan board, and replace the fan board.

4. Push the Turbo Fan Module until it is fully inserted.

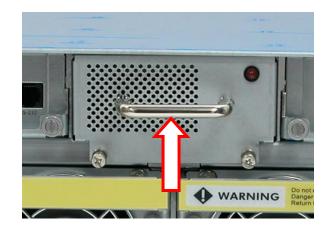

5. Tighten the 2 screws of the Turbo Fan Module.

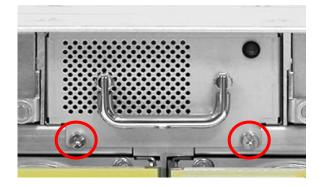

# 6.3.5 Replacing the Expander Module

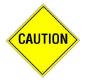

CAUTION: Be careful when inserting the Expander Module. Carefully insert the module and make sure that the connector pins are not bent when the module is inserted.

To replace Expander Module:

1. Loosen the thumbscrew of the Expander Module.

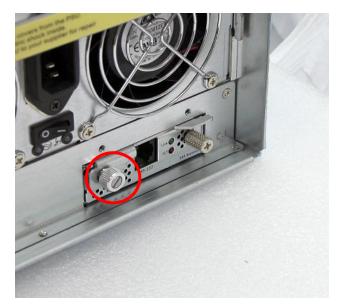

2. Pull the thumbscrew just a little.

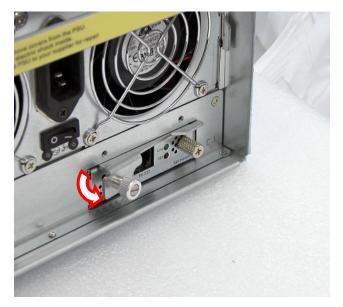

3. Hold the rear part of the thumbscrew handle with your thumb and your forefinger (index finger) on the other screw. Carefully move your thumb outwards to disengage the lock.

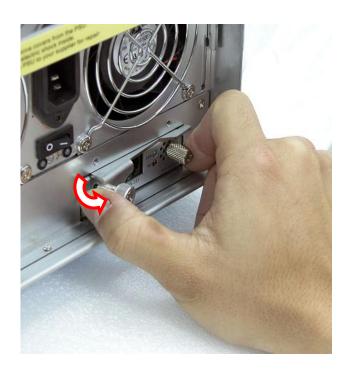

4. The lock will totally disengage and the expander module will move out from the slot.

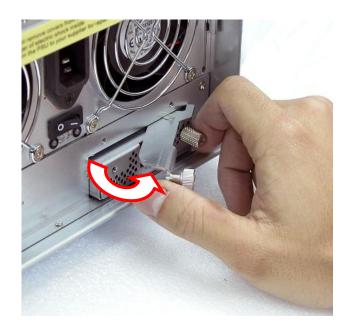

- 5. Carefully pull out the handle to remove the expander module.

6. Remove the 2 screws from the heat sink. Remove the 6 screws from the Expander PCBA.

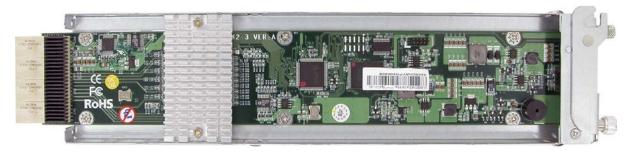

7. Place the new Expander PCBA and tighten the screws that were removed before.

8. Insert the Expander module in its slot.

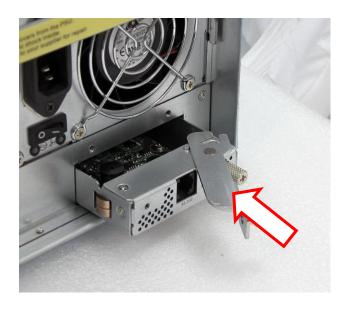

9. Make sure the lever lock is in open position. Carefully close the handle.

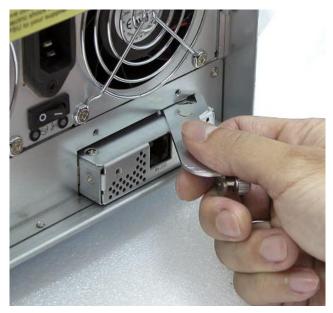

10. Carefully push the thumbscrew handle until the lock is engaged.

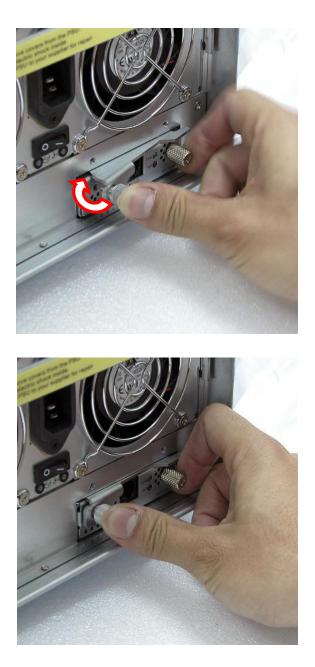

11. Make sure the thumbscrew handle is totally connected to the expander module panel. Tighten the thumbscrew.

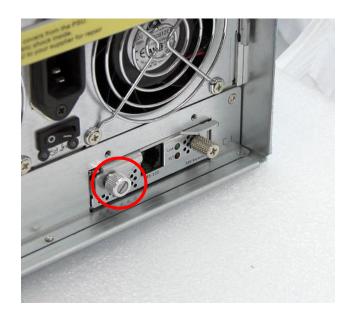

## 6.3.6 Replacing the Front Panel

To replace the Front Panel:

1. Loosen two screws on both sides of the top cover on the front panel side.

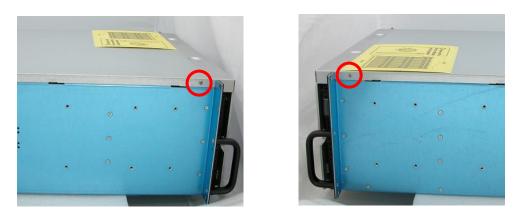

2. Use the Top Cover Key to unlock the key lock on the front panel side.

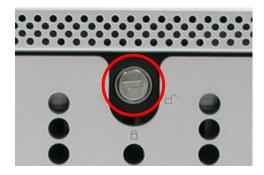

3. Hold the front part of the top cover and slide the top cover about half an inch towards the front side then pull upwards to remove it.

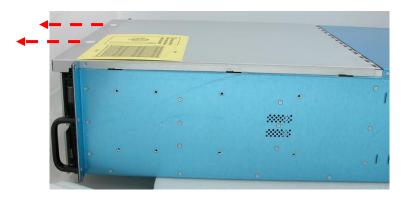

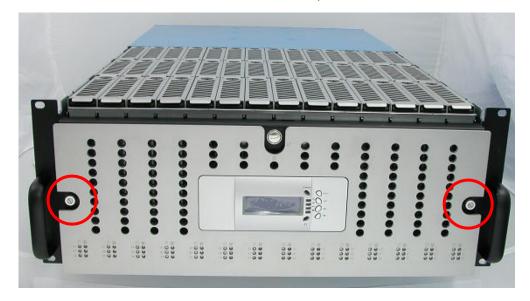

4. Loosen the 2 screws on both sides of the front panel.

 Hold the front panel on both sides and carefully detach the front panel from the enclosure. Note that the main switch cable is connected to the front panel. Disconnect the cable.

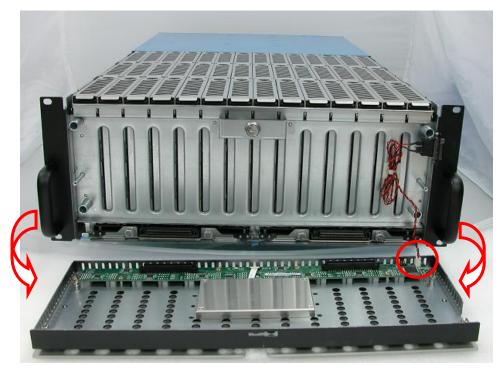

6. Replace the front panel.

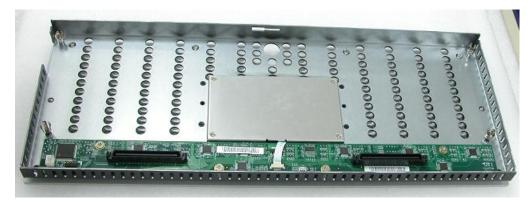

7. Reconnect the cable to the front panel.

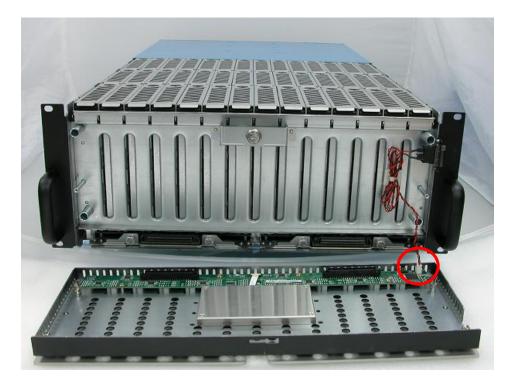

8. Hold the front panel and carefully attach to the enclosure. Note that there are 4 contact points which the front panel must connect to.

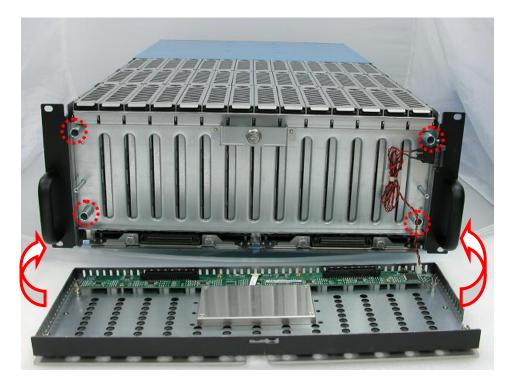

9. Tighten the 2 screws on the front panel side.

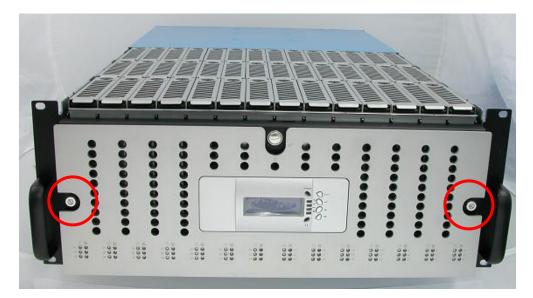

10. Put the top cover back and place it about half an inch away. Then push the top cover towards the rear.

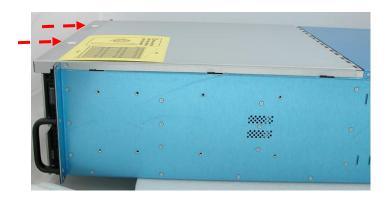

11. Use the Top Cover Key to lock the key lock on the front panel side.

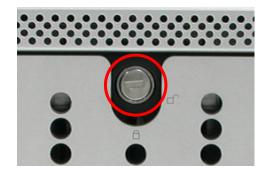

12. To secure the top cover, tighten two screws on both sides of the top cover on the front panel side.

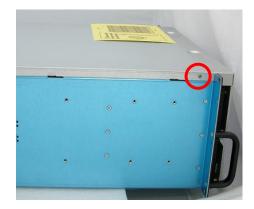

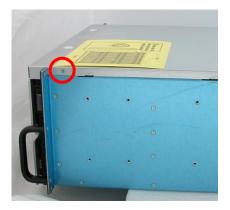

### 6.3.7 Replacing the Bottom Board

The subsystem has 2 bottom boards. One or both bottom boards can be replaced, if necessary.

To replace a Bottom Board:

1. Loosen two screws on both sides of the top cover on the front panel side.

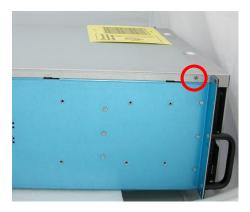

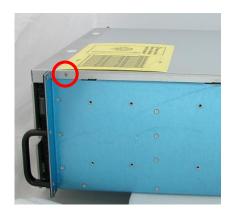

2. Use the Top Cover Key to unlock the key lock on the front panel side.

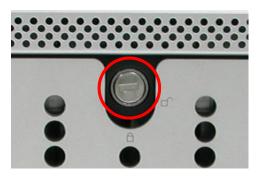

3. Hold the front part of the top cover and slide the top cover about half an inch towards the front side then pull upwards to remove it.

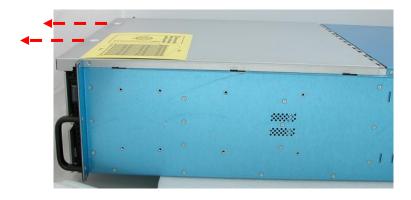

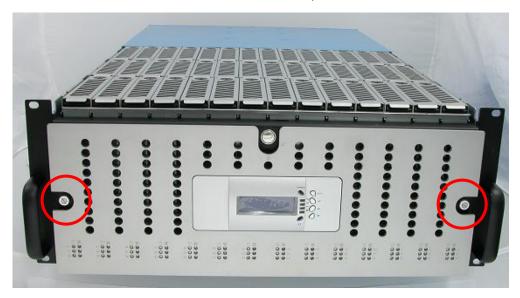

4. Loosen the 2 screws on both sides of the front panel.

 Hold the front panel on both sides and carefully detach the front panel from the enclosure. Note that the main switch cable is connected to the front panel. Disconnect the cable.

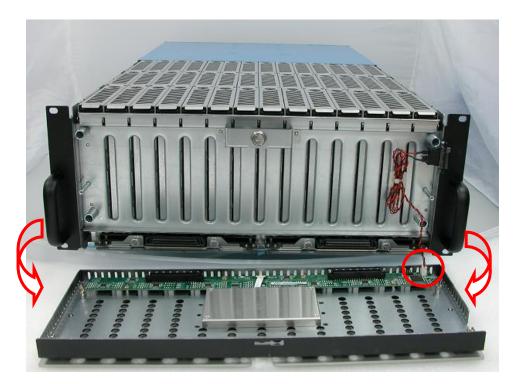

6. Place the front panel in a safe place.

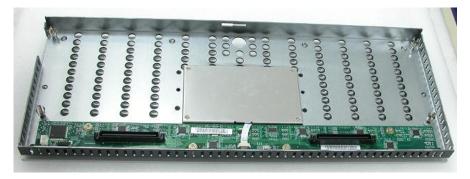

7. If the right bottom board will be replaced, unlock and remove disk trays 1 to 21 and hung the trays in the slots. If the left bottom board will be replaced, unlock and remove disk trays 22 to 42 and hung the trays in the slots.

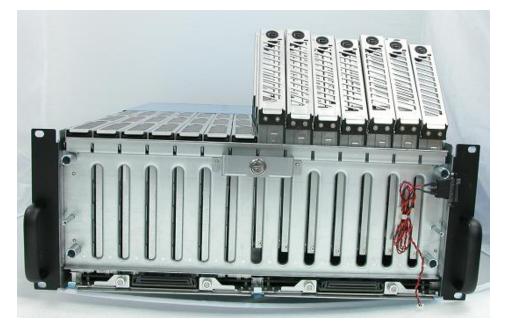

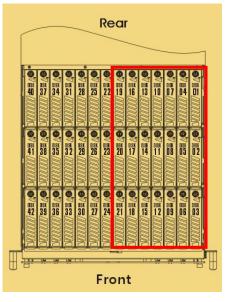

8. Loosen 2 screws on the bottom part of the subsystem, on the subsystem side of the bottom board to be removed. (To have access to the 2 screws, the subsystem need to be moved a few inches forward.)

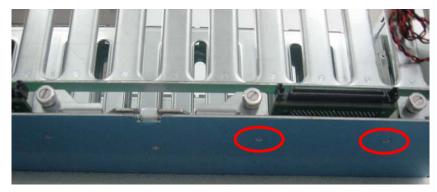

9. Loosen the 2 thumbscrews of the bottom board then pull the 2 thumbscrews. The bottom board will detach from the enclosure. Pull the bottom board outwards.

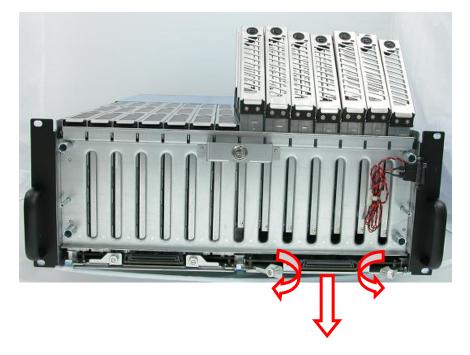

10. Replace the bottom board. If necessary, remove the screws from the bottom board and place the new bottom board then tighten back the screws.

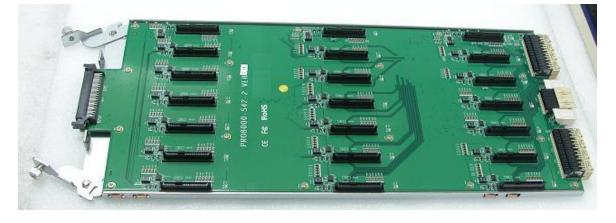

11. Before reinserting the bottom board, the expander module(s) need to be removed. This is a precautionary step to prevent the connector pins of the expander module(s) from possibly being bent when the bottom board is inserted. Refer to Section on Replacing the Expander Module for steps on how to remove or reinsert the expander module.

| Controller Mode:  | Bottom Board that<br>was/were Replaced: | Expander Module(s) to be<br>Removed: |
|-------------------|-----------------------------------------|--------------------------------------|
| Single Controller | Left                                    | 1-2                                  |
| Single Controller | Right                                   | 1-1                                  |
| Single Controller | Left and Right                          | 1-1 and 1-2                          |

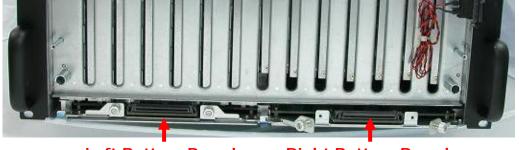

Left Bottom Board

**Right Bottom Board** 

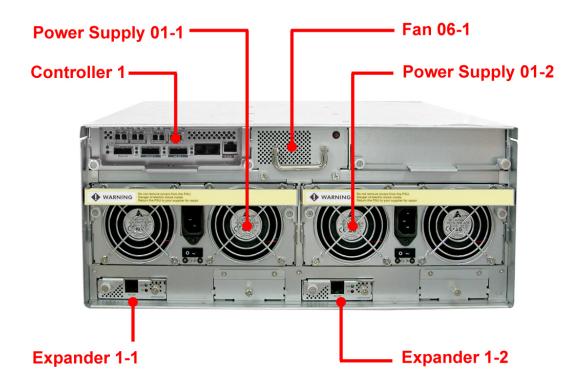

12. Insert the bottom board into the bottom board slot. Slide the bottom board inwards. Make sure the 2 thumbscrews are in open position. Push the 2 thumbscrews until the bottom board is engaged in the enclosure.

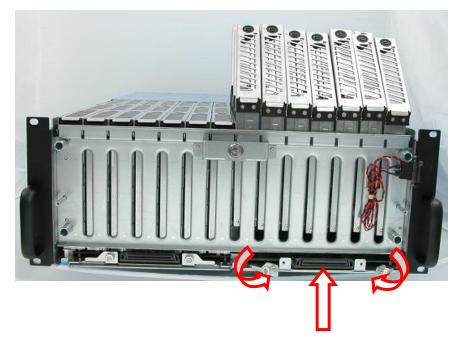

- 13. Tighten the 2 thumbscrews of the bottom board.
- 14. Tighten the 2 screws on the bottom part of the subsystem, on the subsystem side of the bottom board that was replaced.
- 15. Reinsert the Expander Module(s) that was/were removed in Step 11.
- 16. Insert all the disk trays that were hung and lock them.
- 17. Reconnect the cable to the front panel.

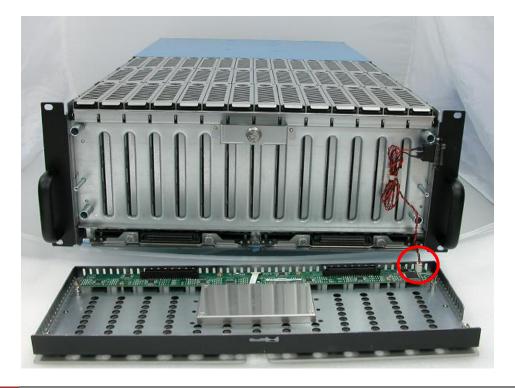

- 18. Hold the front panel and carefully attach to the enclosure. Note that there are 4 contact points which the front panel must connect to.

19. Tighten the 2 screws on the front panel side.

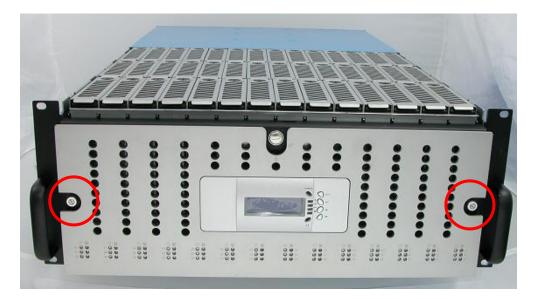

20. Put the top cover back and place it about half an inch away. Then push the top cover towards the rear.

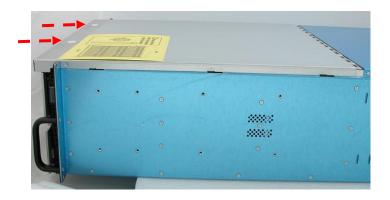

21. Use the Top Cover Key to lock the key lock on the front panel side.

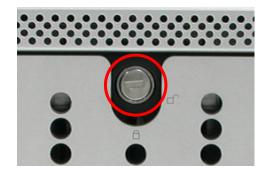

22. To secure the top cover, tighten two screws on both sides of the top cover on the front panel side.

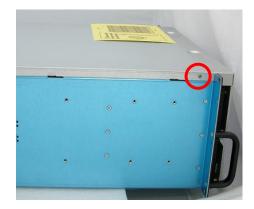

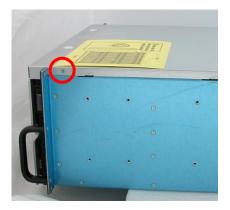

## Appendix 1 Disk Power Off/On Function in Web GUI

# NOTE: This document is intended to help Support Engineers to remotely verify disk problem in the Raid Subsystem.

In order to use the Disk Power Cycle (Off/On) Function in Web GUI, the Raid subsystem must use Firmware version 1.48.

1. When Disk Fails, How to Use Disk Power Function Command in Web GUI; Hot Spare is Not Configured

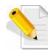

NOTE: When a disk fails and the Volume Set use RAID Level with redundancy, such as RAID Level 5, the Volume Set state will become Degraded.

1. Check which Disk has failed. In this example, **Disk** in **Enclosure#1 Slot#1** has failed. The disk failure event can also be verified in the System Event Information (event log) when you use "View Events/Mute Beeper" under System Controls.

| Oreate Pass-Through Disk       Nodify a Pass-Through Disk       RaidSet Hierarchy         Delete Pass-Through Disk       Identify Enclosure       Identify Enclosure       Pailed       VolumeVOL#000(08:1/0)       Degraded         Identify Drive       System Configuration       E#1Slot#2       VolumeVOL#001(08:1/1)       Initializing(23.8%)         System Configuration       E#1Slot#4       VolumeVOL#001(08:1/1)       Initializing(23.8%)         Hdd Power Management       E#1Slot#7       Identify Enclosure       E#1Slot#6         Hdd Power Management       E#1Slot#7       Identify Enclosure       Initializing(23.8%)         Hdd Power Management       E#1Slot#4       Initializing(23.8%)         EtherNet Configuration       E#1Slot#4       Initializing(23.8%)         SNMP Configuration       E#1Slot#12       Initializing(23.8%)         View Events/Mute Beeper       E#1Slot#12       Initializing(23.8%)         Generate Test Event       E#1Slot#12       Initializing(23.8%)         View Events/Mute Beeper       E#1Slot#12       Initializing(23.8%)         Opgrade Firmware       Shutdown Controller       E#1Slot#14       Initializing(23.8%)         NTP Configuration       E#1Slot#14       Initializing(23.8%)       Initializing(23.8%)         Upgrade Firmware       Shutdown C                                                                                                    | 1                           |
|----------------------------------------------------------------------------------------------------|-----------------------------|
| Identify Enclosure       KAD Set       Devices       Volume set(Cn/Lun)       Volume state         Identify Drive       Raid Set # 000       Failed       VolumeVOL#000(0&1/0)       Degraded         System Configuration       E#1Slot#2       VolumeVOL#000(0&1/0)       Degraded         Hdd Power Management       E#1Slot#4       Initializing(23.8%)         Fibre Channel Config       E#1Slot#4       Initializing(23.8%)         EtherNet Configuration       E#1Slot#7       Initializing(23.8%)         SNMP Configuration       E#1Slot#12       Initializing(23.8%)         NTP Configuration       E#1Slot#4       Initializing(23.8%)         View Events/Mute Beeper       E#1Slot#12       Initializing(23.8%)         Generate Test Event       E#1Slot#12       Initializing(23.8%)         View Events/Mute Beeper       E#1Slot#12       Initializing(23.8%)         Generate Test Event       E#1Slot#13       Initializing(23.8%)         Upgrade Firmware       E#1Slot#14       Initializing(23.8%)         Shutdown Controller       E#1Slot#15       Initializing(23.8%)         Information       E#1Slot#14       Initializing(23.8%)         System Information       E#1Slot#14       Initializing(23.8%)         System Information       E#1Slot#1       <                                                                                                    | 1 contraction of the second |
| Identify Drive       Raid Set # 000       Failed       YolumeVOL#000(081/0)       Degraded         System Configuration       E#1Slot#2       YolumeVOL#001(081/1)       Initializing(23.8%)         Hdd Power Management       E#1Slot#4       Initializing(23.8%)         Fibre Channel Config       E#1Slot#4       Initializing(23.8%)         EtherNet Configuration       E#1Slot#7       Initializing(23.8%)         Alert By Mail Configuration       E#1Slot#7       Initializing(23.8%)         SNMP Configuration       E#1Slot#12       Initializing(23.8%)         NTP Configuration       E#1Slot#7       Initializing(23.8%)         View Events/Mute Beeper       E#1Slot#12       Initializing(23.8%)         Generate Test Event       E#1Slot#12       Initializing(23.8%)         Clear Event Buffer       E#1Slot#12       Initializing(23.8%)         Modify Password       E#1Slot#14       Initializing(23.8%)         Upgrade Firmware       Shutdown Controller       E#1Slot#15       Initializing(23.8%)         Restart Controller       Enclosure#1 : SAS RAID Subsystem V1.0       Initializing(23.8%)         Information       Soft#1       Failed       2000.4GB         System Information       Soft#1       Failed       2000.4GB                                                                                                    | Capacity                    |
| System Controls       E#1Slot#2       YolumeVOL#001(0&1/1)       Initializing(23.8%)         System Configuration       E#1Slot#4       Imitializing(23.8%)         Hdd Power Management       E#1Slot#4       Imitializing(23.8%)         Fibre Channel Config       E#1Slot#4       Imitializing(23.8%)         EtherNet Configuration       E#1Slot#4       Imitializing(23.8%)         Alert By Mail Configuration       E#1Slot#7       Imitializing(23.8%)         SNPC Configuration       E#1Slot#7       Imitializing(23.8%)         NTP Configuration       E#1Slot#7       Imitializing(23.8%)         NTP Configuration       E#1Slot#12       Imitializing(23.8%)         NTP Configuration       E#1Slot#12       Imitializing(23.8%)         View Events/Mute Beeper       E#1Slot#12       Imitializing(23.8%)         Generate Test Event       E#1Slot#14       Imitializing(23.8%)         Clear Event Buffer       E#1Slot#15       Imitializing(23.8%)         Modify Password       Imitializing(23.8%)       Imitializing(23.8%)         Upgrade Finware       Shutdown Controller       Imitializing(23.8%)         Restart Controller       Imitializing(23.8%)       Imitializing(23.8%)         Information       Emetosure#1 : SAS RAID Subsystem V1.0       Imitializing(23.8%)      <                                                                                                    | 9000.0GB                    |
| System Configuration       E#1Slot#4         Hdd Power Management       E#1Slot#6         Fibre Channel Config       E#1Slot#7         EtherNet Configuration       E#1Slot#9         Alert By Mail Configuration       E#1Slot#12         NTP Configuration       E#1Slot#12         NTP Configuration       E#1Slot#13         View Events/Mute Beeper       E#1Slot#14         Generate Test Event       E#1Slot#15         Clear Event Buffer       E#1Slot#16         Modify Password       Upgrade Firmware         Shutdown Controller       E#1 Slot#1 I: SAS RAID Subsystem V1.0         Moreiter       Usage       Capacity         Model       Slot#1       Failed         System Information       Slot#1       Failed                                                                                                    | 9000.0GB                    |
| Fibre Channel Config       E##1Slot#2         Fibre Channel Configuration       E##1Slot#7         EtherNet Configuration       E#1Slot#7         Alert By Mail Configuration       E#1Slot#12         SNMP Configuration       E#1Slot#12         NTP Configuration       E#1Slot#13         View Events/Mute Beeper       E#1Slot#14         Generate Test Event       E#1Slot#15         Clear Event Buffer       E#1Slot#16         Modify Password       Upgrade Firmware         Shutdown Controller       E         Restart Controller       Enclosure#1 : SAS RAID Subsystem V1.0         Modify Set Hierarchy       System Information         System Information       Solt#1                                                                                                    |                             |
| EtherNet Configuration       E#15lot#1         Alert By Mail Configuration       E#15lot#12         SNMP Configuration       E#15lot#12         NTP Configuration       E#15lot#13         View Events/Mute Beeper       E#15lot#14         Generate Test Event       E#15lot#14         Clear Event Buffer       E#15lot#16         Modify Password       Upgrade Firmware         Shutdown Controller       Finlosure#1 : SAS RAID Subsystem V1.0         Device       Usage       Capacity         Model       Slot#1       Failed         System Information       Slot#11       Failed                                                                                                    |                             |
| Alert By Mail Configuration       E#15lot#9         SNMP Configuration       E#15lot#12         NTP Configuration       E#15lot#12         NTP Configuration       E#15lot#14         Generate Test Event       E#15lot#14         Clear Event Buffer       E#15lot#15         Modify Password       E#15lot#16         Upgrade Firmware       Shutdown Controller         Restart Controller       Enclosure#1 : SAS RAID Subsystem V1.0         Device       Usage       Capacity         System Information       Solt#1       Failed         System Information       Subt#1       2000.4GB                                                                                                    |                             |
| SNMP Configuration       E#1Slot#12         NTP Configuration       E#1Slot#13         View Events/Mute Beeper       E#1Slot#14         Generate Test Event       E#1Slot#15         Clear Event Buffer       E#1Slot#16         Modify Password       E#1Slot#16         Upgrade Firmware       E#1Slot#16         Shutdown Controller       Enclosure#1 : SAS RAID Subsystem V1.0         nformation       Exercise Capacity         Model       Slot#1         System Information       Slot#1         System Information       Slot#1                                                                                                    |                             |
| NTP Configuration       E#1Slot#13         View Events/Mute Beeper       E#1Slot#14         Generate Test Event       E#1Slot#14         Clear Event Buffer       E#1Slot#15         Modify Password       E#1Slot#16         Upgrade Firmware       Shutdown Controller         Shutdown Controller       Enclosure#1 : SAS RAID Subsystem V1.0         nformation       Device       Usage         System Information       Slot#1       Failed         2000,4GB       WDC WD2002FYPS-01U1B0                                                                                                    |                             |
| Generate Test Event       E#1Slot#15         Clear Event Buffer       E#1Slot#16         Modify Password       E#1Slot#16         Upgrade Finmware       Shutdown Controller         Shutdown Controller       Enclosure#1 : SAS RAID Subsystem V1.0         Restart Controller       Device       Usage         Capacity       Model         System Information       Slot#1       Failed         System Information       Subsystem V1.0                                                                                                    |                             |
| Clear Event Buffer       E#10/01/15         Modify Password       E#1Slot#16         Upgrade Firmware       • Enclosure#1: SAS RAID Subsystem V1.0         Notify Password       • Enclosure#1: SAS RAID Subsystem V1.0         Restart Controller       • Enclosure#1: SAS RAID Subsystem V1.0         Notify Password       • Enclosure#1: SAS RAID Subsystem V1.0         System Information       Device       Usage         System Information       Slot#1       Failed       2000.4GB       WDC WD2002FYPS-01U1B0                                                                                                    |                             |
| Modify Password     E#15l0f#16       Upgrade Firmware     Shutdown Controller       Shutdown Controller     Enclosure#1: SAS RAID Subsystem V1.0       nformation     Device     Usage       RAID Set Hierarchy     Slot#1     Failed       System Information     Sout#1     Failed                                                                                                    |                             |
| Upgrade Firmware         Shutdown Controller         Shutdown Controller         Restart Controller         nformation         Babt Set Hierarchy         System Information         System Information             System Information             System Information             System Information                                                                                                    |                             |
| Shutdown Controller <ul> <li>Restart Controller</li> <li>Fenclosure#1: SAS RAID Subsystem V1.0</li> <li>Device</li> <li>Usage</li> <li>Capacity</li> <li>Model</li> <li>Sott#1</li> <li>Failed</li> <li>2000,4GB</li> <li>WDC WD2002FYPS-01U1B0</li> <li>WDC WD2002FYPS-01U1B0</li></ul> |                             |
| Device     Usage     Capacity     Model       RAID Set Hierarchy     Sist#1     Failed     2000,4GB     WDC WD2002FYPS-01U1B0                                                                                                    |                             |
| Ball Set Hierarchy         Device         Usage         Capacity         Model           System Information         Slot#1<br>Control         Failed         2000,4GB         WDC WD2002FYPS-01U1B0                                                                                                    |                             |
| System Information Slot#1 Failed 2000.4GB WDC WD2002FYPS-01U1B0                                                                                                    |                             |
|                                                                                                    |                             |
| Slot#2<br>(0:9)         Raid Set # 000         2000.4GB         WDC WD2002FYPS-01U1B0                                                                                                    |                             |
| Slot#3: N.A. N.A. N.A.                                                                                                    |                             |

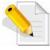

NOTE: The Disk used in this example is from Enclosure#1 Slot#1. Make sure to verify which Enclosure# and Slot# the failed disk is located. 2. To power off the Disk in Slot#1 of Enclosure#1, select "Rescue Raid Set" under RAID Set Functions. In the Enter The Keyword box, type "PowerOffDisk", press space bar, and then type "Enclosure#1 Slot#1". The contents of "Enter The Keyword" box will become "PowerOffDisk Enclosure#1 Slot#1". Tick "Confirm The Operation" and click "Submit".

| open all close all  🔷          |                                               |                   |  |
|--------------------------------|-----------------------------------------------|-------------------|--|
| 😼 Raid System Console          | • Try To Rescue Missing RAIDSET               |                   |  |
| Quick Function                 | Enter 'RESCUE' To Try To Recover Missing Ra   | dSet              |  |
| Quick Create                   | Enter 'SIGNAT' To Regenerate RaidSet Signatur |                   |  |
| 🖻 😋 RAID Set Functions         |                                               |                   |  |
| - Create RAID Set              | PowerOffDisk Enclosure#1 Slot#1               | Enter The Keyword |  |
| - Delete RAID Set              |                                               |                   |  |
| 🚽 🖓 Expand RAID Set 👘          | Confirm The Operation                         |                   |  |
| - Offline RAID Set             |                                               |                   |  |
| 🚽 🗋 Activate Incomplete RAID S | Submit Reset                                  |                   |  |
| Create Hot Spare               |                                               |                   |  |
| Delete Hot Spare               |                                               |                   |  |
| Rescue Raid Set                |                                               |                   |  |
| 🖻 😋 Volume Set Functions       |                                               |                   |  |
| Create Volume Set              |                                               |                   |  |
| 🗌 🕘 Create Raid30/50/60 🦷      | 2                                             |                   |  |
| 🕘 Delete Volume Set            |                                               |                   |  |
| -D Modify Volume Set           |                                               |                   |  |
| -D Check Volume Set            |                                               |                   |  |
| Schedule Volume Check          |                                               |                   |  |
| - 🗋 Stop Volume Check          |                                               |                   |  |
| Volume Set Host Filters        |                                               |                   |  |
| 🖻 😋 Physical Drives            |                                               |                   |  |
| Create Pass-Through Disk       |                                               |                   |  |
| - Modify a Pass-Through Disk   |                                               |                   |  |
| Delete Pass-Through Disk       |                                               |                   |  |
| Identify Enclosure             |                                               |                   |  |
| 🗌 🖳 Identify Drive 🔤           |                                               |                   |  |
| ×                              |                                               |                   |  |

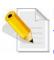

NOTE: Sometimes the "PowerOffDisk" command will need to wait for several seconds before command execution is completed (web GUI is updated), specially when the Raid subsystem is active or busy.

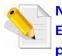

NOTE: If you try to power off a Disk, for example Disk in Slot#3 of Enclosure#1, but the <u>Disk is not failed</u> the Disk will not be powered off. The screen will show "Device Not In Failed State".

**Controller Response** 

Device Not In Failed State

3. The Disk Power will be turned off. In Device List of Enclosure#1, Disk in Slot#1 will no longer appear.

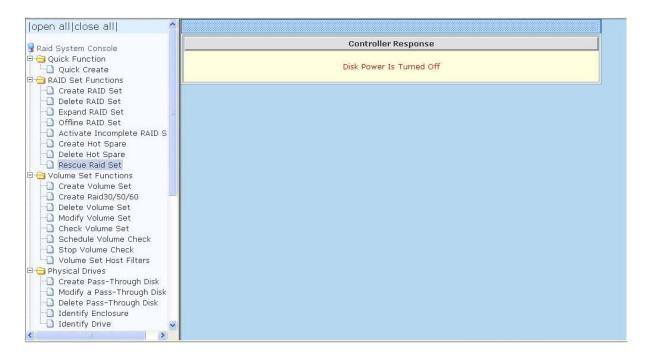

| 🔁 Physical Drives                                      | RaidSet                | t Hierarchy                            |                  |                    |                                                                                                    |                     |
|--------------------------------------------------------|------------------------|----------------------------------------|------------------|--------------------|----------------------------------------------------------------------------------------------------|---------------------|
| Create Pass-Through Disk<br>Modify a Pass-Through Disk | RAID Set               | Devices                                | ; Vol            | ume Set(Ch/Lun)    | Volume State                                                                                                    | Capacity            |
| Delete Pass-Through Disk                               | Raid Set a             | # 000 Failed                           | Volu             | imeVOL#000(0&1/0)  | Degraded                                                                                                    | 13000.0GB           |
| - 🗋 Identify Enclosure                                 |                        | E#1Slot                                | ¥2 <u>Volu</u>   | imeVOL#001(0&1/1)  | Degraded                                                                                                    | 7000.0GB            |
| Identify Drive                                         |                        | E#1Slot                                | ¥4               |                    |                                                                                                    |                     |
| System Controls                                        |                        | E#1Slot?                               | ¥6               |                    |                                                                                                    |                     |
| -D Hdd Power Management                                |                        | E#1Slot?                               | ¥7               |                    |                                                                                                    |                     |
| Fibre Channel Config                                   |                        | E#1Slot?                               | ¥9               |                    |                                                                                                    |                     |
| - EtherNet Configuration                               |                        | E#1Slot?                               | ¥12              |                    |                                                                                                    |                     |
| Alert By Mail Configuration                            |                        | E#1Slot                                | ¥13_             |                    |                                                                                                    |                     |
| SNMP Configuration                                     |                        | E#1Slot?                               | ¥14_             |                    |                                                                                                    |                     |
| NTP Configuration View Events/Mute Beeper              |                        | E#1Slot                                | ¥15_             |                    |                                                                                                    |                     |
| Generate Test Event                                    |                        | E#1Slot                                | ¥16              |                    |                                                                                                    |                     |
| 🔲 Clear Event Buffer                                   |                        |                                        |                  |                    |                                                                                                    |                     |
| - 🗋 Modify Password                                    | aanaanaa               | aaaaaaaaaaaaaaaaaaaaaaaaaaaaaaaaaaaaaa | aadaariigadaadii |                    | ana ang ang ang ang ang ang ang ang ang                                                                                                    | мааксиналассиналасы |
| Upgrade Firmware     Shutdown Controller               | Enclosu                | re#1 : SAS RAID                        | Subsystem        | v V1.0             | za na podržava na podržava na podržava na podržava na podržava na podržava na podržava na podržava na podržava<br>Na na na podržava na podržava na podržava na podržava na podržava na podržava na podržava na podržava na podržav |                     |
| Restart Controller                                     | Device                 | Usage                                  | Capacity         | Model              |                                                                                                    |                     |
| 🔁 Information                                          | Slot#1                 | N.A.                                   | N.A.             | N.A.               |                                                                                                    |                     |
| RAID Set Hierarchy     System Information              | <u>Slot#2</u><br>(0:B) | Raid Set # 000                         | 2000.4GB         | WDC WD2002FYPS-01U | 180                                                                                                    |                     |
|                                                        | Slot#3                 | N.A.                                   | N.A.             | N.A.               |                                                                                                    |                     |
|                                                        | Slot#4                 | Raid Set # 000                         | 2000.4GB         | WDC WD2002FYPS-01U | 1180                                                                                                    |                     |
|                                                        | (0:0)                  | Kalu Set # 000                         | 2000,100         |                    | 100                                                                                                    |                     |

4. To verify if Disk is really failed or still usable, you can try to power on the Disk. To power on Disk in Slot#1 of Enclosure#1, select "Rescue Raid Set". In the "Enter The Keyword" box, type "PowerOnDisk", press space bar, and then type "Enclosure#1 Slot#1". The contents of "Enter The Keyword" box will become "PowerOnDisk Enclosure#1 Slot#1". Tick "Confirm The Operation" and click "Submit".

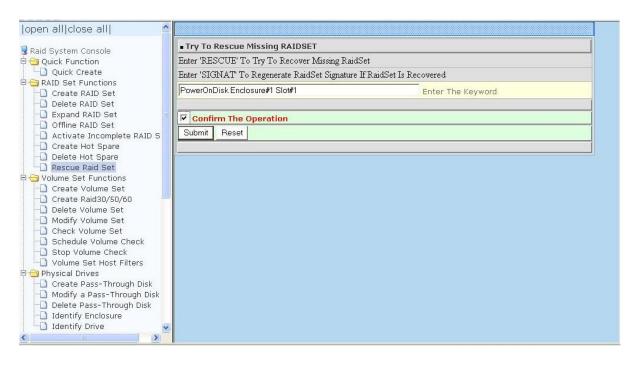

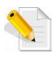

NOTE: Sometimes the "PowerOnDisk" command will need to wait for several seconds before command execution is completed (web GUI is updated), specially when the Raid subsystem is active or busy. If the Disk in Eclosure#1 Slot#1 is still good, the Disk in Slot#1 of Enclosure#1 will be turned on. The Raid Set and Volume Set will be rebuilt automatically. The Volume Set state will show "Rebuilding".

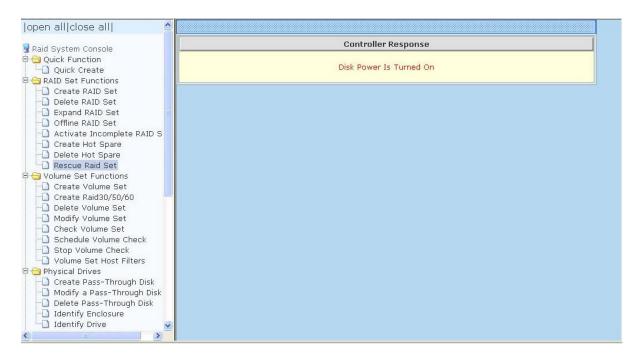

| Physical Drives Create Pass-Through Disk                                            | 🗆 Stop A               | uto Refresh    |                |                                                                                                    |                                        |                                          |
|-------------------------------------------------------------------------------------|------------------------|----------------|----------------|----------------------------------------------------------------------------------------------------|----------------------------------------|------------------------------------------|
| - Modify a Pass-Through Disk                                                        | • RaidSet              | Hierarchy      |                |                                                                                                    | 1.1.1.1.1.1.1.1.1.1.1.1.1.1.1.1.1.1.1. |                                          |
| Delete Pass-Through Disk                                                            | RAID Set               | Devices        | 5 Vo           | ume Set(Ch/Lun)                                                                                                 | Volume State                           | Capacity                                 |
| Identify Enclosure     Identify Drive                                               | Raid Set #             | 000 E#1Slot#   | #1← Vol        | umeVOL#000(0&1/0)                                                                                               | Rebuilding(0.0%)                       | 13000.0GB                                |
| System Controls                                                                     |                        | E#1Slot#       | #2 Voli        | ImeVOL#001(0&1/1)                                                                                               | Need Rebuild                           | 7000.0GB                                 |
| ) System Configuration                                                              |                        | E#1Slot#       | #4             |                                                                                                    |                                        |                                          |
| 🗋 Hdd Power Management                                                              |                        | E#1Slot#       | <u>#6</u>      |                                                                                                    |                                        |                                          |
| Fibre Channel Config                                                                |                        | E#1Slot#       | #7             |                                                                                                    |                                        |                                          |
| EtherNet Configuration Alert By Mail Configuration                                  |                        | E#1Slot#       | <del>#</del> 9 |                                                                                                    |                                        |                                          |
| SNMP Configuration                                                                  |                        | E#1Slot#       | #12_           |                                                                                                    |                                        |                                          |
| NTP Configuration                                                                   |                        | E#1Slot#       | #13_           |                                                                                                    |                                        |                                          |
| 🗋 View Events/Mute Beeper                                                           |                        | E#1Slot#       | #14            |                                                                                                    |                                        |                                          |
| 🗋 Generate Test Event                                                               |                        | E#1Slot#       | #15            |                                                                                                    |                                        |                                          |
| 🗋 Clear Event Buffer                                                                |                        | E#1Slot#       | #16_           |                                                                                                    |                                        |                                          |
| Modify Password     Upgrade Firmware     Shutdown Controller     Restart Controller | *********              | re#1:SAS RAID  |                | 1 ¥1.0                                                                                                    |                                        | aan maaaan maaaan<br>ahaan ay daha sadaa |
| Information                                                                         | Device                 | Usage          | Capacity       | Model                                                                                                    |                                        |                                          |
| RAID Set Hierarchy     System Information     Hardware Monitor                      | <u>Slot#1</u><br>(0:C) | Raid Set # 000 | 2000.4GB       | WDC WD2002FYPS-01U                                                                                              | 180                                    |                                          |
|                                                                                     | <u>Slot#2</u><br>(0:B) | Raid Set # 000 | 2000.4GB       | WDC WD2002FYPS-01U                                                                                              | 180                                    |                                          |
| ~                                                                                   | Slot#3                 | N.A.           | N.A.           | N.A.                                                                                                    |                                        |                                          |
|                                                                                     | Slot#4                 | D 110 1 1 000  |                | the second second second second second second second second second second second second second second second se |                                        |                                          |

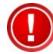

IMPORTANT: If the disk is really failed and cannot power on, replace the failed disk with a new one.

If the failed disk is still good, observe this particular disk. If this disk fails again, replace it with a new one.

Use the disk manufacturer's utility/disk tool to verify the health status of the failed disk.

2. When Disk Fails, How to Use Disk Power Function Command in Web GUI; With Hot Spare Configured

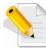

NOTE: When a disk fails and the Volume Set use RAID Level with redundancy, such as RAID Level 5, the Volume Set state will become Degraded. If there is a Hot Spare configured, the Hot Spare will automatically rebuild the Raid Set / Volume Set.

 Check which Disk has failed. In this example, Disk in Enclosure#1 Slot#1 has failed. The disk failure event can also be verified in the System Event Information (event log) when you use "View Events/Mute Beeper" under System Controls. In this example, Disk in Enclosure#1 Slot#2 is configured as Hot Spare.

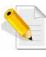

NOTE: The Disk used in this example is from Enclosure#1 Slot#1. Make sure to verify which Enclosure# and Slot# the failed disk is located.

2. The Volume Set will be rebuilt automatically using the Hot Spare (Disk in Slot#2). The System Event Information will show the "Rebuilding" event.

| hysical Drives<br>Create Pass-Through Disk                                                                                                    | <ul> <li>System Event</li> </ul> | ents Information |                  |             |        |
|----------------------------------------------------------------------------------------------------|----------------------------------|------------------|------------------|-------------|--------|
| Modify a Pass-Through Disk                                                                                                    | Time                             | Device           | Event Type       | Elapse Time | Errors |
| Delete Pass-Through Disk<br>Identify Enclosure                                                                                                    | 2010-03-24<br>11:37:25           | VolumeVOL#000    | Start Rebuilding |             |        |
| Identify Drive<br>ystem Controls                                                                                                    | 2010-03-24<br>11:37:23           | Enc#1 Slot#1     | Device Failed    |             |        |
| System Configuration<br>Hdd Power Management                                                                                                    | 2010-03-24<br>11:37:23           | Raid Set # 000   | Rebuild RaidSet  |             |        |
| Fibre Channel Config<br>EtherNet Configuration                                                                                                    | 2010-03-24<br>11:37:23           | Raid Set # 000   | RaidSet Degraded |             |        |
| Alert By Mail Configuration<br>SNMP Configuration<br>NTP Configuration<br>View Events/Mute Beeper<br>Generate Test Event<br>Clear Event Buffer<br>Modify Password<br>Upgrade Firmware<br>Shutdown Controller<br>Restart Controller<br>Iformation<br>RAID Set Hierarchy | 2010-03-24<br>11:37:23           | VolumeVOL#000    | Volume Degraded  |             |        |
| System Information<br>Hardware Monitor                                                                                                    |                                  |                  |                  |             |        |

3. In Raid Set Hierarchy, the Volume Set state will be shown as "Rebuilding". Note that Disk in Slot#1 is shown as "Failed".

| aid System Console                                                       | 🗆 Stop A               | uto Refresh       |                                          |                    |                                       |                    |
|--------------------------------------------------------------------------|------------------------|-------------------|------------------------------------------|--------------------|---------------------------------------|--------------------|
| Quick Function                                                           | RaidSet                | Hierarchy         |                                          |                    |                                       |                    |
| Quick Create                                                             | RAID Set               | Devices           | vol                                      | ume Set(Ch/Lun)    | Volume State                          | Capacity           |
| Create RAID Set                                                          | Raid Set #             | 000 E#1Slot#      | ≠2 <del>←</del> Voli                     | umeVOL#000(0&1/0)  | Rebuilding(0.0%)                      | 18000.0GB          |
| 🗋 Delete RAID Set                                                        |                        | E#1Slot#          | #4                                       |                    | 100                                   |                    |
| 🗋 Expand RAID Set 🛛 🗧                                                    |                        | E#1Slot#          | #6                                       |                    |                                       |                    |
| Offline RAID Set                                                         |                        | E#1Slot#          | <u>‡7</u>                                |                    |                                       |                    |
| Activate Incomplete RAID S     Create Hot Spare                          |                        | E#1Slot#          | <u>#9</u>                                |                    |                                       |                    |
| Delete Hot Spare                                                         |                        | E#1Slot#1         |                                          |                    |                                       |                    |
| Rescue Raid Set                                                          |                        | E#1Slot#          | #13                                      |                    |                                       |                    |
| Volume Set Functions                                                     |                        | E#1Slot#          | #14                                      |                    |                                       |                    |
| 🗋 Create Volume Set                                                      |                        | E#1Slot#          | #15                                      |                    |                                       |                    |
| - Create Raid30/50/60 -                                                  |                        | E#1Slot#          | #16                                      |                    |                                       |                    |
|                                                                          |                        |                   |                                          |                    |                                       |                    |
| Check Volume Set                                                         | busannannasann         | naasannaasannaasa | an an an an an an an an an an an an an a |                    | ang dan kang dan kang dan kang dan ka | andaxaalandaxaalan |
| 🚺 Schedule Volume Check                                                  | Enclosu                | re#1 : SAS RAID   | Subsystem                                | n ¥1.0             |                                       |                    |
| Stop Volume Check                                                        | Device                 | Usage             | Capacity                                 | Model              |                                       |                    |
| Volume Set Host Filters     Physical Drives     Create Pass-Through Disk | <u>Slot#1</u><br>(0:C) | Failed            | 2000.4GB                                 | WDC WD2002FYPS-01U | 180                                   |                    |
| Modify a Pass-Through Disk     Delete Pass-Through Disk                  | <u>Slot#2</u><br>(0:B) | Raid Set # 000    | 2000.4GB                                 | WDC WD2002FYPS-01U | 180                                   |                    |
| 🗍 Identify Enclosure                                                     | Slot#3                 | N.A.              | N.A.                                     | N.A.               |                                       |                    |
| Identify Drive                                                           | <u>Slot#4</u><br>(0:2) | Raid Set # 000    | 2000.4GB                                 | WDC WD2002FYPS-01U | 1B0                                   |                    |

4. To power off the Disk in Slot#1 of Enclosure#1, select "Rescue Raid Set" under RAID Set Functions. In the Enter The Keyword box, type "PowerOffDisk", press space bar, and then type "Enclosure#1 Slot#1". The contents of "Enter The Keyword" box will become "PowerOffDisk Enclosure#1 Slot#1". Tick "Confirm The Operation" and click "Submit".

| open all close all                                                                                                    |                                                                          |
|----------------------------------------------------------------------------------------------------|--------------------------------------------------------------------------|
| 😼 Raid System Console                                                                                                    | Try To Rescue Missing RAIDSET                                            |
| Call Cystem Console                                                                                                    | Enter 'RESCUE' To Try To Recover Missing RaidSet                         |
| L Quick Create                                                                                                    | Enter 'SIGNAT' To Regenerate RaidSet Signature If RaidSet Is Recovered   |
| AAID Set Functions     Create RAID Set     Delete RAID Set     Expand RAID Set     Offine RAID Set                                                                                                    | PowerOffDisk Enclosure#1 Slot#1 Enter The Keyword  Confirm The Operation |
| Activate Incomplete RAID S     Create Hot Spare     Delete Hot Spare     Rescue Raid Set                                                                                                    | Submit Reset                                                             |
| Volume Set Functions      Create Volume Set      Create Raid30/50/60      Delete Volume Set      Modify Volume Set      Check Volume Set      Schedule Volume Check      Stop Volume Check      Volume Set Host Filters |                                                                          |
| Physical Drives     Create Pass-Through Disk     Modify a Pass-Through Disk     Delete Pass-Through Disk     Delete Pass-Through Disk     Identify Enclosure     Identify Drive                                         | ×                                                                        |

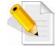

NOTE: Sometimes the "PowerOffDisk" command will need to wait for several seconds before command execution is completed (web GUI is updated), specially when the Raid subsystem is active or busy.

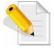

NOTE: If you try to power off a Disk, for example Disk in Slot#3 of Enclosure#1, but the <u>Disk is not failed</u> the Disk will not be powered off. The screen will show "Device Not In Failed State".

| <br>Controller Response    |
|----------------------------|
| Device Not In Failed State |

5. The Disk Power will be turned off.

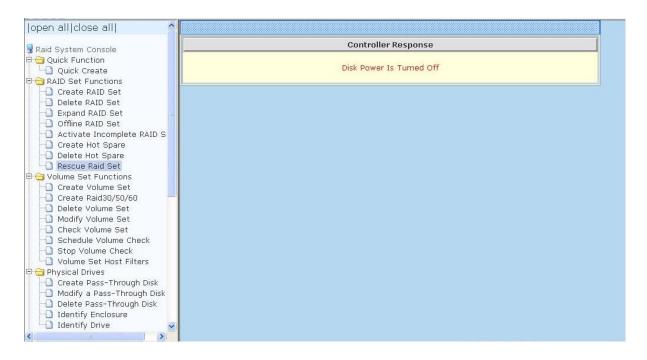

6. The System Event Information will show "Device Removed" for Device Enc#1 Slot#1.

| nysical Drives<br>Create Pass-Through Disk                                                                                                    | System Even            | ents Information |                  |             |        |
|----------------------------------------------------------------------------------------------------|------------------------|------------------|------------------|-------------|--------|
| Modify a Pass-Through Disk                                                                                                    | Time                   | Device           | Event Type       | Elapse Time | Errors |
| Delete Pass-Through Disk<br>Identify Enclosure                                                                                                    | 2010-03-24<br>11:38:33 | Enc#1 Slot#1     | Device Removed   |             |        |
| Identify Drive<br>/stem Controls                                                                                                    | 2010-03-24<br>11:37:25 | VolumeVOL#000    | Start Rebuilding |             |        |
| System Configuration<br>Hdd Power Management                                                                                                    | 2010-03-24<br>11:37:23 | Enc#1 Slot#1     | Device Failed    |             |        |
| Fibre Channel Config<br>EtherNet Configuration                                                                                                    | 2010-03-24<br>11:37:23 | Raid Set # 000   | Rebuild RaidSet  |             |        |
| Alert By Mail Configuration                                                                                                    | 2010-03-24<br>11:37:23 | Raid Set # 000   | RaidSet Degraded |             |        |
| NTP Configuration<br>View Events/Mute Beeper<br>Generate Test Event<br>Clear Event Buffer<br>Modify Password<br>Upgrade Firmware<br>Shutdown Controller<br>formation<br>RAID Set Hierarchy<br>System Information<br>Hardware Monitor | 2010-03-24 11:37:23    | VolumeVOL#000    | Volume Degraded  |             |        |
| naruware monitor                                                                                                    |                        |                  |                  |             |        |

7. In Device List of Enclosure#1, Disk in Slot#1 will no longer appear.

| Raid System Console                      | 🗌 🗆 Stop A             | uto Refresh           |                                          |                    |                                 |                                         |
|------------------------------------------|------------------------|-----------------------|------------------------------------------|--------------------|---------------------------------|-----------------------------------------|
| 🔁 Quick Function                         | RaidSet                | Hierarchy             |                                          |                    |                                 |                                         |
|                                          | RAID Set               | Devices               | Vol                                      | ume Set(Ch/Lun)    | Volume State                    | Capacity                                |
| Create RAID Set                          | Raid Set #             | + 000 E#1Slot#        | ≠2 <del>←</del> Volu                     | umeVOL#000(0&1/0)  | Rebuilding(0.1%)                | 18000.0GB                               |
| Delete RAID Set                          |                        | E#1Slot#              | #4                                       |                    |                                 |                                         |
| Expand RAID Set                          |                        | E#1Slot#              | #6                                       |                    |                                 |                                         |
| -D Offline RAID Set                      |                        | E#1Slot#              | \$7                                      |                    |                                 |                                         |
| Activate Incomplete RAID S               |                        | E#1Slot#              | #9                                       |                    |                                 |                                         |
| - Create Hot Spare<br>- Delete Hot Spare |                        | E#1Slot#              | #12                                      |                    |                                 |                                         |
| Bescue Raid Set                          |                        | E#1Slot#              | ¢13                                      |                    |                                 |                                         |
| Set Functions                            |                        | E#1Slot#              | #14                                      |                    |                                 |                                         |
| Create Volume Set                        |                        | E#1Slot#              | #15                                      |                    |                                 |                                         |
| 🔄 🗋 Create Raid30/50/60 👘 🧮              |                        | E#1Slot#              | ¢16                                      |                    |                                 |                                         |
| Delete Volume Set                        |                        |                       | anna an an an an an an an an an an an an |                    |                                 |                                         |
| Modify Volume Set     Check Volume Set   | L<br>Gestandauste      | adaleebadaleebadaleeb | anchiege balleniege b                    |                    |                                 |                                         |
| Schedule Volume Check                    | Enclosu                | re#1 : SAS RAID       | Subsystem                                | n ¥1.0             | neennonden ondersondersonderson | enterneterneterneterneterneterneternete |
| - D Stop Volume Check                    | Device                 | Usage                 | Capacity                                 | Model              |                                 |                                         |
|                                          | Slot#1                 | N.A.                  | N.A.                                     | N.A.               |                                 |                                         |
| Create Pass-Through Disk                 | <u>Slot#2</u><br>(0:B) | Raid Set # 000        | 2000.4GB                                 | WDC WD2002FYPS-01U | J1B0                            |                                         |
| 🔲 Delete Pass-Through Disk               | Slot#3                 | N.A.                  | N.A.                                     | N.A.               |                                 |                                         |
| Talantific Talances                      | Slot#4                 |                       |                                          |                    |                                 |                                         |
| ☐ Identify Enclosure<br>☐ Identify Drive |                        | Raid Set # 000        | 2000.4GB                                 | WDC WD2002FYPS-01U | J1B0                            |                                         |

8. To verify if Disk is really failed or still usable, you can try to power on the Disk. To power on Disk in Slot#1 of Enclosure#1, select "Rescue Raid Set". In the "Enter The Keyword" box, type "PowerOnDisk", press space bar, and then type "Enclosure#1 Slot#1". The contents of "Enter The Keyword" box will become "PowerOnDisk Enclosure#1 Slot#1". Tick "Confirm The Operation" and click "Submit".

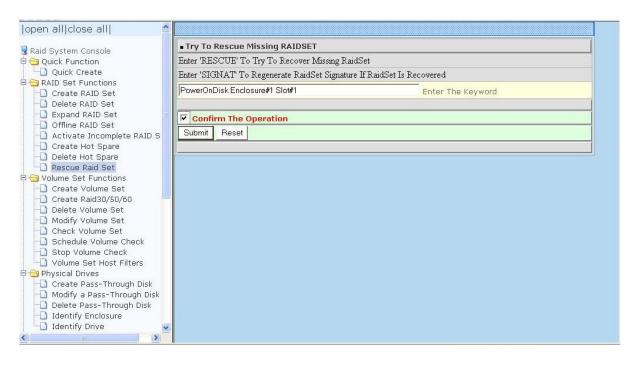

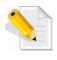

NOTE: Sometimes the "PowerOnDisk" command will need to wait for several seconds before command execution is completed (web GUI is updated), specially when the Raid subsystem is active or busy. 9. If the Disk in Eclosure#1 Slot#1 is **still good**, the Disk will be turned on.

| open all close all           |                         |
|------------------------------|-------------------------|
| Raid System Console          | Controller Response     |
| 🗄 🔁 Quick Function           |                         |
| Cuick Create                 | Disk Power Is Turned On |
| RAID Set Functions           |                         |
| Create RAID Set              |                         |
| Delete RAID Set              |                         |
| Expand RAID Set              |                         |
| Offline RAID Set             |                         |
| - Activate Incomplete RAID S |                         |
| - Create Hot Spare           |                         |
| Delete Hot Spare             |                         |
| Rescue Raid Set              |                         |
| Colume Set Functions         |                         |
| Create Volume Set            |                         |
| - 🗋 Create Raid30/50/60 🚽    |                         |
| - Delete Volume Set          |                         |
| -D Modify Volume Set         |                         |
| Check Volume Set             |                         |
| - Schedule Volume Check      |                         |
| -D Stop Volume Check         |                         |
| La Volume Set Host Filters   |                         |
| 🗟 🔁 Physical Drives          |                         |
| Create Pass-Through Disk     |                         |
| - Modify a Pass-Through Disk |                         |
| - Delete Pass-Through Disk   |                         |
| - Identify Enclosure         |                         |
| 🖳 Identify Drive 🚽           |                         |
|                              |                         |

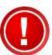

IMPORTANT: If the disk is really failed and cannot power on, replace the failed disk with a new one.

If the failed disk is still good, observe this particular disk. If this disk fails again, replace it with a new one.

Use the disk manufacturer's utility/disk tool to verify the health status of the failed disk.

10. If the Disk in Enclosure#1 Slot#1 is **still good**, the Disk will automatically become Hot Spare. Note that this function (new disk will automatically become hot spare) will only work if there is a previously configured hot spare that has replaced a failed disk.

| Raid System Console                                           | □ Stop A               | uto Refresh     |                        |                    |                  |           |  |
|---------------------------------------------------------------|------------------------|-----------------|------------------------|--------------------|------------------|-----------|--|
| 🔁 Quick Function                                              | RaidSet Hierarchy      |                 |                        |                    |                  |           |  |
| Quick Create                                                  | RAID Set               | Devices         | : Vol                  | ume Set(Ch/Lun)    | Volume State     | Capacity  |  |
| Create RAID Set                                               | Raid Set #             | 000 E#1Slot#    | ≠2 <mark>←</mark> Volu | meVOL#000(0&1/0)   | Rebuilding(0.2%) | 18000.0GB |  |
| Delete RAID Set                                               |                        | E#1Slot#        | #4                     |                    |                  |           |  |
| 🗋 Expand RAID Set 📃                                           |                        | E#1Slot#        | ¥6                     |                    |                  |           |  |
| Offline RAID Set                                              |                        | E#1Slot#        | ŧ7_                    |                    |                  |           |  |
| Activate Incomplete RAID S                                    |                        | E#1Slot#        | ¥9                     |                    |                  |           |  |
| Create Hot Spare                                              |                        | E#1Slot#        | ¥12                    |                    |                  |           |  |
| Rescue Raid Set                                               |                        | E#1Slot#        | ¢13                    |                    |                  |           |  |
| Volume Set Functions                                          |                        | E#1Slot#        | <i>‡</i> 14            |                    |                  |           |  |
| 🗋 Create Volume Set                                           |                        | E#1Slot#        | ¥15                    |                    |                  |           |  |
| 🗋 Create Raid30/50/60 🧮                                       |                        | E#1Slot#        | ¥16                    |                    |                  |           |  |
| Delete Volume Set                                             |                        | 1               |                        |                    |                  |           |  |
| Modify Volume Set Check Volume Set                            |                        |                 | and a state of the     |                    |                  |           |  |
| Schedule Volume Set                                           | - Enclosu              | re#1 : SAS RAID | Subsustom              | V1 0               |                  | *******   |  |
| Stop Volume Check                                             |                        | 1               |                        | Model              |                  |           |  |
| Volume Set Host Filters                                       | Device                 | Usage           | Capacity               | Model              |                  |           |  |
| 🔁 Physical Drives                                             | <u>Slot#1</u><br>(0:C) | Hot Spare       | 2000.4GB               | WDC WD2002FYPS-01U | 180              |           |  |
| Create Pass-Through Disk                                      | Slot#2                 |                 |                        |                    |                  |           |  |
| Modify a Pass-Through Disk           Delete Pass-Through Disk | <u>(0:B)</u>           | Raid Set # 000  | 2000.4GB               | WDC WD2002FYPS-01U | 180              |           |  |
| Identify Enclosure                                            | Slot#3                 | N.A.            | N.A.                   | N.A.               |                  |           |  |
| Lo Identify Drive                                             | Slot#4                 |                 |                        |                    |                  |           |  |

11. The System Event Information will show "Device Inserted" for Enc#1 Slot#1 after executing the "PowerOnDisk" command and the Disk is still good.

| e Pass-Through Disk                                           | 1              | [- ·-            | Enterna There | [ runne |
|---------------------------------------------------------------|----------------|------------------|---------------|---------|
| y a Pass-Through Disk Time                                    | Device         | Event Type       | Elapse Time   | Errors  |
| e Pass-Through Disk 2010-03-24<br>ify Enclosure 11:40:20      | Enc#1 Slot#1   | Device Inserted  |               |         |
| fy Drive 2010-03-24<br>Controls 11:38:33                      | Enc#1 Slot#1   | Device Removed   |               |         |
| m Configuration 2010-03-24<br>ower Management 11:37:25        | VolumeVOL#000  | Start Rebuilding |               |         |
| Channel Config 2010-03-24<br>Net Configuration 11:37:23       | Enc#1 Slot#1   | Device Failed    |               |         |
| By Mail Configuration<br>Configuration 2010-03-24<br>11:37:23 | Raid Set # 000 | Rebuild RaidSet  |               |         |
| Configuration 2010-03-24<br>Events/Mute Beeper 11:37:23       | Raid Set # 000 | RaidSet Degraded |               |         |
| ate Test Event 2010-03-24<br>Event Buffer 11:37:23            | VolumeVOL#000  | Volume Degraded  |               |         |
| de Firmware                                                   |                |                  |               |         |
| rt Controller                                                 |                |                  |               |         |
| ion                                                           |                |                  |               |         |
| Set Hierarchy                                                 |                |                  |               |         |
| m Information                                                 |                |                  |               |         |
| vare Monitor                                                  |                |                  |               |         |

#### 3. Additional Information

 a. When a disk has failed in Enclosure#1 Slot#1 and you try to <u>power off</u> <u>Enclosure#1 Slot#1</u> using the command "PowerOffDisk Enclosure#1 Slot#1", and then <u>remove</u> the Disk from the slot and <u>insert a new Disk</u>, the Disk will not power on because the Disk Slot is still in power off state.

You need to use the command "PowerOnDisk Enclosure#1 Slot#1" to power on the Disk Slot.

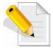

NOTE: Sometimes the "PowerOffDisk" and "PowerOnDisk" command will need to wait for several seconds before command execution is completed (web GUI is updated), specially when the Raid subsystem is active or busy.

b.

When a disk has

failed in Enclosure#1 Slot#1 and you try to <u>power off Enclosure#1</u> <u>Slot#1</u> using the command "PowerOffDisk Enclosure#1 Slot#1", remove the failed disk, and then <u>power-cycle the Raid subsystem</u>, the Disk Slot will be powered on. If you insert a new Disk in Enclosure#1 Slot#1, the Disk will be detected. Take note that using "Restart Controller" function, instead of power-cycle, still will not power on the Disk Slot.

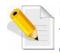

NOTE: Sometimes the "PowerOffDisk" command will need to wait for several seconds before command execution is completed (web GUI is updated), specially when the Raid subsystem is active or busy.